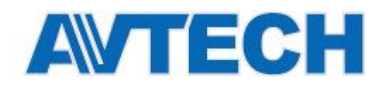

# **AVM311, AVM521A, AVM542A**

# **IP видеокамеры**

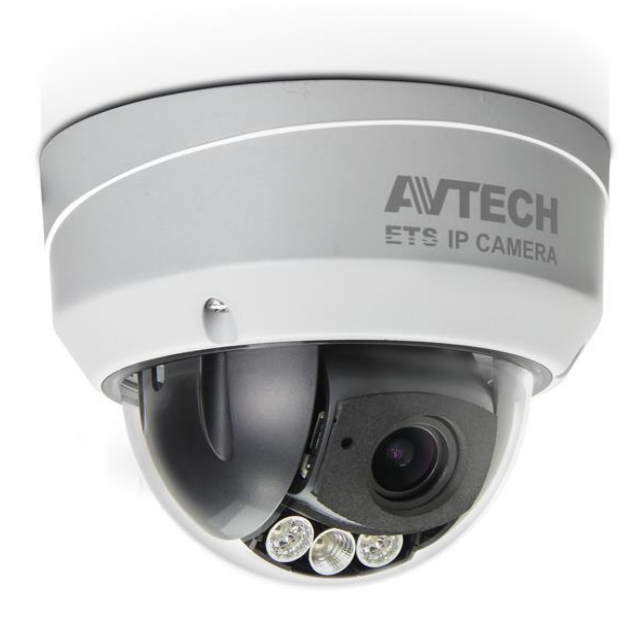

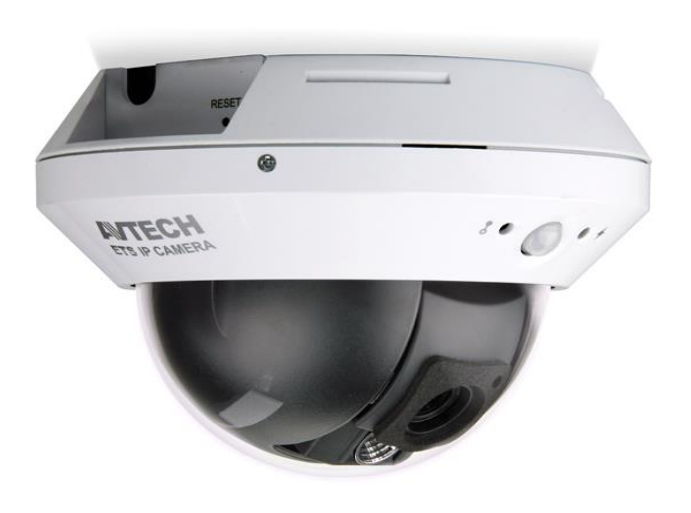

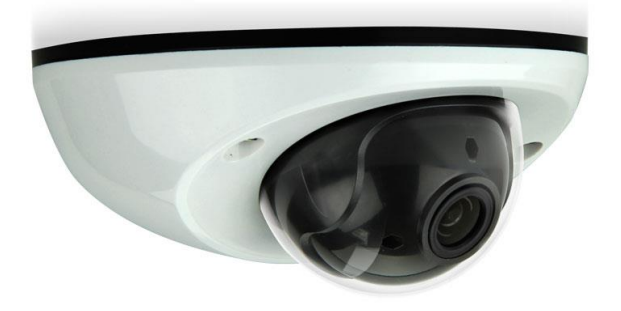

# **Инструкция по эксплуатации**

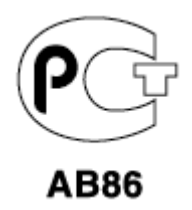

Версия 1.2

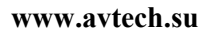

# **Внимание !**

Мы хотим выразить Вам благодарность за выбор продукта под торговой маркой AVTech. Важно, что этот продукт разработан для удовлетворения Ваших потребностей в видеонаблюдении с высоким заводским качеством и постоянным многоуровневым контролем над всеми выпускаемыми продуктами.

Теперь мы хотим пригласить Вас ознакомиться с данной инструкцией, для того, чтобы убедиться в преимуществах продукции под торговой маркой AVTech.

• Пожалуйста, обращайтесь с устройством бережно

• Не допускайте длительного попадания на устройство прямых солнечных лучей

- Не допускайте попадания на устройство воды или других жидкостей
- Не устанавливайте устройство рядом с источником воды
- Не закрывайте вентиляционные отверстия в корпусе устройства

• Установка устройства должна производиться только специально подготовленным персоналом

Данные обозначения прямо указывают на необходимость крайне аккуратного обращения с устройством. Во избежание поражения электрическим током не открывайте устройство, когда оно подключено к сети питания, и не пытайтесь починить неисправное устройство самостоятельно.

Перед началом эксплуатации внимательно ознакомьтесь с настоящей инструкцией по эксплуатации и следуйте ее указаниям.

Данное оборудование разработано и изготовлено в соответствии с международными требованиями и соглашениями EN55022: 1998+A1: 200, EN61000-3-2: 2000, EN61000-3-3: 1995, EN50130-4: 1995+A1 : 1998. Изделие сертифицировано согласно законам РФ.

### **Информация об ограничении ответственности**

Информация в этом руководстве соответствует моменту выхода документа. Мы оставляем за собой право изменять или удалять любые материалы в данном руководстве в любое время. Мы не гарантируем и не несем никакой юридической или иной ответственности за точность, полноту или полезность данного руководства. Содержание данного руководства может быть изменено без уведомления.

### **Попадание жидкости**

Не подвергайте данное изделие воздействию влаги и жидкости. Не размещайте предметы с жидкостями на поверхности камеры.

### **MPEG4 Лицензирование**

Данный продукт лицензирован в соответствии с пакетом MPEG-4 патентов для личного и некоммерческого использования потребителем для:

- 1. Кодирования видеоинформации в соответствии со стандартом MPEG-4 видео ("MPEG-4 VIDEO")
- 2. декодирования видео MPEG-4, закодированных потребителем, занятым

2

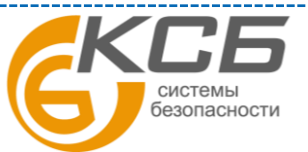

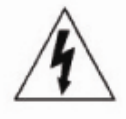

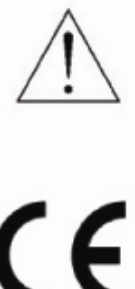

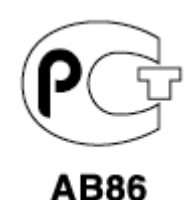

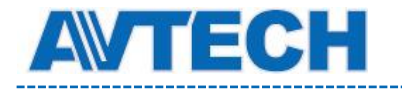

индивидуальной и некоммерческой деятельностью и/или полученных от поставщика видеоинформации, лицензированного компанией MPEG LA, чтобы обеспечить MPEG-4 видео. Лицензия не предоставляется и не подразумевается какое-либо иное ее использование. Дополнительную информацию, включая информацию, относящуюся к рекламному, внутреннему и коммерческому использованию и лицензированию, можно получить в компании MPEG LA, LLC. см. [http://www.mpegla.com.](http://www.mpegla.com/)

#### **GPL Лицензирование**

Этот продукт содержит коды, которые разработаны Третьей стороной подпадающие под действие GNU General Public License ("GPL") или лицензии ограниченного применения GNU Public License ("LGPL"). GPL-код, используемый в этом продукте, выпущен без гарантии и является объектом авторского права соответствующего автора. Дополнительные исходные коды, которые распространяются по GPL-лицензии, предоставляются по запросу. Мы рады предоставить изменения в Linux, а также несколько новых команд и инструментов, для получения кодов. Коды предоставляются на FTP-сайт. Вы можете обратиться к вашему поставщику ПО (дистрибьютору).

Изделие сертифицировано согласно законам РФ.

[«Комплексные системы безопасности» официальный дистрибутор оборудования AVTECH.](http://www.complexsb.ru/)

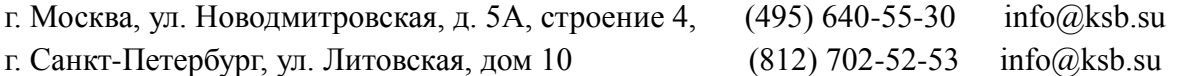

Приобрести оборудование AVTECH Вы можете в компании «Комплексные системы безопасности» или у официальных дилеров в вашем регионе. Информация о дилерах AVTECH указана на www.avtech.su

По вопросам сервисного обслуживания оборудования AVTECH Вы можете обратиться по адресу: 194100, Санкт-Петербург, ул. Литовская, д. 10 Тел. (812) 702- 52- 53 (54) E-mail: [support@ksb.su,](mailto:support@ksb.su) support@avtech.su

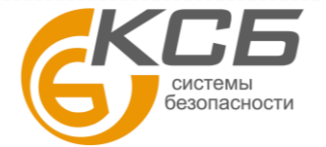

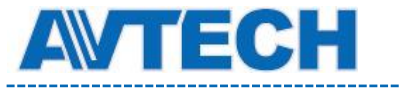

............

### Содержание

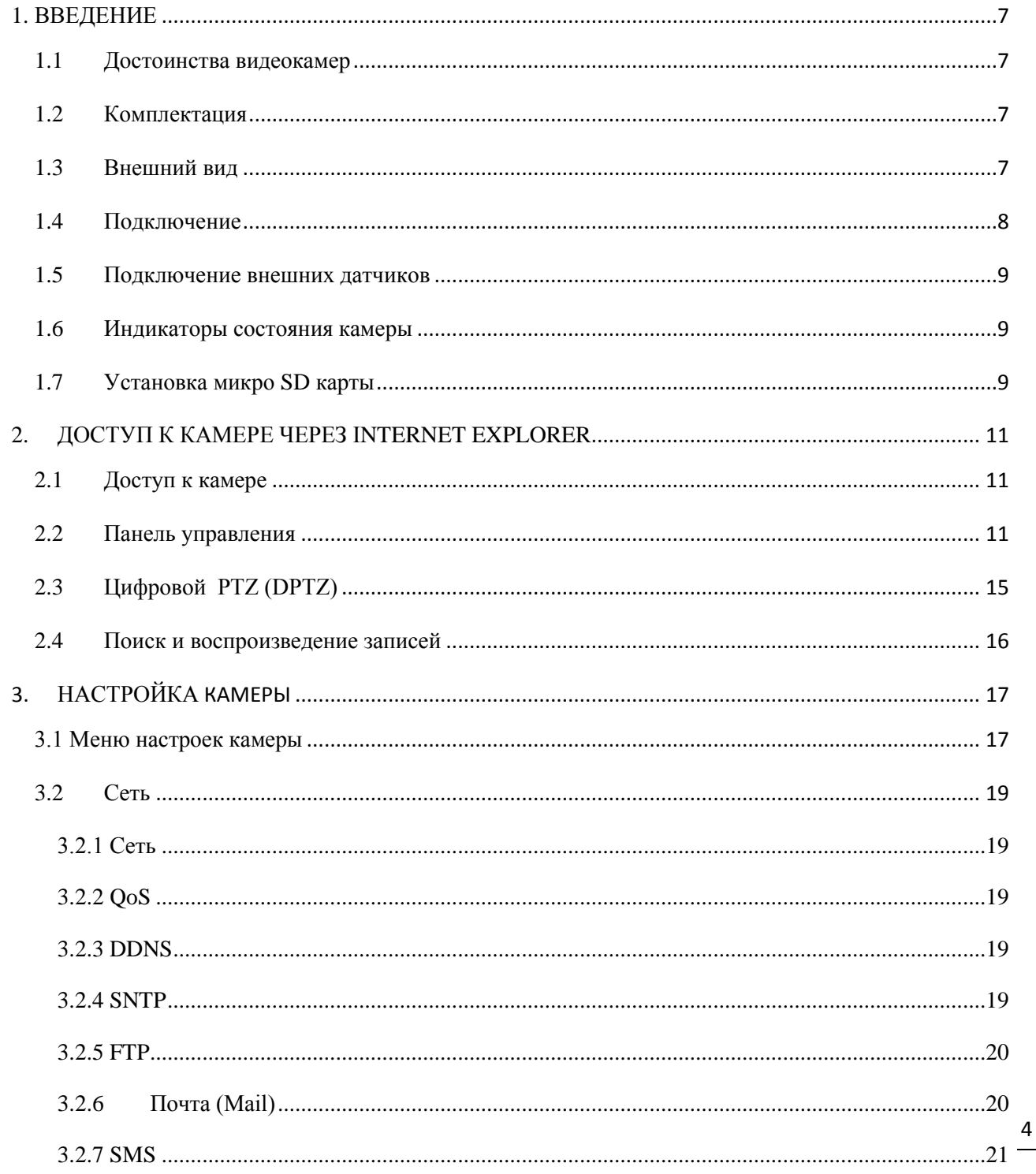

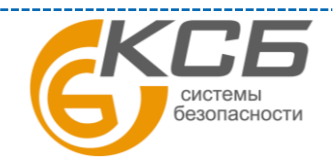

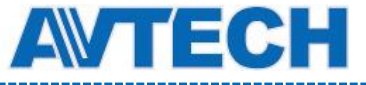

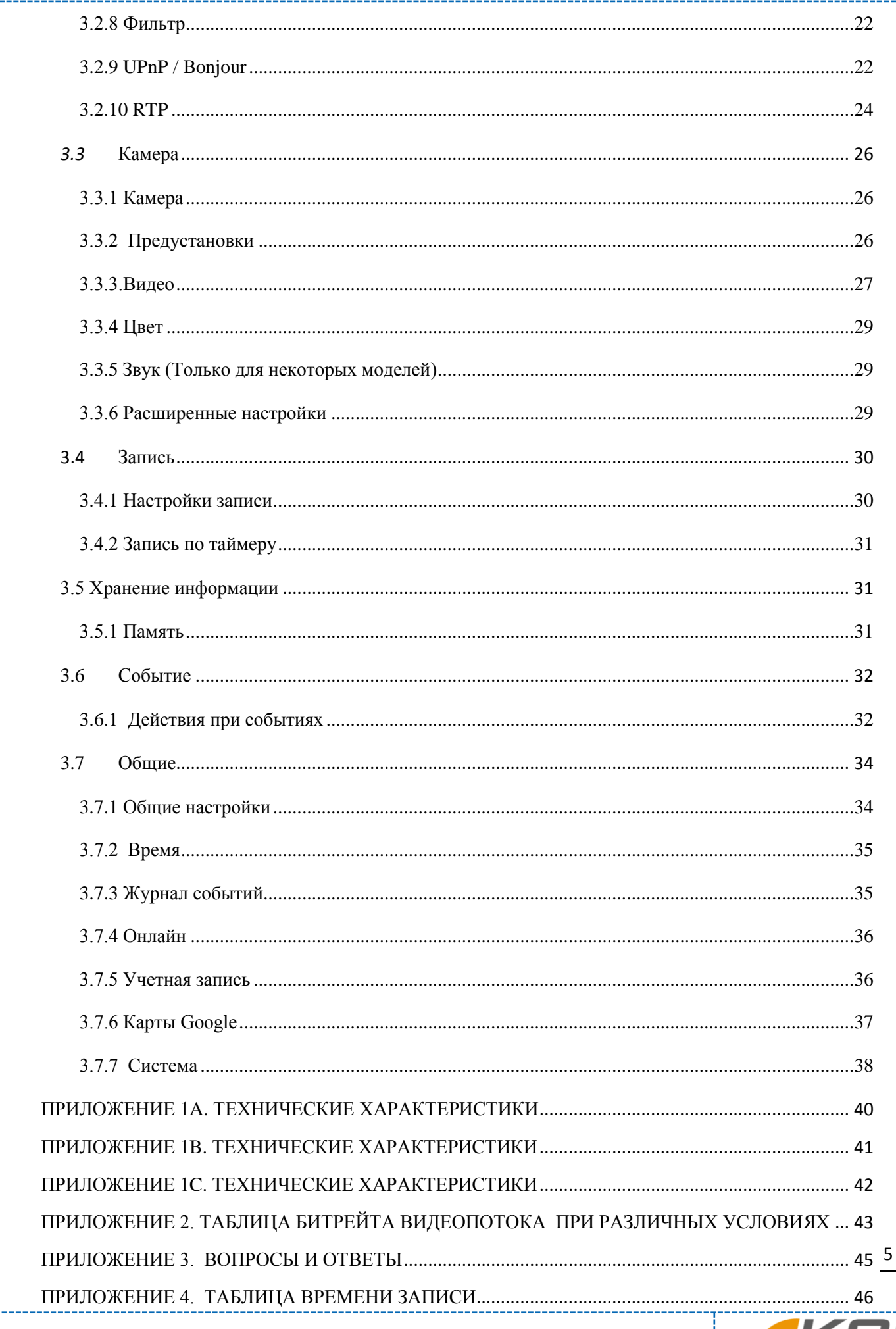

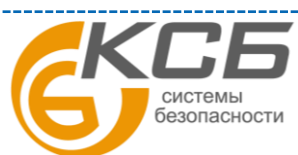

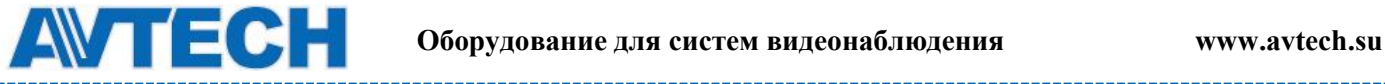

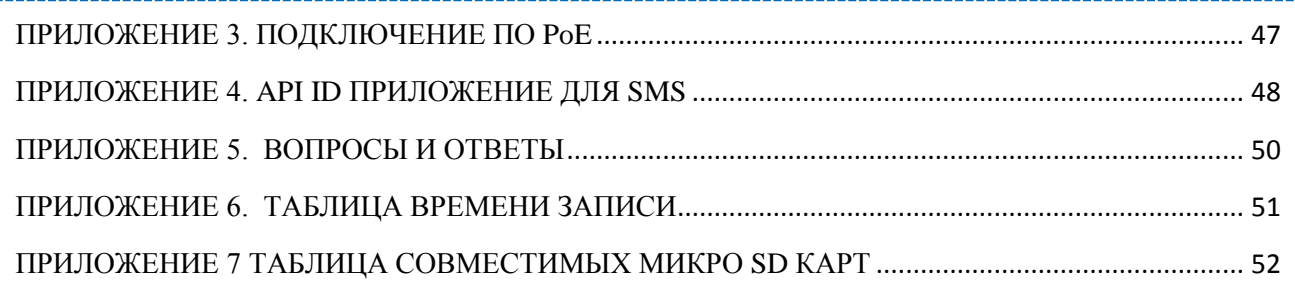

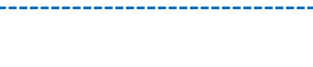

## <span id="page-6-1"></span><span id="page-6-0"></span>**1. ВВЕДЕНИЕ**

### **1.1 Достоинства видеокамер**

- 1,3 Mpx / 2 Mpx сенсор с разрешением HDTV 720p
- Возможность регулирования положения модуля видеокамеры в 3-х плоскостях (размещение камеры на потолке или стене)
- Простая сетевая настройка с помощью iPhone / iPad
- Входы / выходы тревоги (подключение внешних датчиков)
- WDR широкий динамический диапазон: отображение светлых и темных мест на объекте (AVM521A, AVM542A)
- Вандалозаащищенный корпус (AVM542A)
- Удаленное видеонаблюдение с помощью iPad, iPhone и IE на базе ОС Windows
- Микро SD карта для записи видео

### **1.2 Комплектация**

<span id="page-6-2"></span>□ Сетевая (IP) камера □ Шурупы и разъемы, □ Инструкция по эксплуатации

### <span id="page-6-3"></span>**1.3 Внешний вид Видеокамера AVM521A**

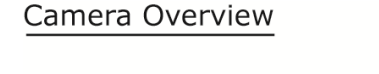

#### Side View

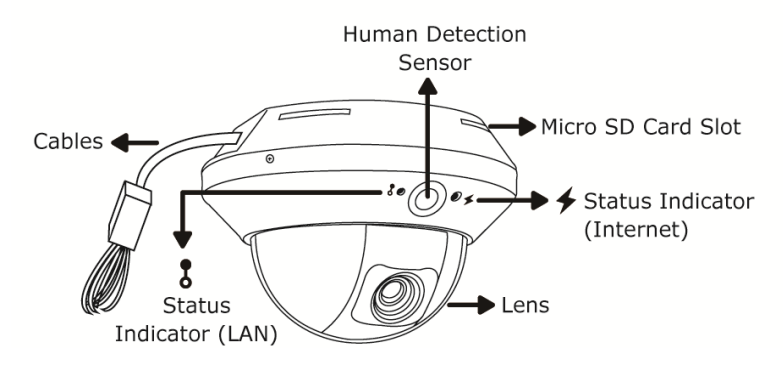

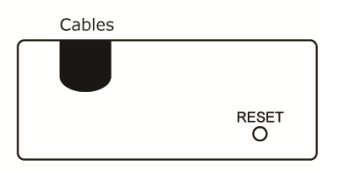

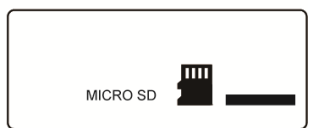

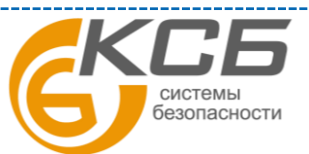

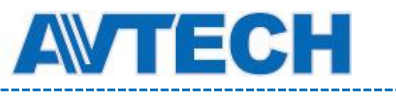

 **Оборудование для систем видеонаблюдения** www.avtech.su

**Видеокамера AVM311**

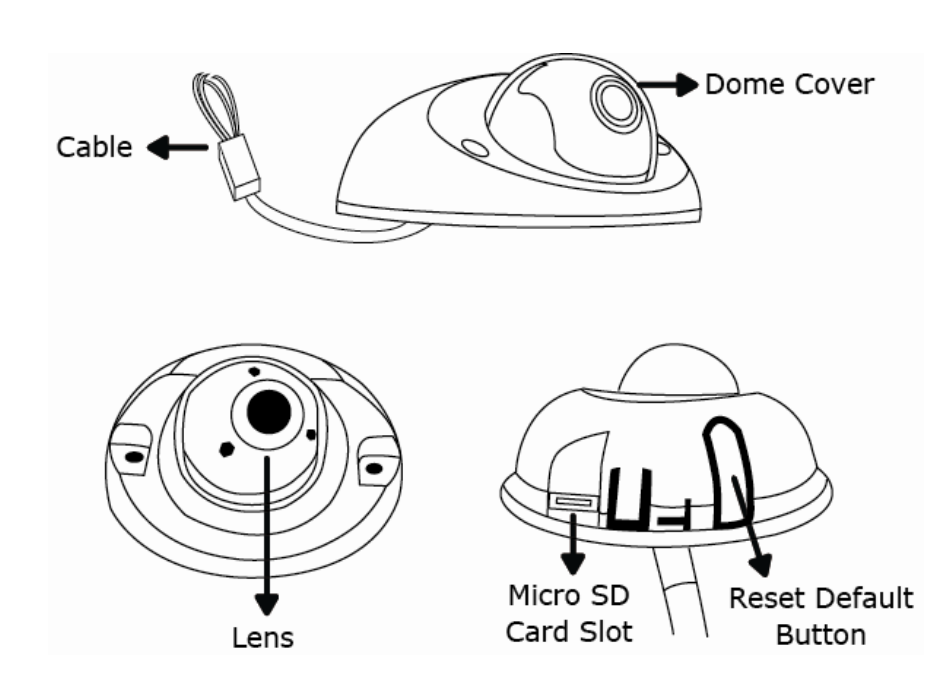

**Видеокамера AVM542A**

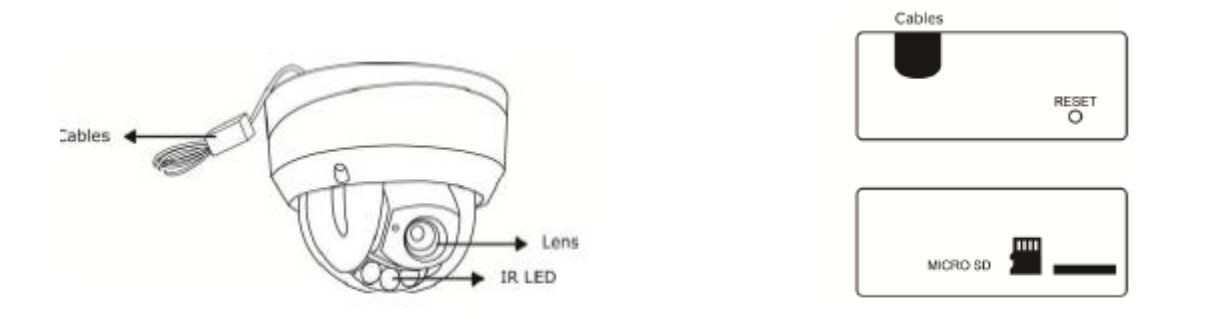

### <span id="page-7-0"></span>**1.4 Подключение**

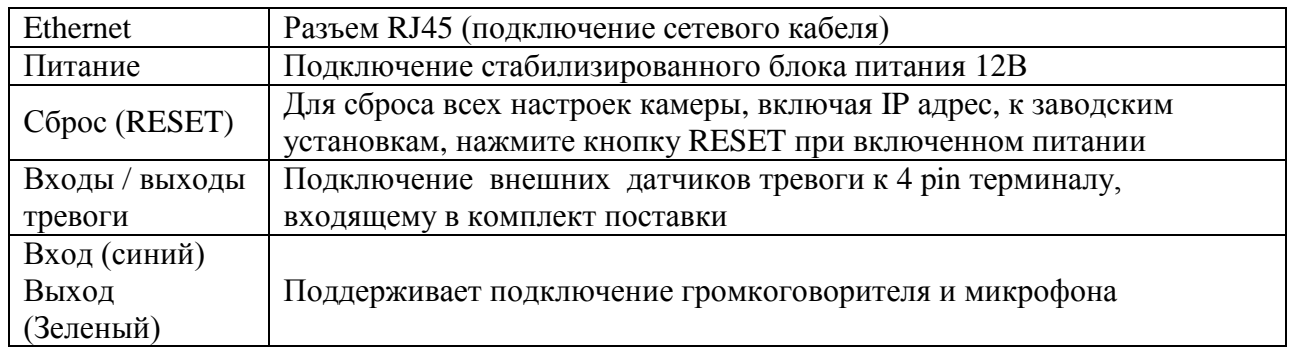

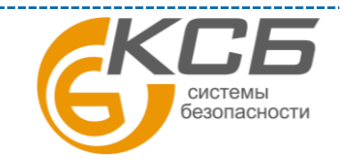

8

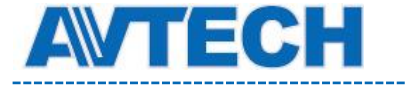

### <span id="page-8-0"></span>**1.5 Подключение внешних датчиков**

Камера имеет входы / выходы тревоги, подключаемые по 4-х проводной схеме, которая приведена ниже.

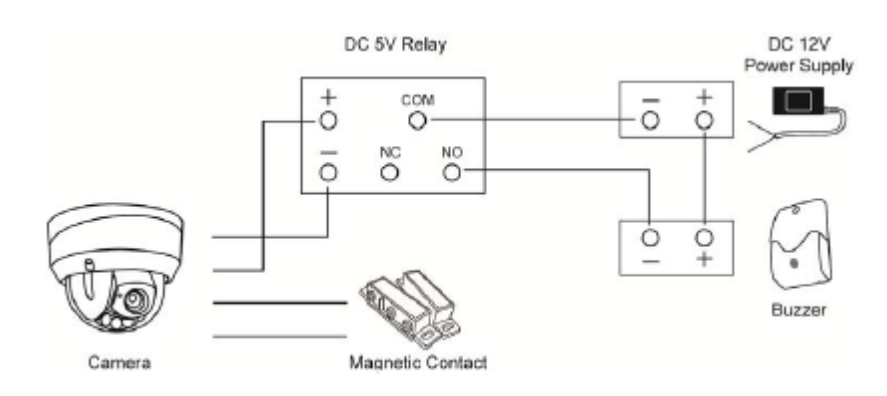

Схема подключения к выходу «Тревога»

### **1.6 Индикаторы состояния камеры**

<span id="page-8-1"></span>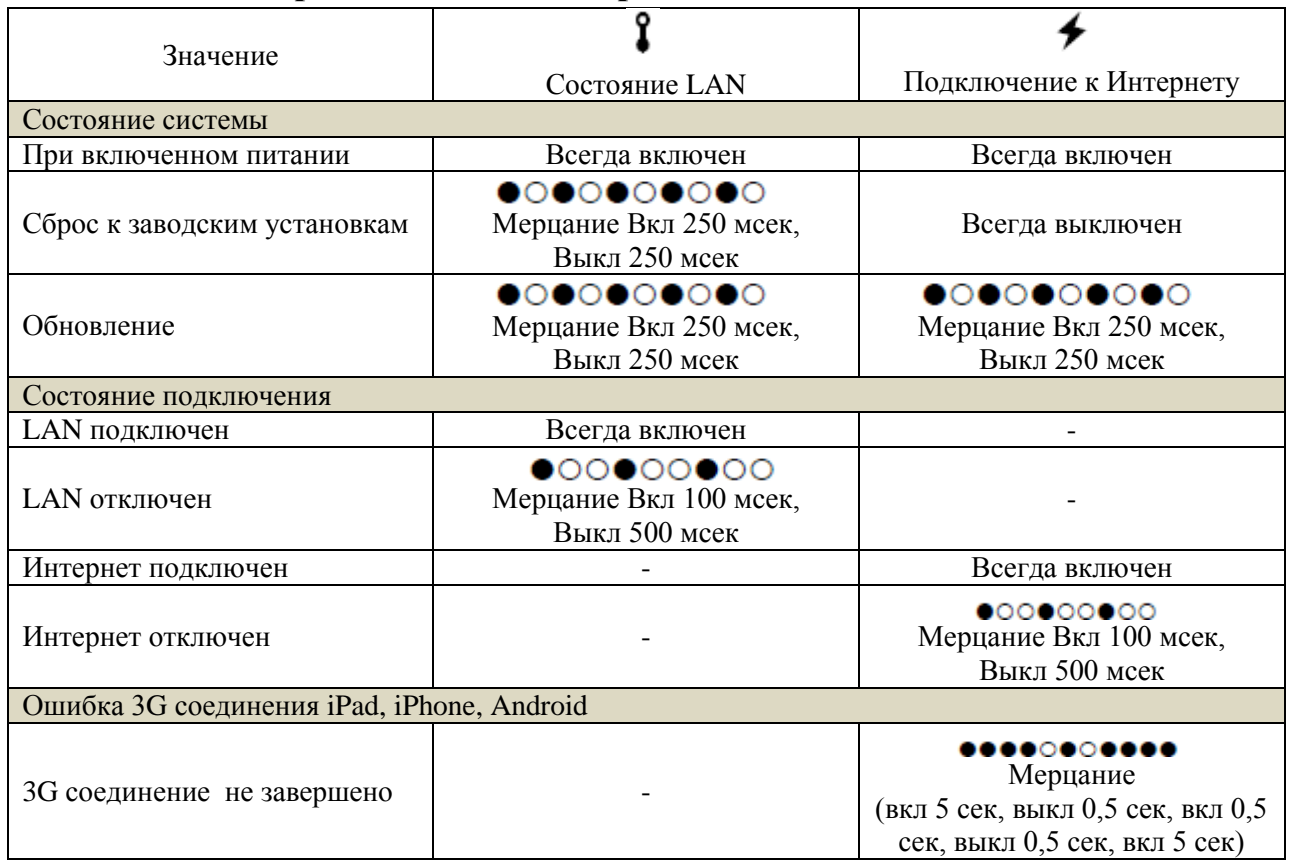

### <span id="page-8-2"></span>**1.7 Установка микро SD карты**

Для локальной видеозаписи в камере может быть установлена микро SD карта. Камера не поддерживает «горячую» замену микро SD карты. Для замены микро SD карты выключайте питание камеры и следуйте указаниям, приведенным ниже:

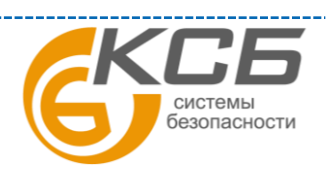

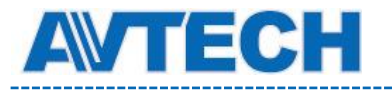

Type 1

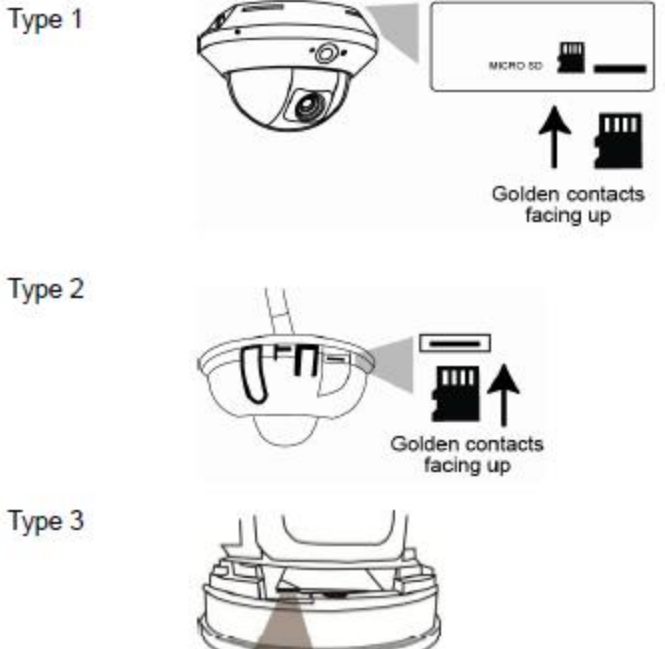

Golden contacts facing down

**ВНИМАНИЕ:** перед установкой SD карты убедитесь, что вы скопировали все важные данные с SD карты, в противном случае все данные будут удалены при повторной установке карты в камеру.

**ВНИМАНИЕ:** вставлять и вынимать SD карту можно только при отключенном питании.

**ВНИМАНИЕ:** список совместимых SD карт представлен в Приложении.

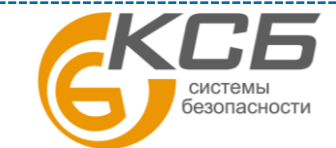

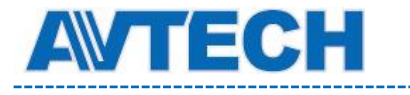

# <span id="page-10-0"></span>**2. ДОСТУП К КАМЕРЕ ЧЕРЕЗ INTERNET EXPLORER**

Получить удаленный доступ к видеокамере возможно через Microsoft IE или мобильные устройства iPad, iPhone, Android с использованием программы EagleEyes.

**ВНИМАНИЕ:** более подробно о доступе к IP камере с мобильных устройств iPad, iPhone, Android смотри [http://www.eagleeyescctv.com](http://www.eagleeyescctv.com/) или www.avtech.su.

Перед использованием камеры убедитесь, что она правильно настроена и подключена. Более подробно о сетевой настройке смотрите:

- Руководство «Быстрая настройка с iPad / iPhone» для беспроводных сетей.
- Руководство «Расширенные сетевые настройки», загружаемое с [www.surveillance-download.com.user.m521a.swf](http://www.surveillance-download.com.user.m521a.swf/) в случае проводных сетей.

### <span id="page-10-1"></span>**2.1 Доступ к камере**

Шаг 1: Откройте браузер и введите адрес<http://ipaddress:portnum> в ячейку ввода.

Например, для адреса 60.121.46.236 и порта 888 нужно ввести [http://60.121.46.236:888](http://60.121.46.236:888/) и нажать «Ввод»

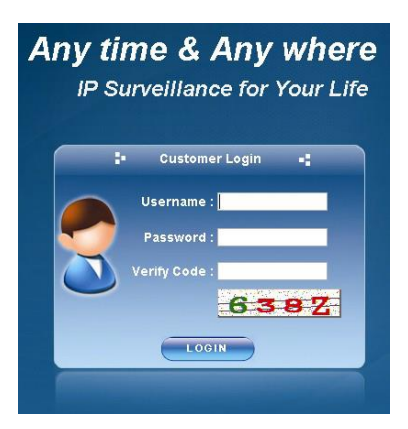

Шаг 2: в окне авторизации введите имя пользователя, пароль и код подтверждения и нажмите LOGIN (по умолчанию: имя пользователя - admin, пароль – admin).

Шаг 3: После авторизации свою работу начнет мастер сетевого подключения.

• Для того, чтобы прервать работу мастера нажмите ''Пропустить'' (Skip). После этого откроется окно просмотра камеры.

• Для того, чтобы при последующей авторизации сразу получить доступ к камере без запуска мастера, поставьте галочку в окне ''Не запускать мастер после авторизации'' (Do

not start wizard at login).

**ВНИМАНИЕ**: если Вам предлагается установить «VLC player», «Software» или «H.264 Streaming Viewer», согласитесь на установку. В противном случае может не отображаться видеоизображение («живое» видео).

Шаг 4: Если логин и пароль введены правильно, появится видеоизображение.

### <span id="page-10-2"></span>**2.2 Панель управления**

В меню отображаются все кнопки управления, но не все они могут быть активны. «Активность» кнопок управления зависят от уровня доступа пользователя.

Для видеокамеры AVM521A

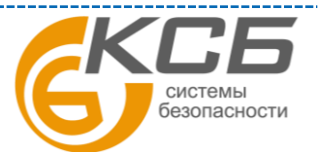

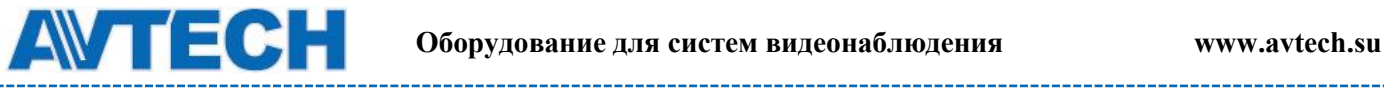

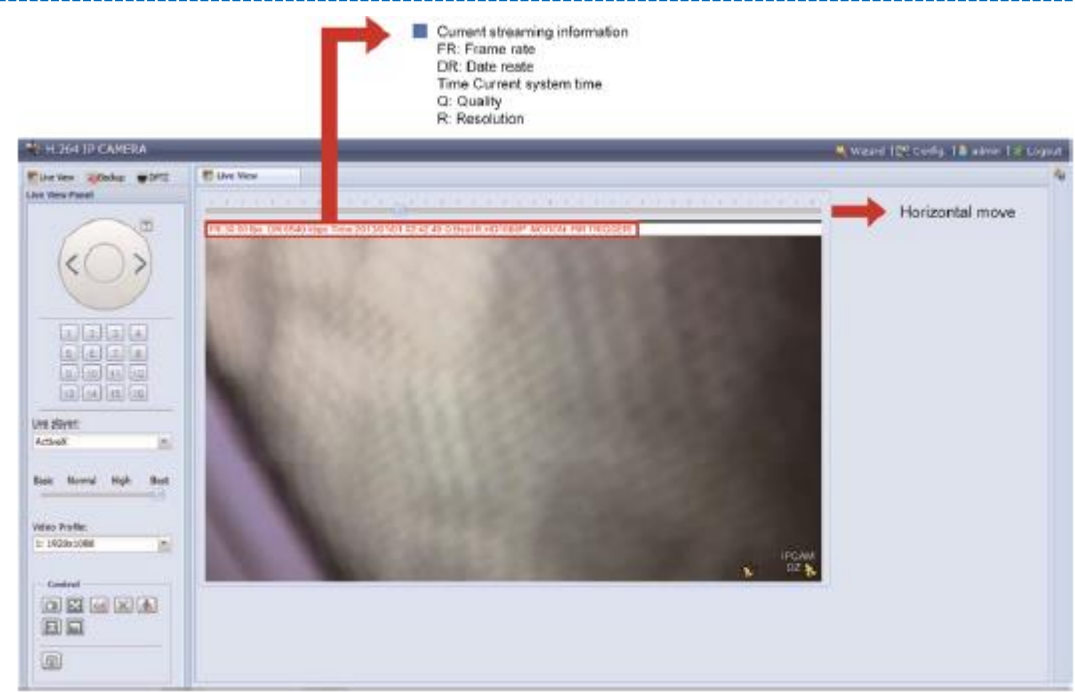

Для видеокамеры AVM311

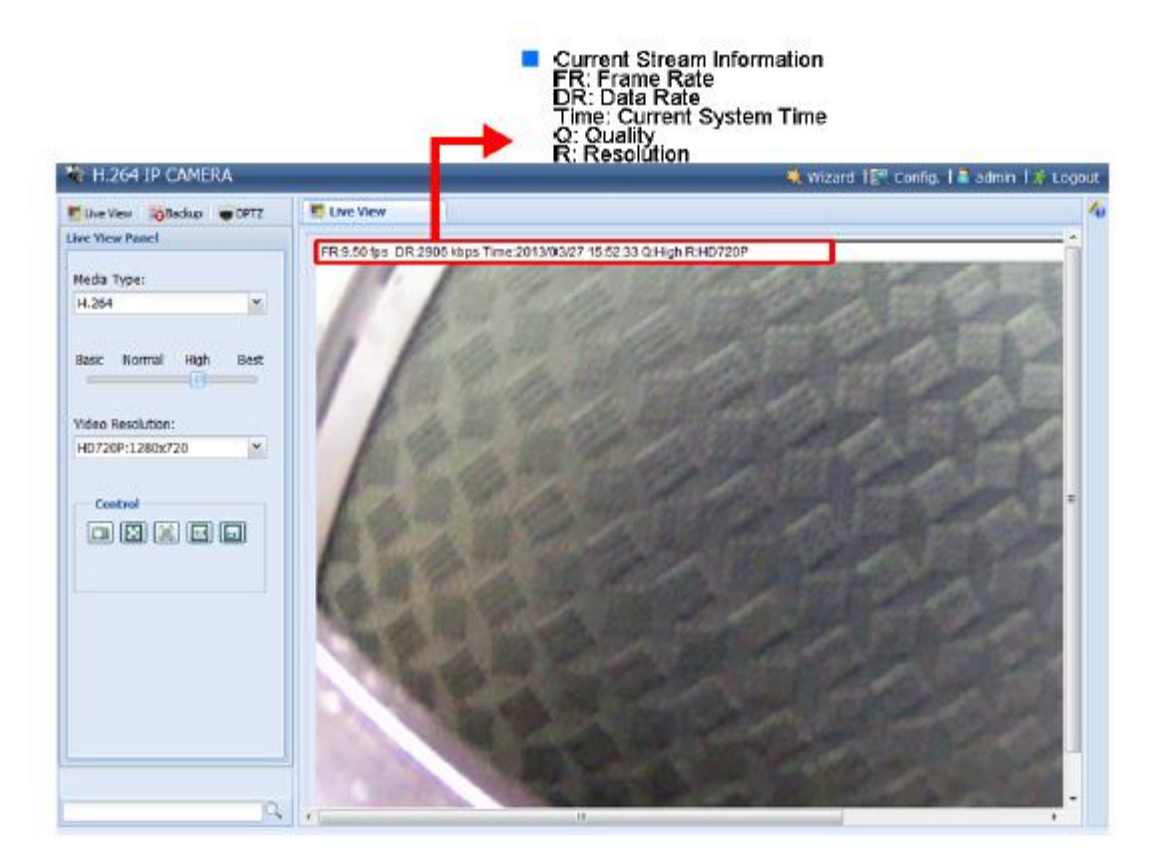

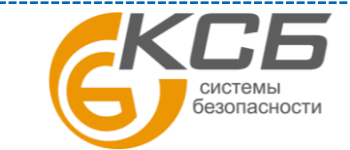

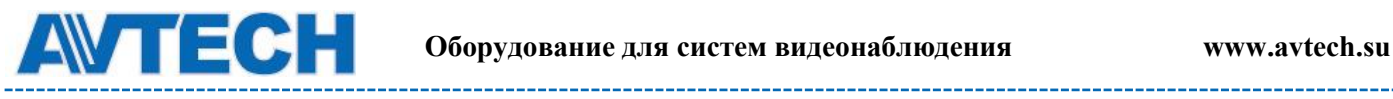

---------

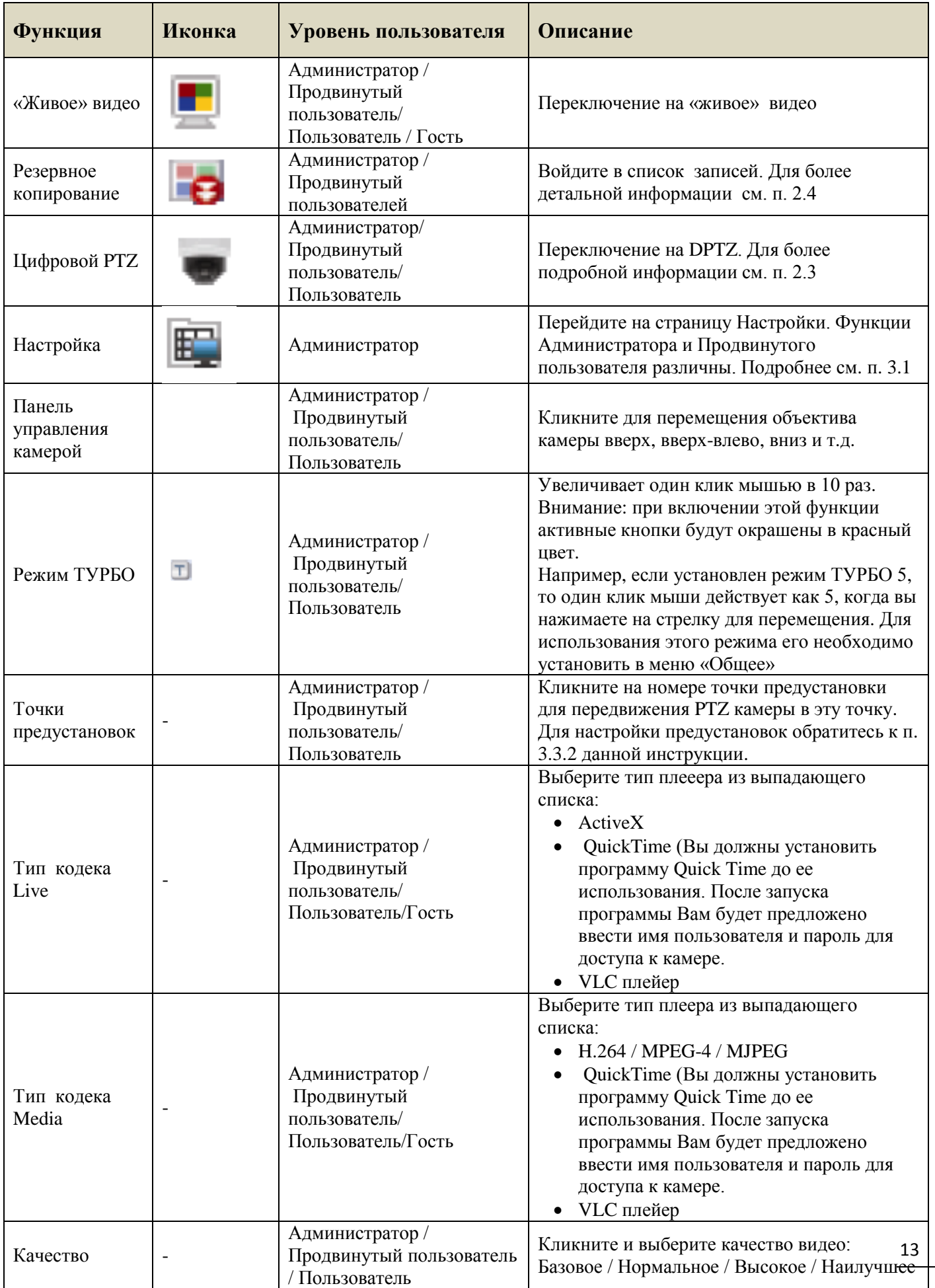

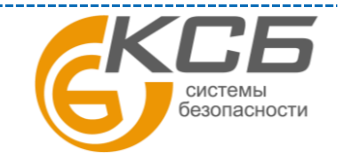

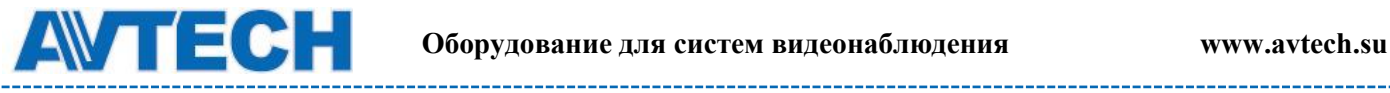

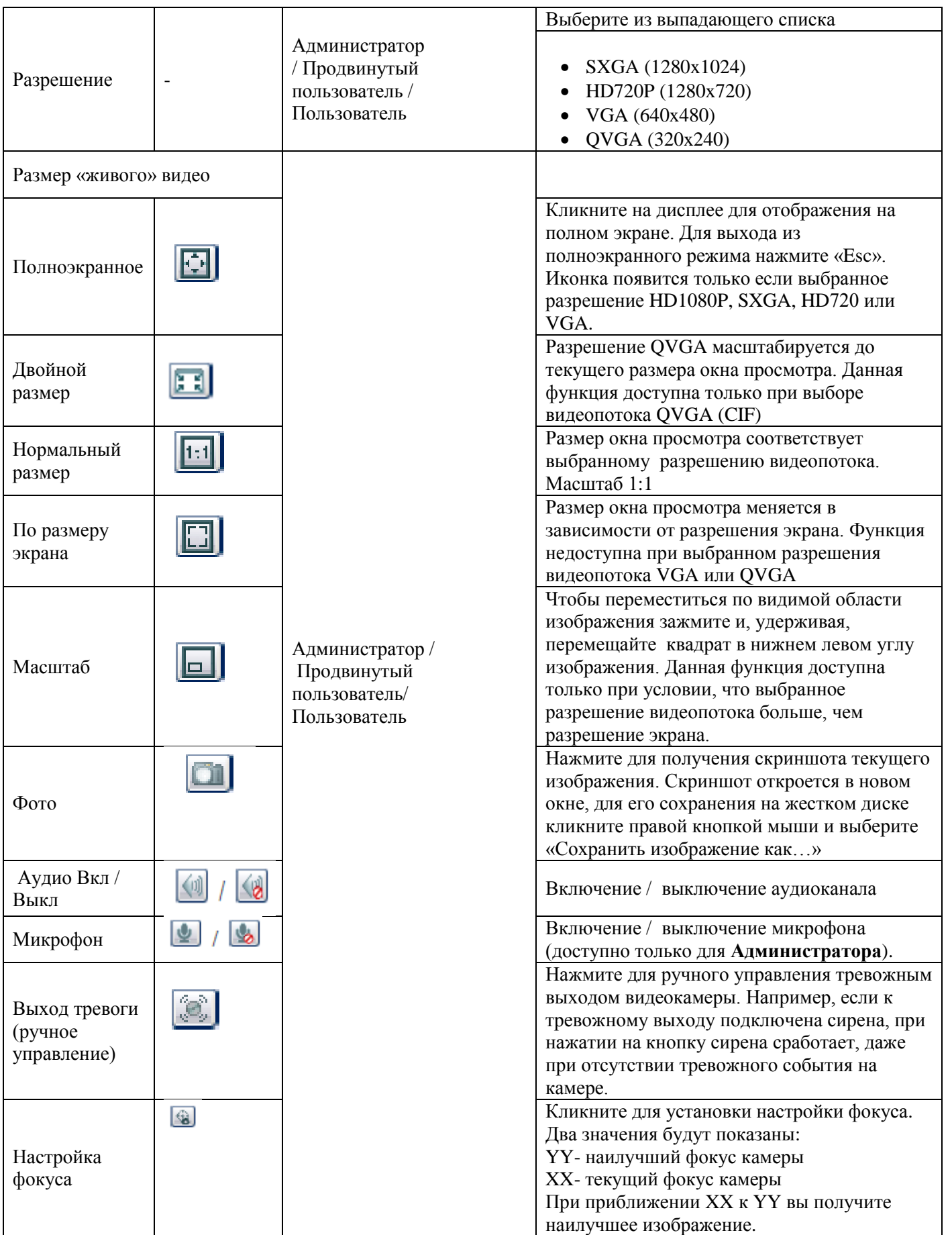

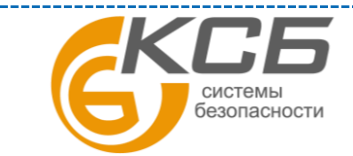

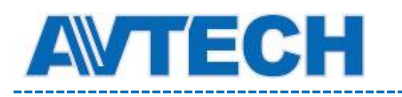

## <span id="page-14-0"></span>**2.3 Цифровой PTZ (DPTZ)**

Для камер с фиксированным объективом и широким углом обзора функции цифрового PTZ (далее DPTZ) позволяет повысить информативность обзора территорий большой площади. Не меняя положения камеры, вы можете выбрать интересующий участок изображения и рассмотреть его детально.

Шаг 1: Кликните «DPZT» для открытия панели управления.

Видеокамера AVM521A, AVM542A

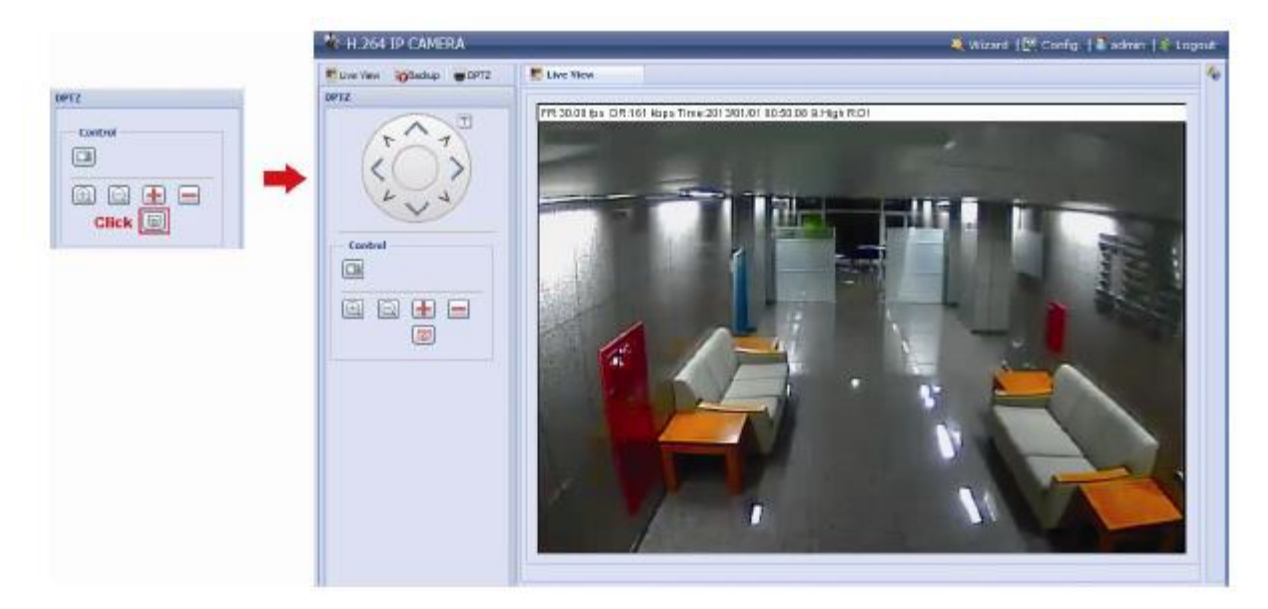

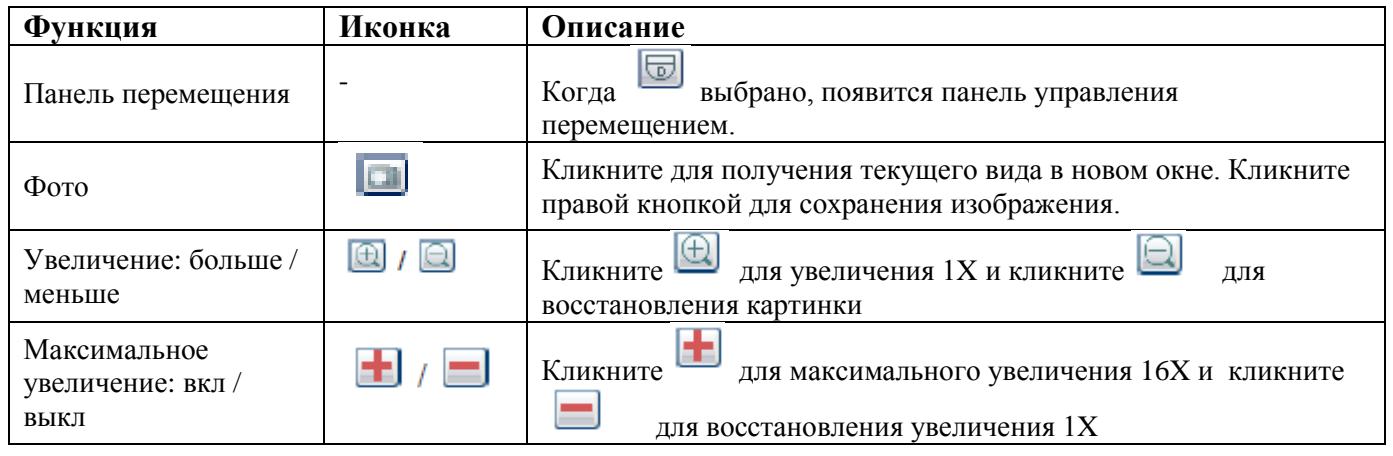

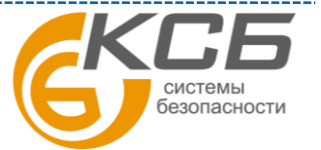

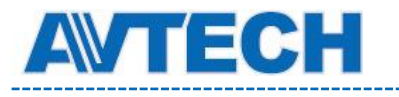

#### Видеокамера AVM311

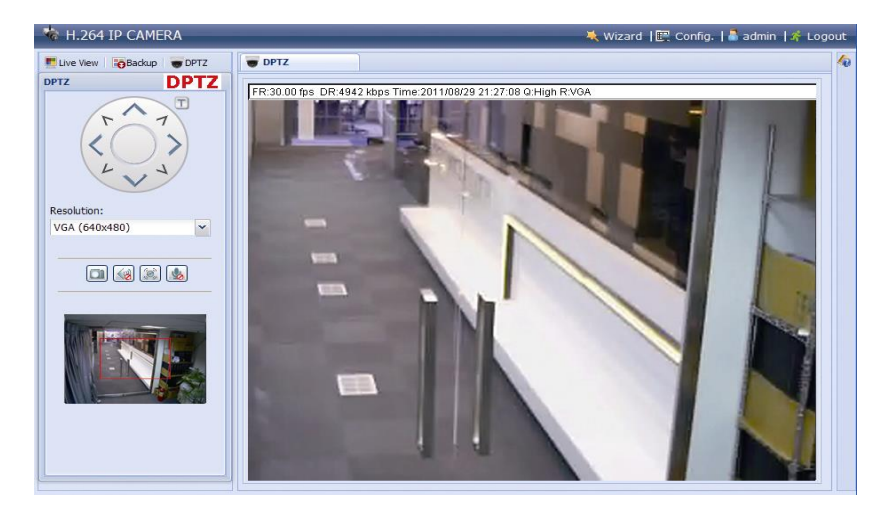

Шаг 2: Выберите нужные функции

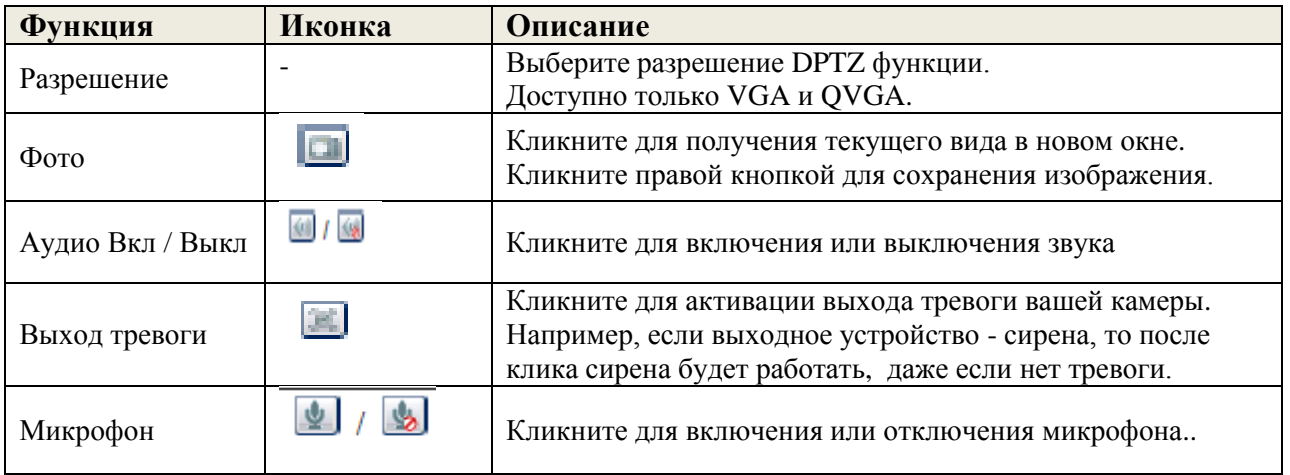

### <span id="page-15-0"></span>**2.4 Поиск и воспроизведение записей**

Примечание: для длительной видеозаписи рекомендуется использовать камеру совместно с NVR'ом.

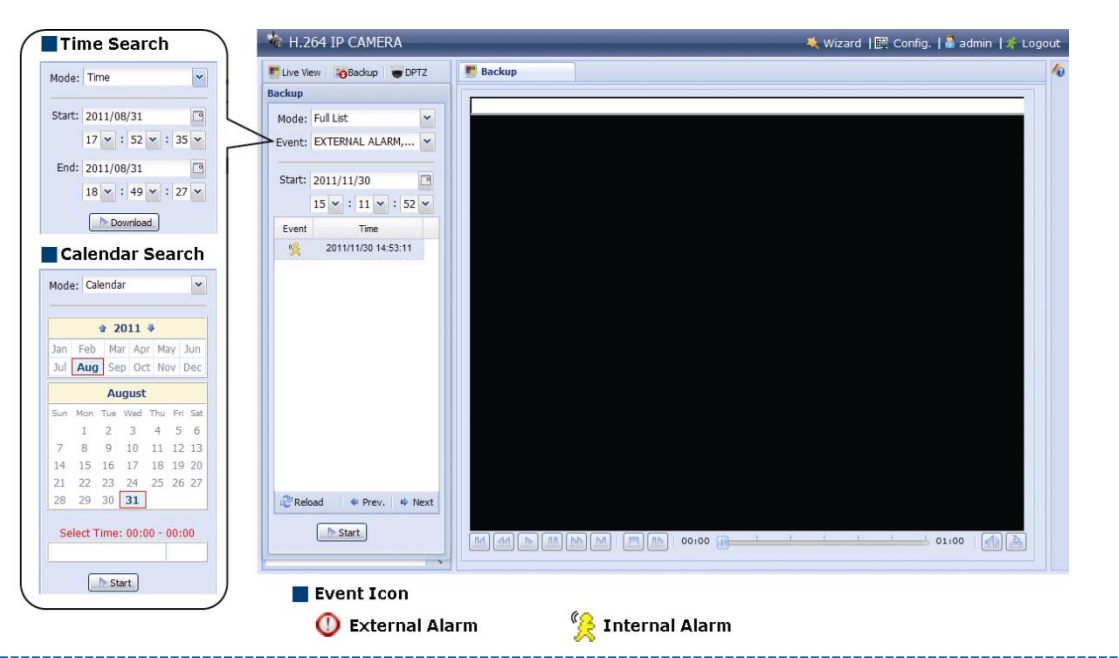

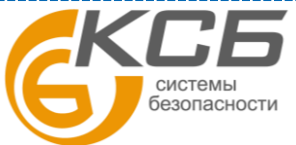

16

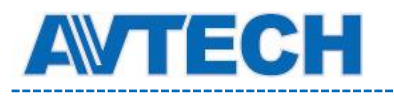

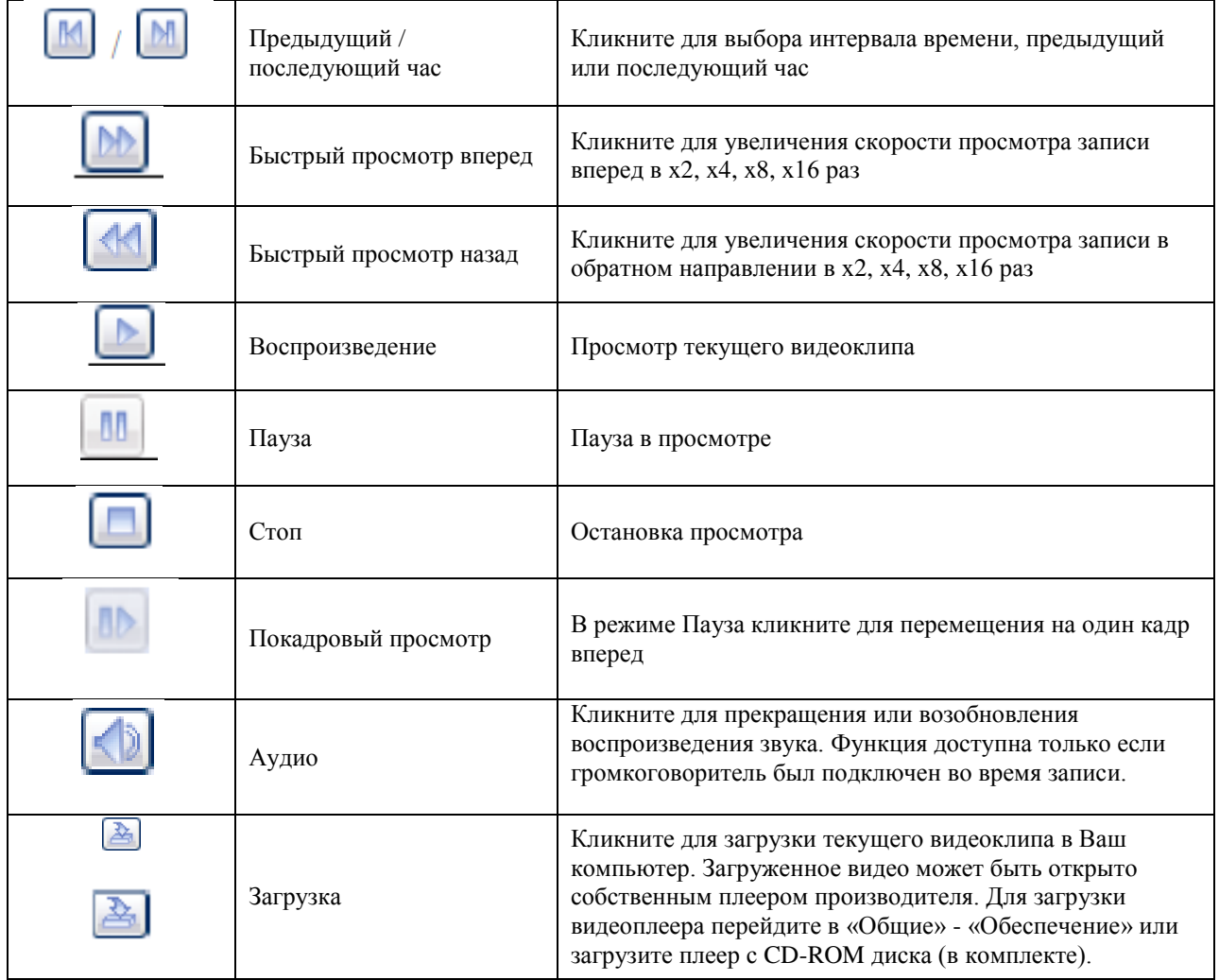

# <span id="page-16-0"></span>**3. НАСТРОЙКА КАМЕРЫ**

Настройка камеры пользователем производится через браузер Internet Explorer (IE).

### <span id="page-16-1"></span>**3.1 Меню настроек камеры**

Кликните «Настройки» (Config) для входа на страницу настроек камеры. Функция состоит из шести меню: Сеть, Камера, Запись по таймеру, Сохранение, Событие, Общее.

**ВНИМАНИЕ:** для входа в меню настроек камеры вам необходимо иметь статус Администратора. Если вы не имеете статуса Администратора, зарегистрируйтесь с необходимым именем и паролем.

**ВНИМАНИЕ:** все записанные данные будут удалены при перезагрузке и сбросе камеры к заводским установкам.

Для моделей с микро SD картой вы можете записать больший объем информации. Список совместимых микро SD карт приведен в Приложении.

**ВНИМАНИЕ:** для сохранения большего объема информации рекомендуется использовать видеокамеру с соответствующим NVR.

17 **ВНИМАНИЕ:** величина полного времени записи в зависимости от разрешения приведена в Приложении.

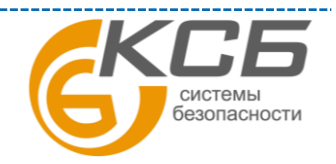

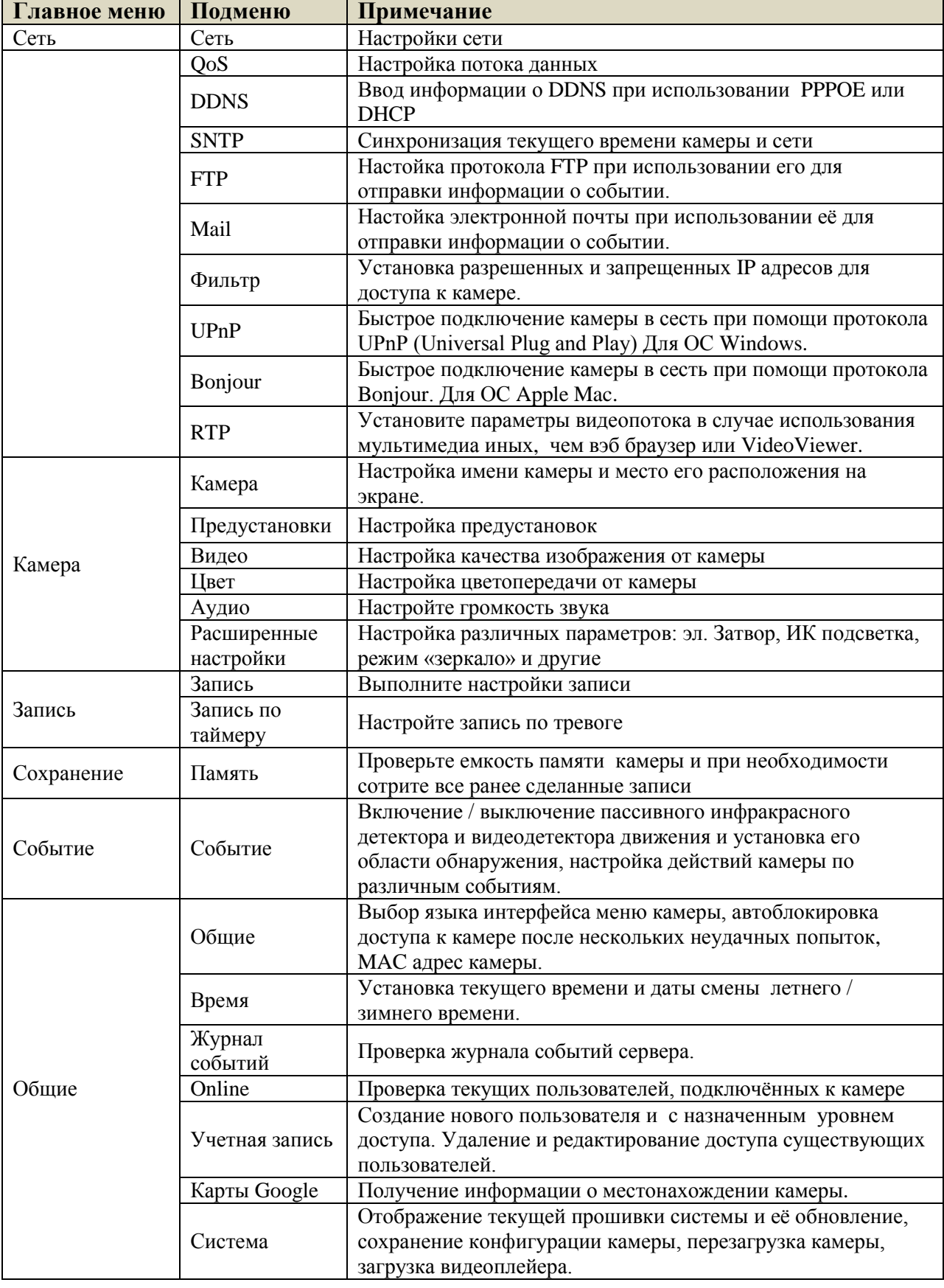

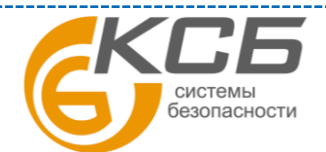

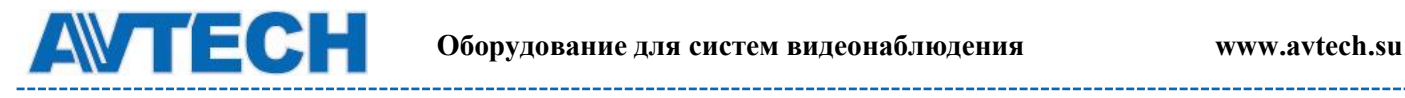

### <span id="page-18-0"></span>**3.2 Сеть**

### <span id="page-18-1"></span>*3.2.1 Сеть*

Вы можете установить сетевые настройки камеры в зависимости от типа сети. Более подробно можно ознакомиться инструкции «Расширенные сетевые настройки и на сайте [www.surveillance-download.com/user/m302a.swf.](http://www.surveillance-download.com/user/m302a.swf) или [www.avtech.su](http://www.avtech.su/)

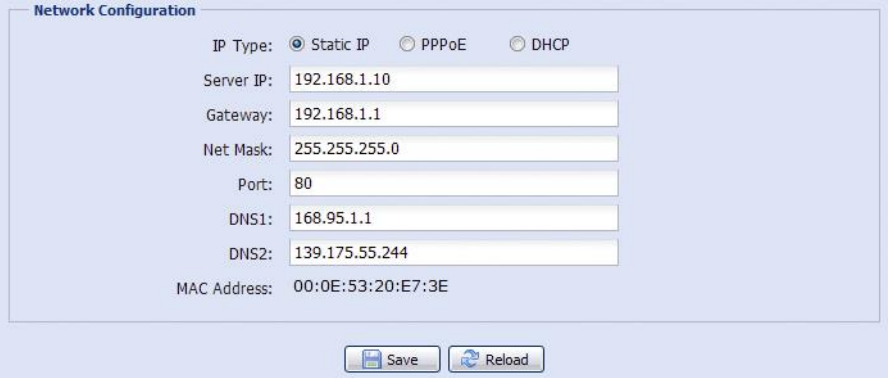

### <span id="page-18-2"></span>*3.2.2 QoS*

QoS - настройка приоритетов потоков данных. Эта функция важна, если пропускная способность сети ограничена и есть в сети другие устройства. Проверьте QoS и установите максимальную скорость в интервале 256… 10240 кб/ сек.

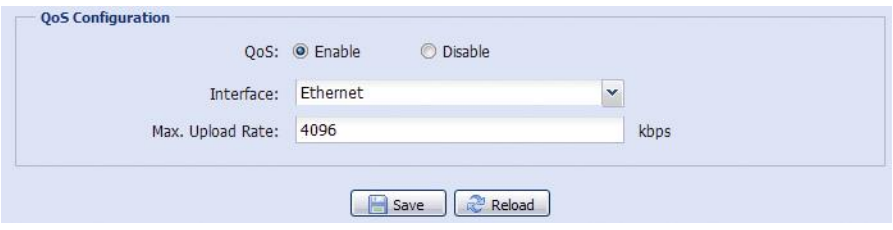

### <span id="page-18-3"></span>*3.2.3 DDNS*

Выберите «Вкл», если тип сети PPPOE или DHCP. Более подробно с настройкой можно ознакомиться на сайте [www.surveillance-download.com/user/m328a.swf.](http://www.surveillance-download.com/user/m328a.swf) или [www.avtech.su.](http://www.avtech.su/)

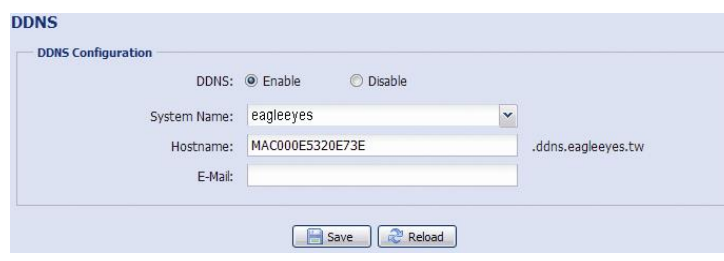

### <span id="page-18-4"></span>*3.2.4 SNTP*

SNTP (Simple Network Time Protocol) используется для синхронизации времени камеры и компьютерной сети.

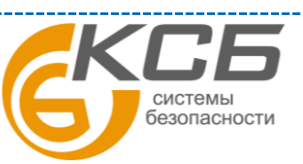

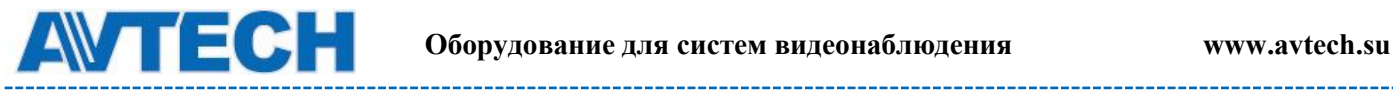

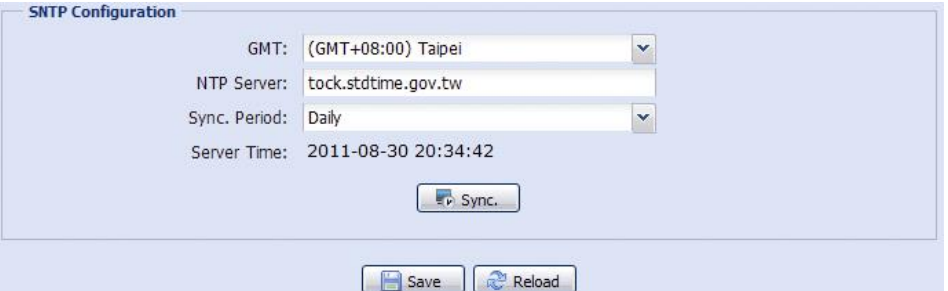

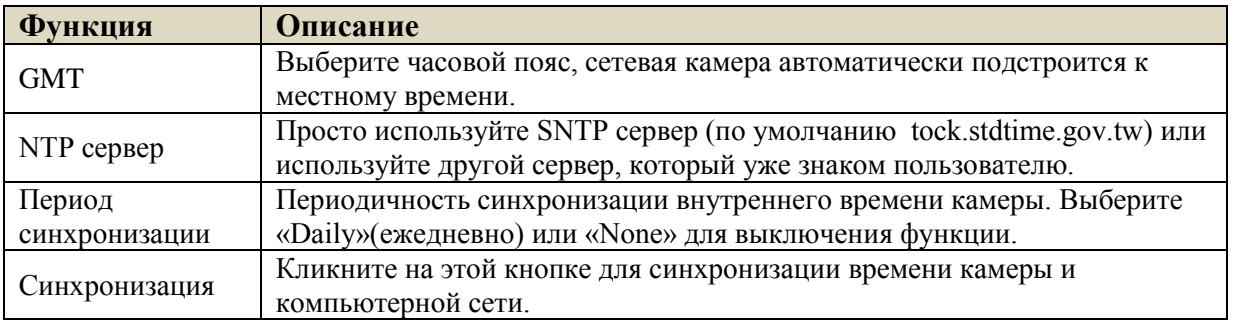

### <span id="page-19-0"></span>*3.2.5 FTP*

Введите полную информацию о настройках Вашего FTP и для подтверждения нажмите «Сохранить». Это необходимо если в разделе «Событие» (Trigger) для отправки информации будет выбран «FTP».

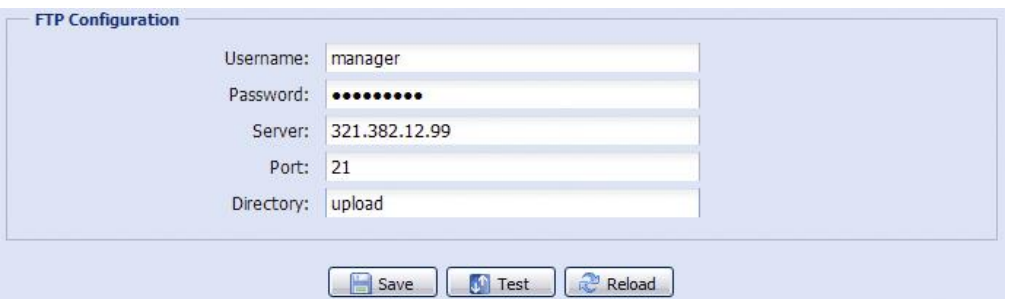

### <span id="page-19-1"></span>*3.2.6 Почта (Mail***)**

Введите полную информацию о настройках Вашего E-mail и для подтверждения нажмите «Сохранить». Это необходимо если в разделе «Событие» (Trigger) для отправки информации будет выбран «E-mail».

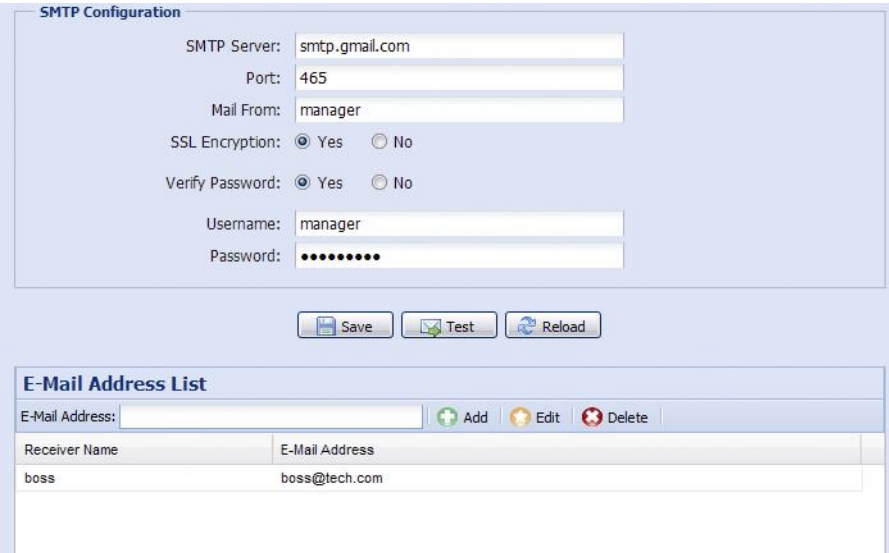

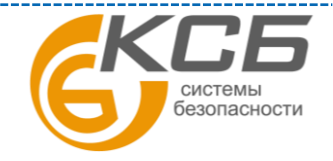

20

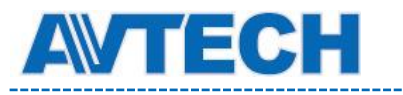

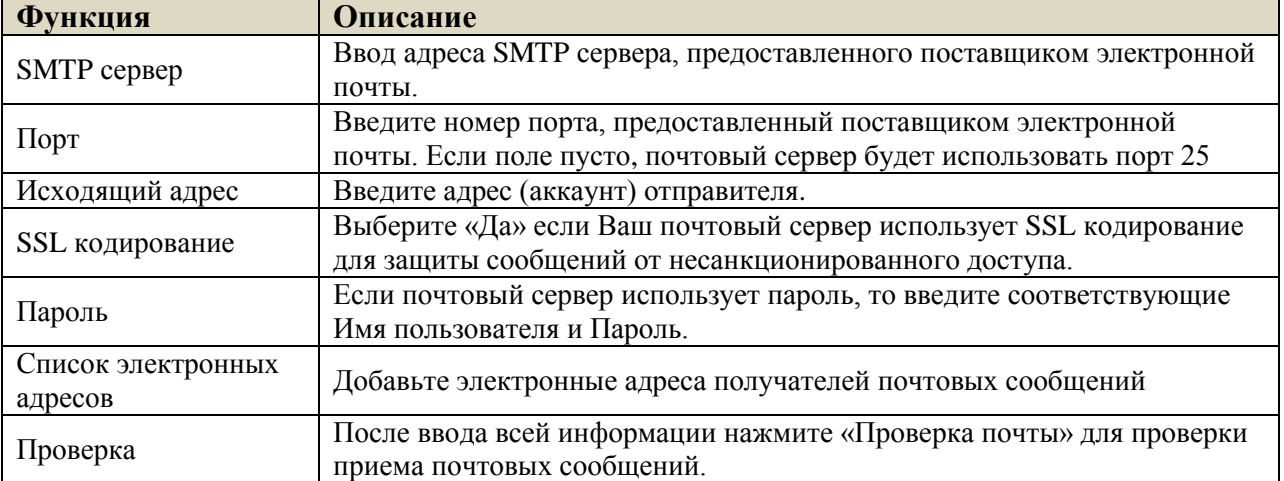

#### <span id="page-20-0"></span>*3.2.7 SMS*

Функция отправки SMS сообщений через специализированные сервисы (обычно платные).

Перед использованием функции Вам необходимо найти соответствующего поставщика услуг и получить у него данные для подключения к сервису (API ID). Детальная информация приведена в Приложении 4.

Введите информацию, полученную у поставщика услуг, и содержание текстового сообщения и кликните «Сохранить» для подтверждения. Функция SMS используется, если в разделе «Событие» (Trigger) для отправки информации будет выбран «SMS». SMS

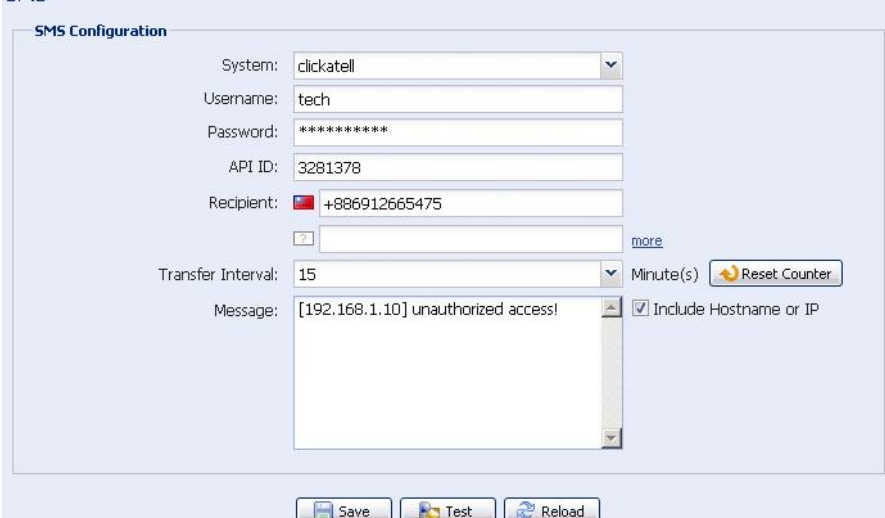

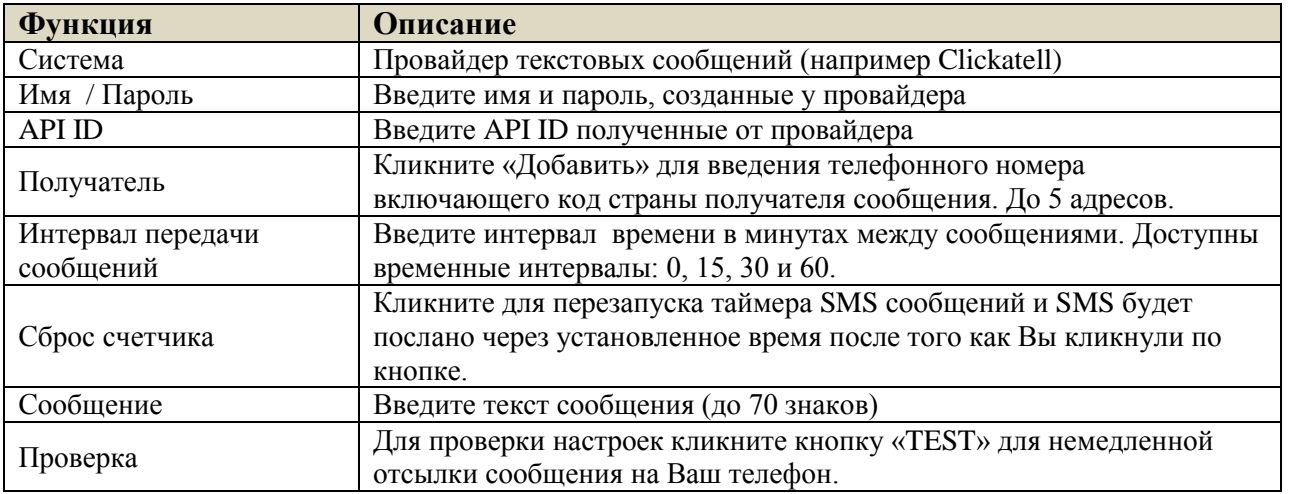

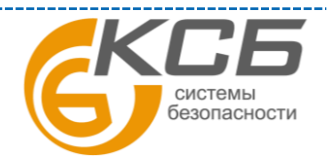

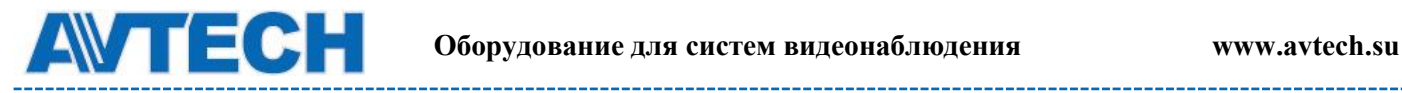

#### <span id="page-21-0"></span>*3.2.8 Фильтр*

Фильтр позволяет создать список IP-адресов, которым будет запрещен доступ к данной видеокамере. После ввода информации нажмите «Сохранить» для подтверждения.

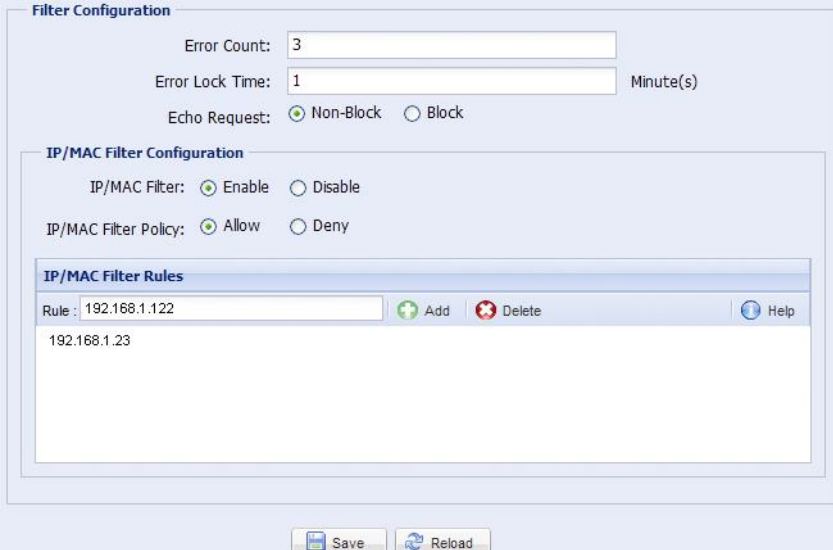

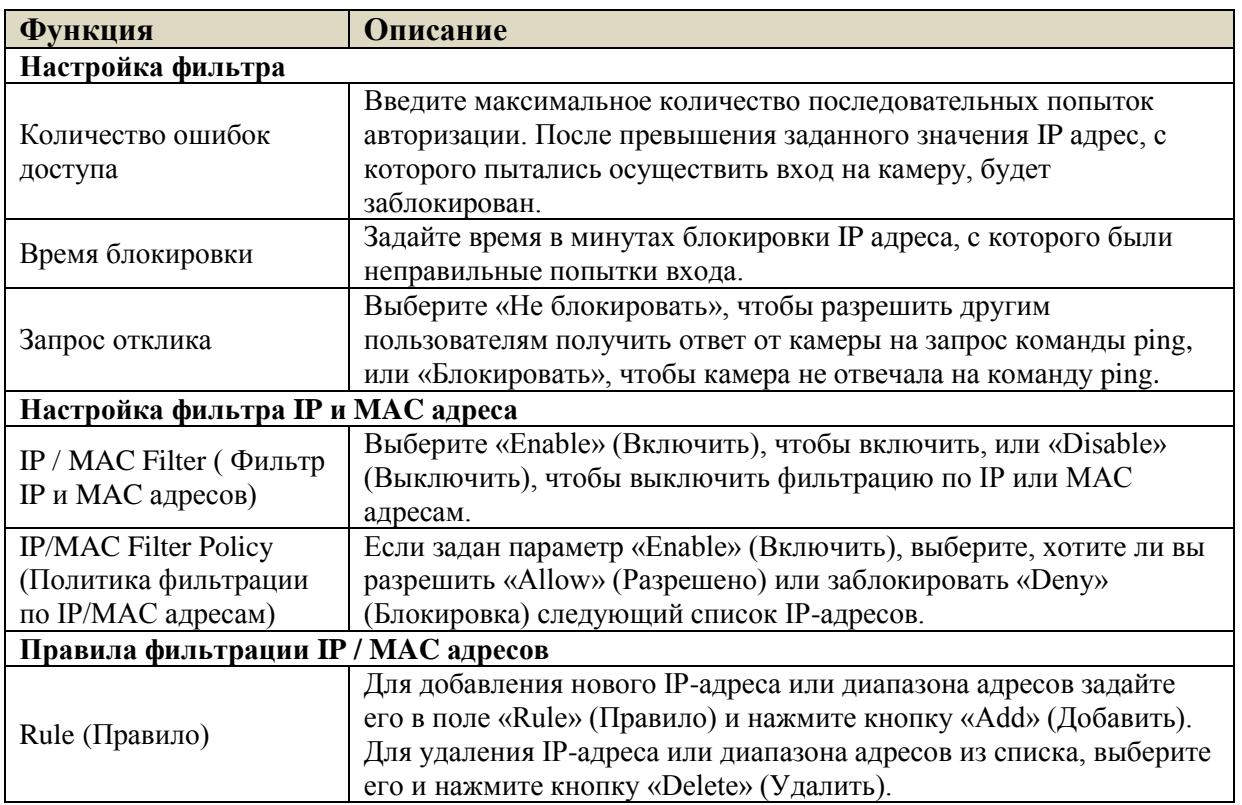

#### <span id="page-21-1"></span>*3.2.9 UPnP / Bonjour*

Набор сетевых протоколов UPnP (Universal Plug and Play) позволяет значительно упростить установку сетевых устройств в домашних и корпоративных сетях за счет их автоматической настройки.

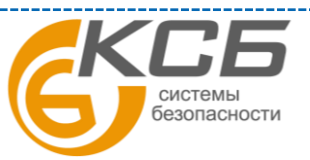

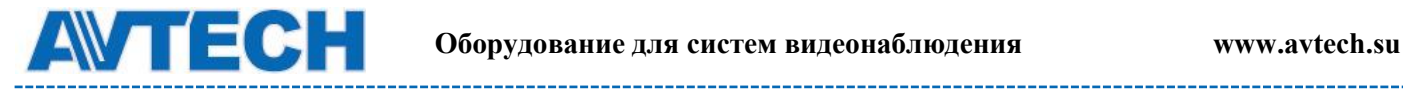

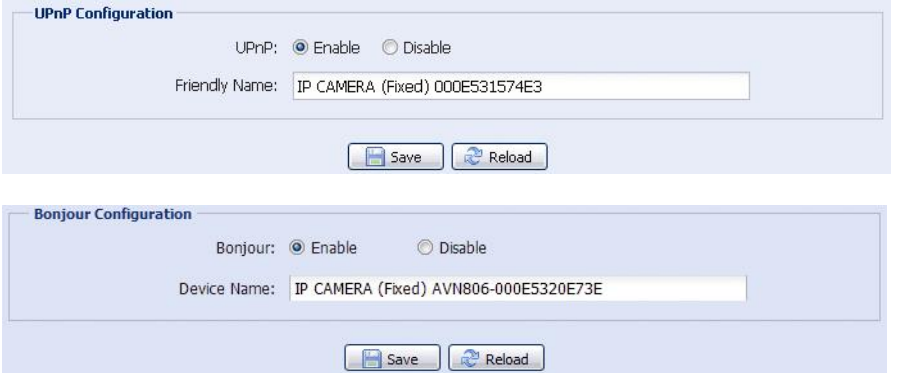

UPnP используется в системах на базе операционной системы Microsoft Windows.

Набор сетевых протоколов Bonjour обладает аналогичным функционалом, что и UPnP. Bonjour используется в системах на базе операционной системы Apple Mac.

Для включения данной функции выберите «Enable» (Включить). Это позволит обнаружить подключенную камеру в пределах локальной сети. Для идентификации камеры задайте ей имя в поле «Friendly name».

При активации функции Вы можете произвести поиск подключенной камеры с персонального компьютера при условии, что компьютер и камера находится в одном домене. Поиск:

- Введите идентификационное имя камеры из поля «Friendly name» в поле поиска устройств в Вашем сетевом окружении (для операционных систем на базе Microsoft Windows);
- Нажмите  $\Box$  (Поиск) или «Bookmark» (Закладки) и введите идентификационное имя камеры из поля «Friendly name» в поле «Device Name» (Имя устройства) (для операционных систем на базе Apple Mac).
- Выберите камеру и кликните 2 раза мышью, чтобы получить доступ через WEB браузер.

**Port Mapping** (Available only in UPnP): назначение портов (доступен только при наличии UPnP). Данная функция позволяет Вам избавиться от необходимости переадресации портов на маршрутизаторе (роутере). Для получения дополнительной информации обратитесь к разделу инструкции «Расширенные сетевые настройки» с сайта [www.surveillance-download.com/user/m328a.swf.](http://www.surveillance-download.com/user/m328a.swf) или [www.avtech.su](http://www.avtech.su/)

Перед использованием данной функции убедитесь, что Ваш маршрутизатор поддерживает протокол UPnP, и данная функция включена. В противном случае, вернитесь к настройке Port Forwarding (Переадресация портов) на маршрутизаторе.

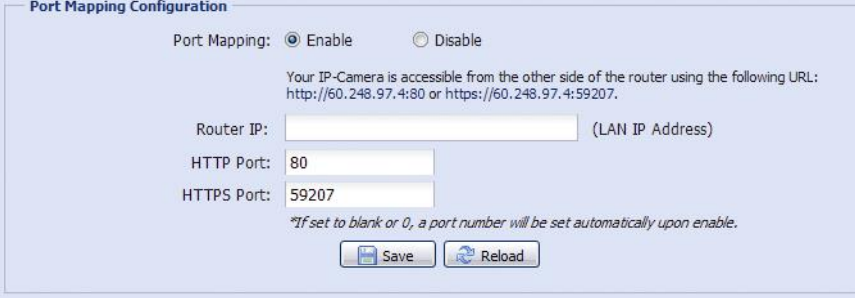

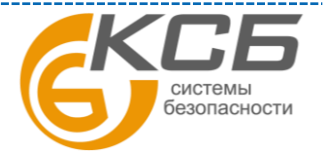

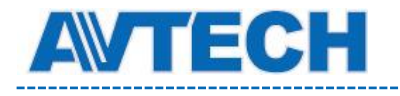

Чтобы активировать данную функцию выберите «Включить». В этом случае система автоматически назначит видеокамере IP адрес и порт, если они не были введены вручную. Когда настройка конфигурации будет успешно завершена, Вы увидите сообщение с IP адресом и портом, присвоенным данной камере.

#### <span id="page-23-0"></span>*3.2.10 RTP*

Протокол реального времени RTP – интернет протокол для передачи данных в режиме реально времени, такой как VLC проигрыватель. Любой плеер, который вы хотите использовать, должен поддерживать передачу по RTP.

**ВНИМАНИЕ:** Перед окончанием удаленного доступа, пожалуйста, вначале нажмите кнопку «Стоп» на медиа плеере для закрытия программы. Это необходимо для подтверждения серверу команды «Стоп» и защитит сервер от передачи избыточной информации.

### AVM521A, AVM542A

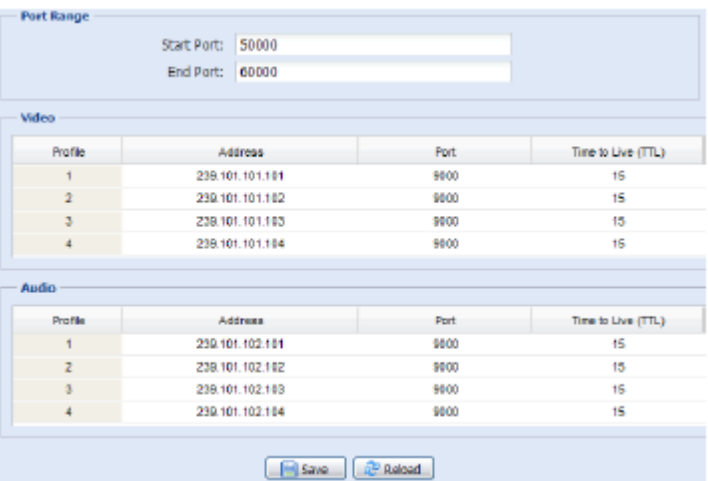

24 **Функция Описание Диапазон возможных номеров портов ограничен** Начальный порт Диапазон возможных начальных портов 1024 ~ 65434 Конечное значение  $\boxed{\ }$  Диапазон возможных конечных портов 1024 ~ 65434 **Видео** Адрес и порт для передачи видео Установите адрес и порт для многопотокового видео 1~4 Диапазон возможных адресов ограничен  $224.0.0.1 \sim$ 239.255.255.255 Порт для многопотокового видео должен иметь четный номер. **Аудио** Адрес и порт для передачи звука Установите адрес и порт для многопотокового аудио. Диапазон возможных адресов ограничен  $224.0.0.1 \sim$ 239.255.255.255 Порт для многопотокового видео должен иметь четный номер.

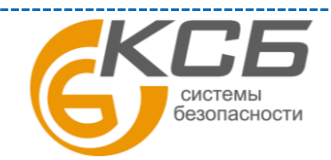

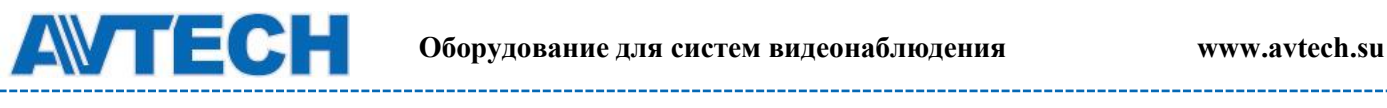

 $-$ 

\_\_\_\_\_\_\_\_\_\_

#### AVM311

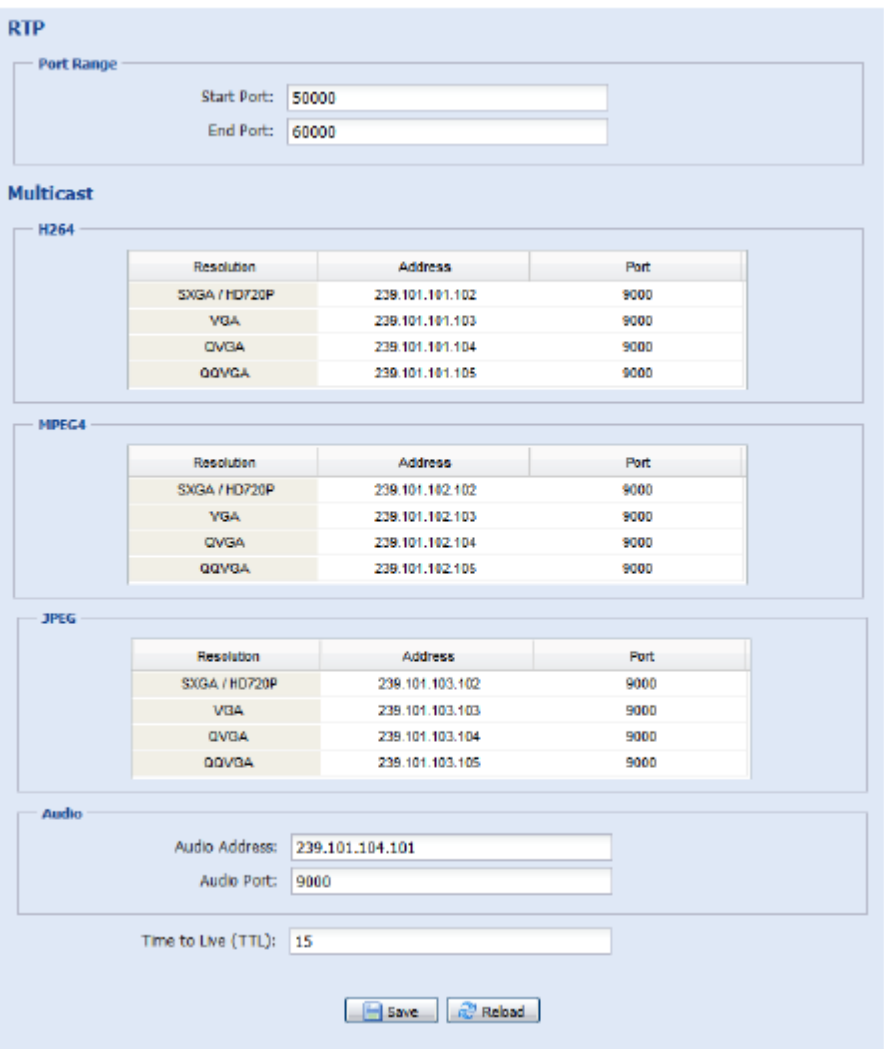

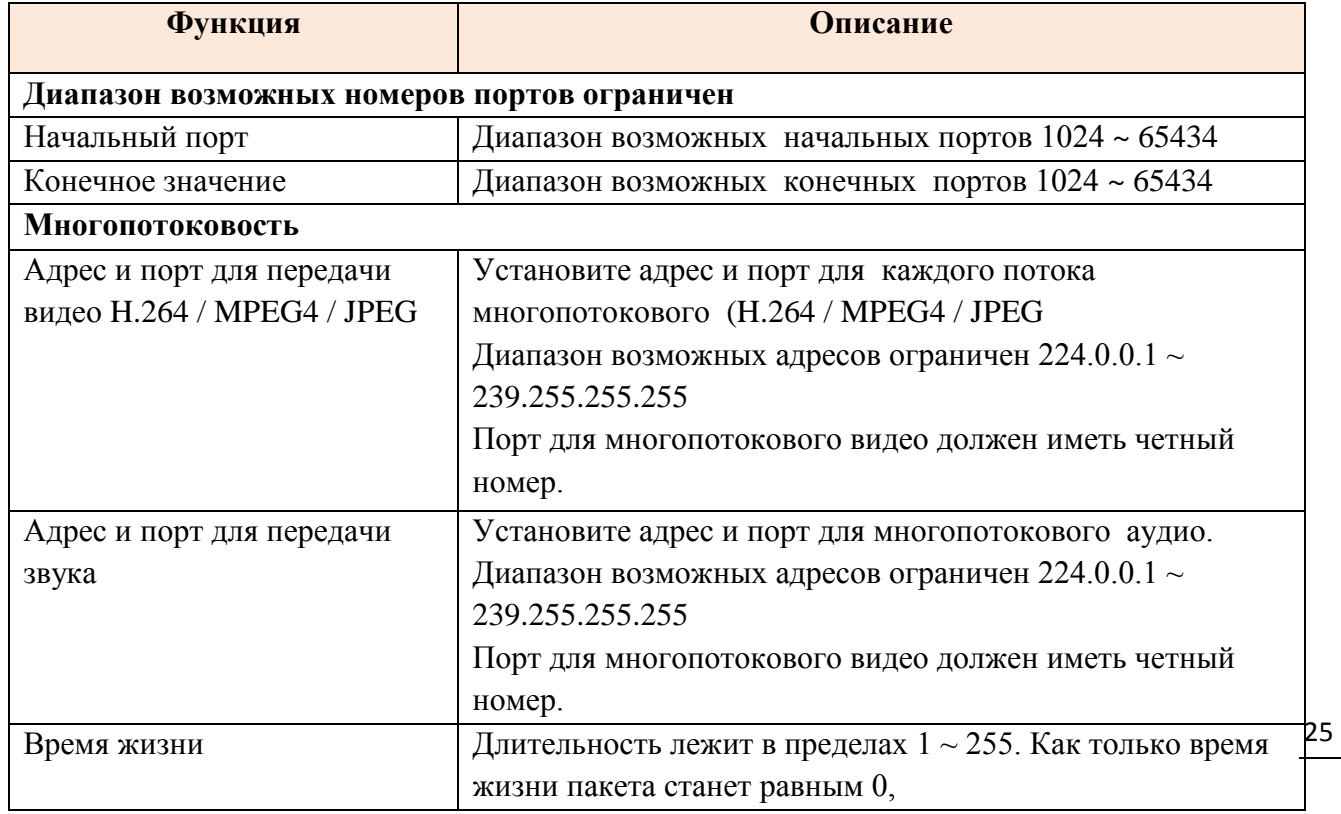

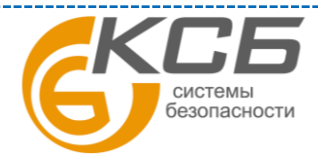

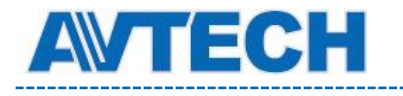

### <span id="page-25-0"></span>*3.3* **Камера**

#### <span id="page-25-1"></span>*3.3.1 Камера*

Переименуйте камеру и задайте место, где ее имя будет отображаться на экране.

Мгновенные снимки (фотографии) будут сохраняться в директории, указанной в «Путь к фотографиям»(Snapshot Path).

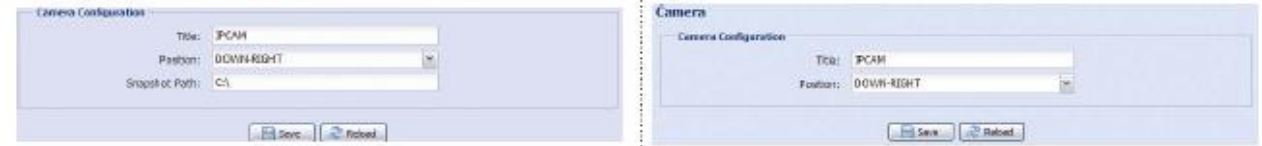

### <span id="page-25-2"></span>*3.3.2 Предустановки*

**ВНИМАНИЕ:** Перед использованием этой функции убедитесь, что функция DPTZ имеется в наличии и включена.

Вы можете установить до 16 точек предустановки или проверить уже имеющиеся предустановки.

#### **Как настроить новую предустановку**

Шаг 1. Кликните на значке DPTZ

Шаг 2. Кликните на точке, которую вы хотите наблюдать и вы получите картинку с 5-ти кратным увеличением. Для уменьшения увеличения обозначьте прямоугольник от «справа внизу» к «слева вверху» и вы получите 3-х кратное увеличение. Нарисуйте квадрат опять и вы вернетесь к оригинальному размеру.

Шаг 3: В «Текущей позиции»(Current Position) задайте имя позиции и нажмите «Добавить»(Add).

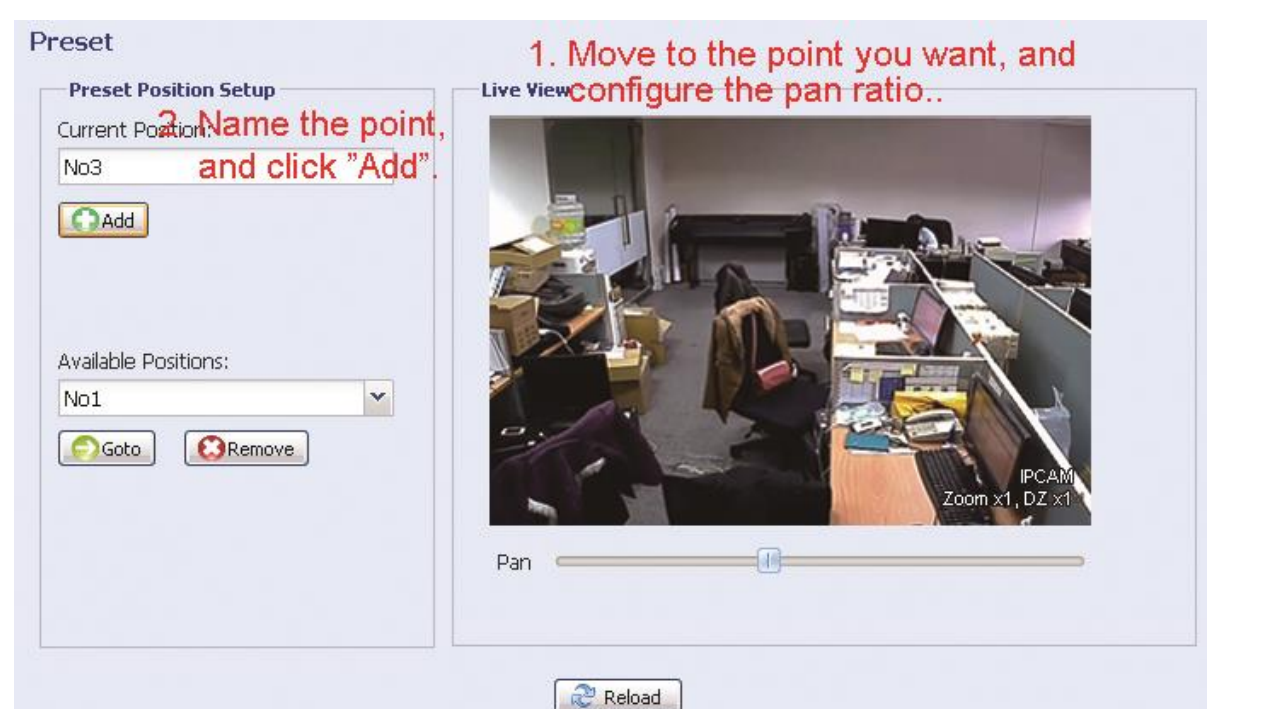

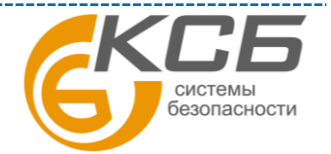

26

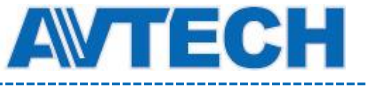

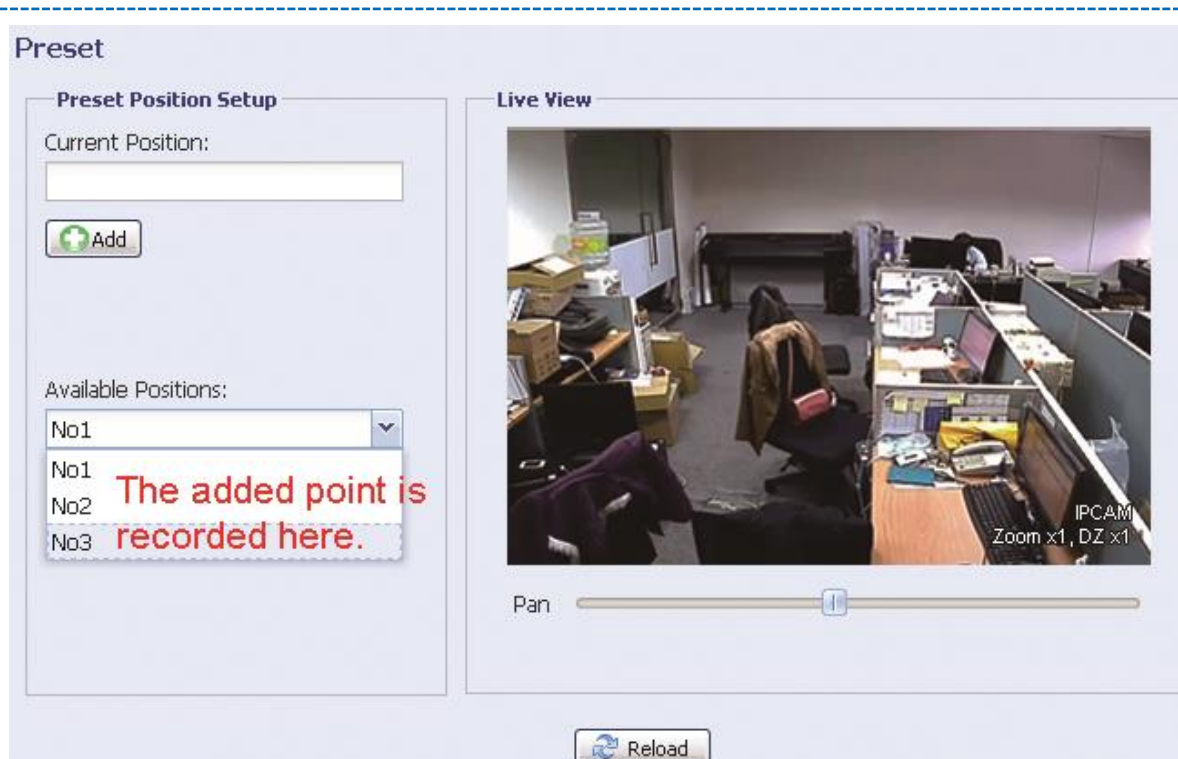

#### **Как проверить существующие предустановки**

В «Имеющихся позициях» (Available Position) выберите из выпадающего списка имя точки, которую вы хотите проверить, и нажмите «Идти»(Goto). Вы увидите изображение от камеры в этой точке в правой части экрана.

#### **Как удалить предустановку**

В «Имеющихся позициях» (Available Position) выберите из выпадающего списка имя точки, которую вы хотите удалить, и нажмите «Удалить»(Remove).

#### <span id="page-26-0"></span>*3.3.3.Видео*

Настройте установки видео:

- «Quality» (Качество) качество изображения. Параметр влияет на размер архива видеозаписей. Выше качество, больше размер архива.
- «FPS» (Число кадров в секунду) влияет на плавность движений в кадре и размер архива видеозаписей. Чем больше FPS, тем более плавное изображение и больше размер архива.
- «Max. Bit Rate» (Максимальный битрейт) ограничение для максимальной скорости передачи информации для выбранного формата и разрешения.

**ВНИМАНИЕ**: Режим QQVGA только для мобильного видеонаблюдения.

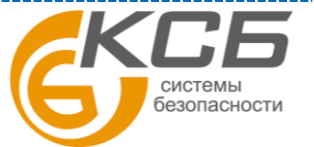

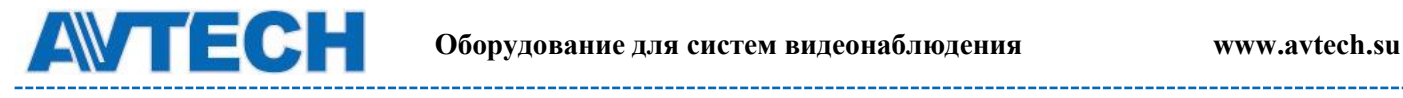

## AVM521A, AVM542A

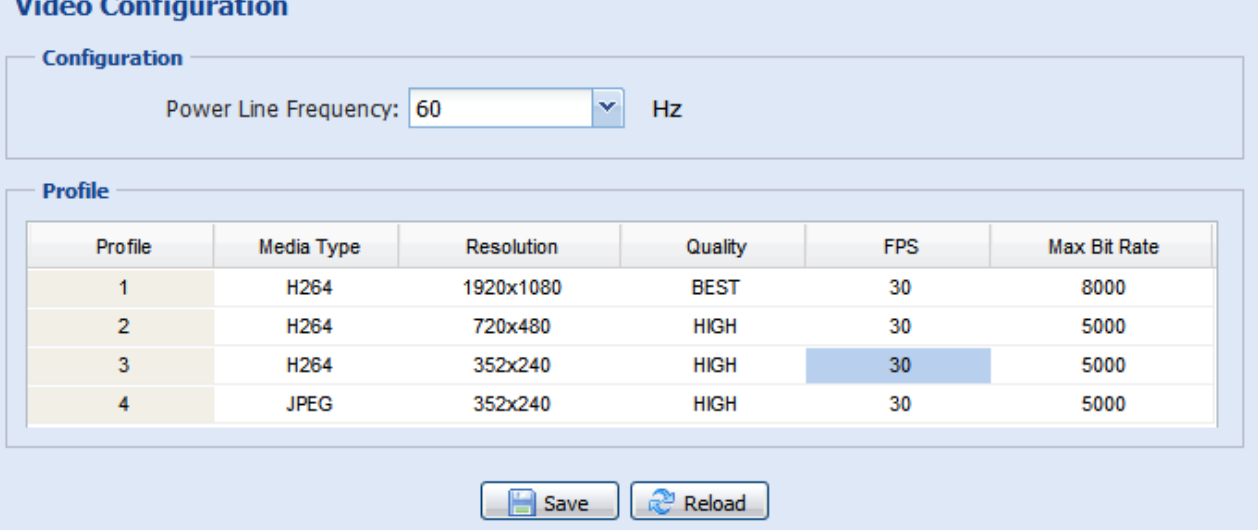

#### AVM311

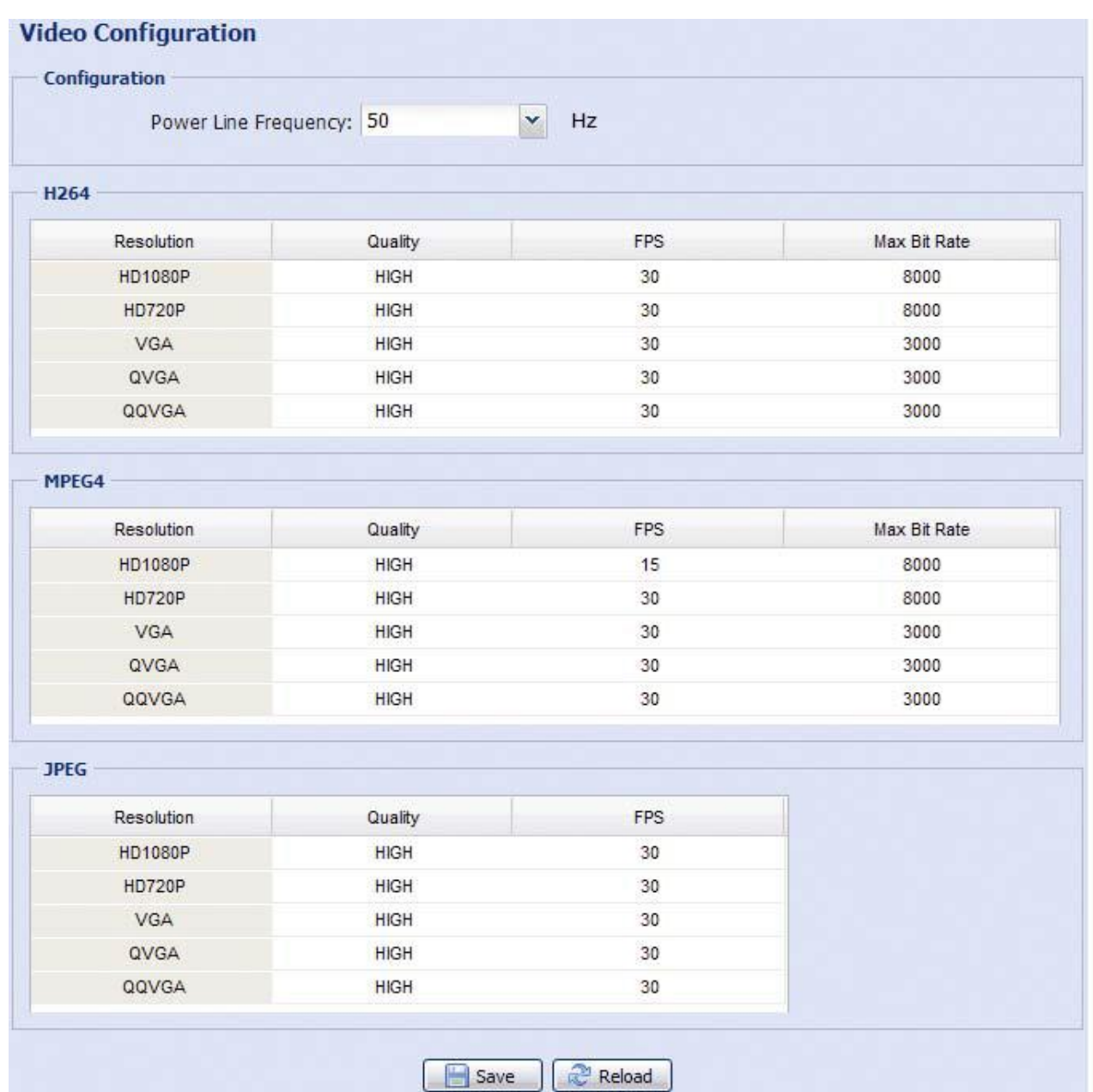

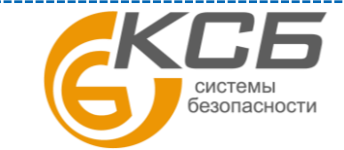

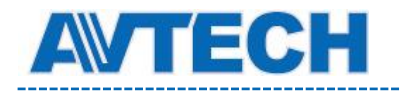

#### <span id="page-28-0"></span>*3.3.4 Цвет*

Настройте цветопередачу: яркость, контрастность, оттенок и насыщенность. Кликните и установите «указатели» для получения изображения справа. Для восстановления заводских значений кликните «Возврат к заводским установкам» (Back to Default).

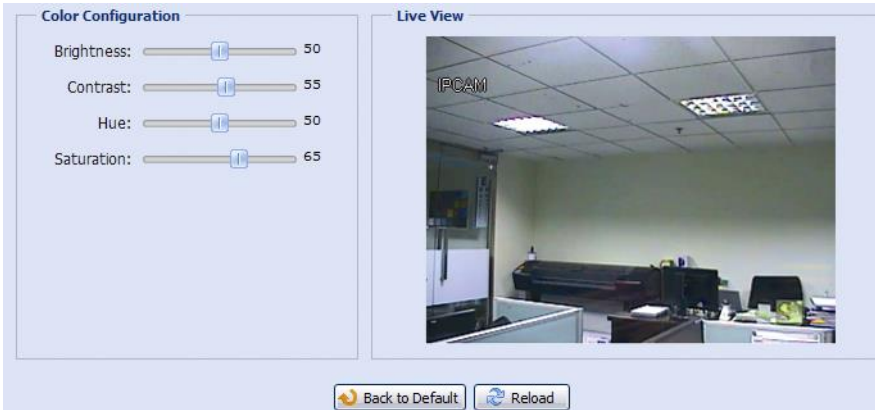

#### <span id="page-28-1"></span>*3.3.5 Звук (Только для некоторых моделей)*

Настройте громкость (микрофон и громкоговоритель). «Mute» - выключение входа / выхода аудиоканала.

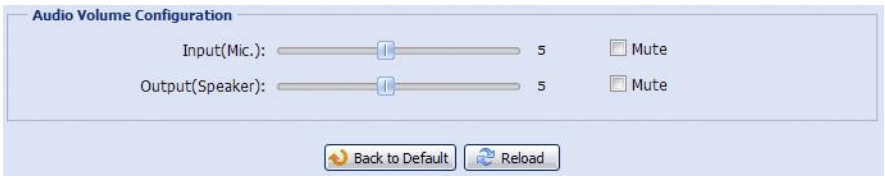

#### <span id="page-28-2"></span>*3.3.6 Расширенные настройки*

Подстройте параметры камеры если требуется.

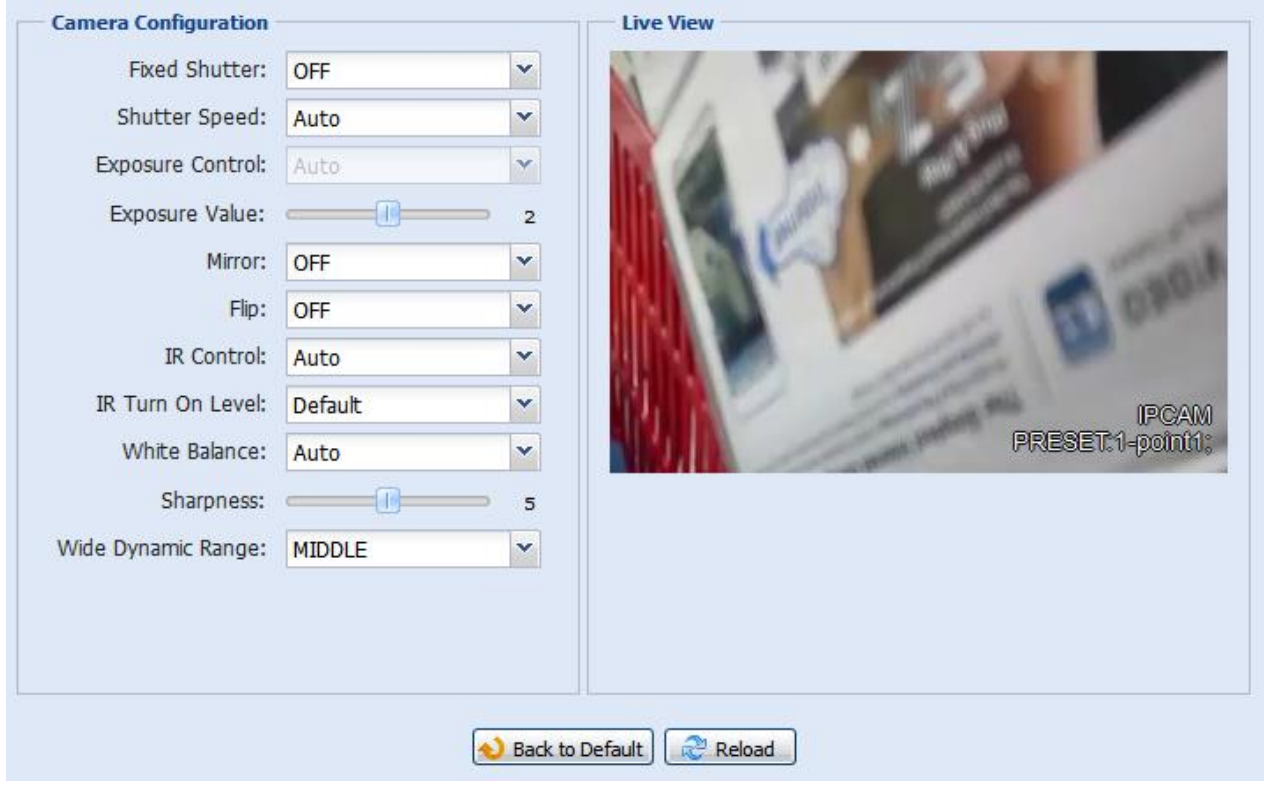

29

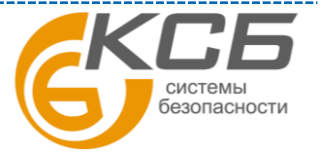

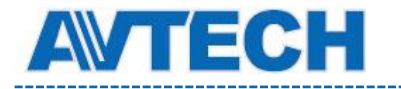

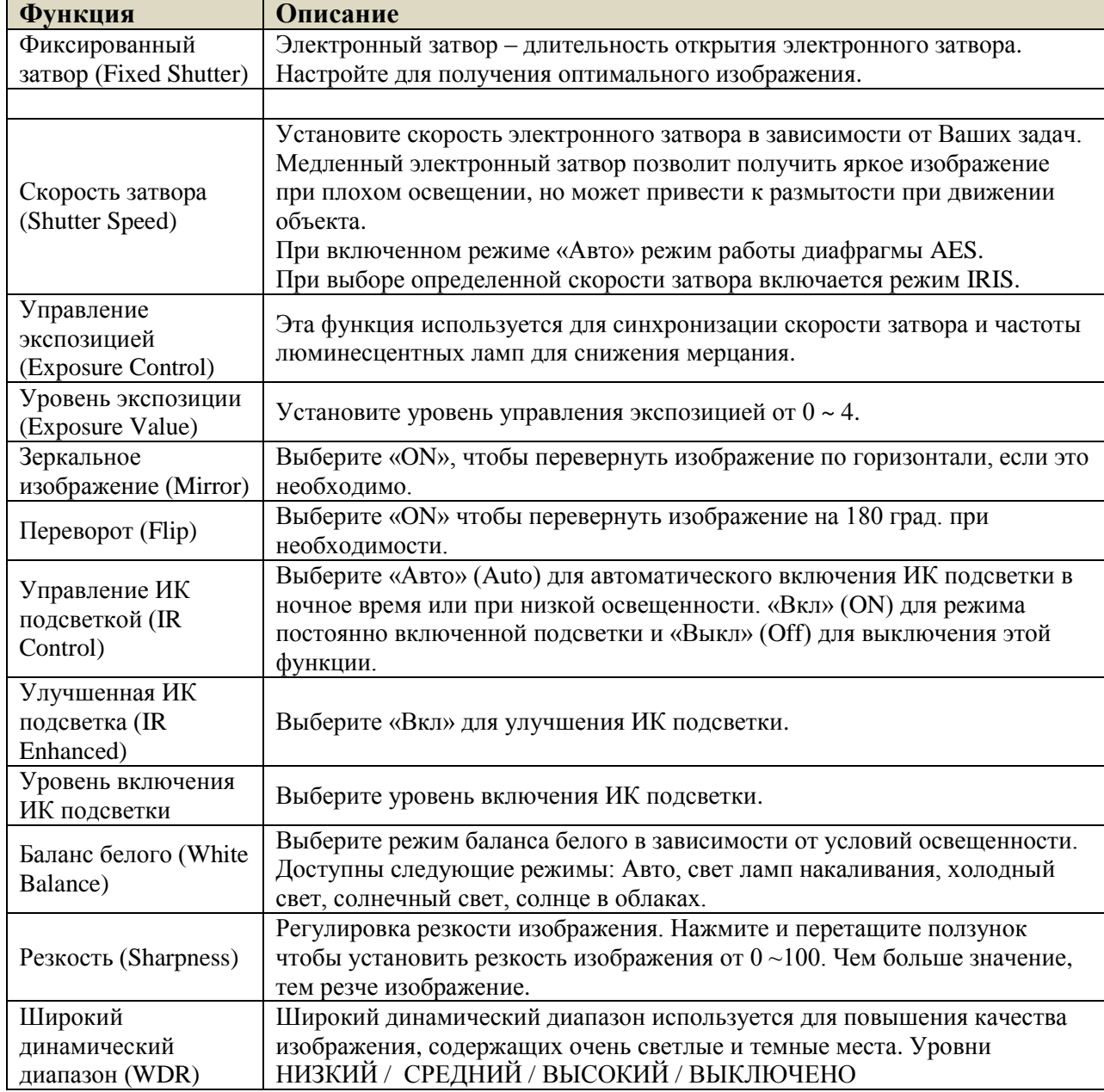

### <span id="page-29-0"></span>**3.4 Запись**

### <span id="page-29-1"></span>*3.4.1 Настройки записи*

В «Настройке записи»(Record Configuration) Вы можете:

- Включить или выключить запись по тревоге. Выберите «Да»(Yes) чтобы включить запись. Если выбрано «Нет»(No), то запись по тревоге не будет производиться, даже если функция включена в других меню.
- Включить / выключить перезапись содержимого при полном заполнении памяти. При перезаписи старые видеозаписи стираются.
- Включить / выключить запись звука. Функция доступна только при подсоединенном микрофоне.

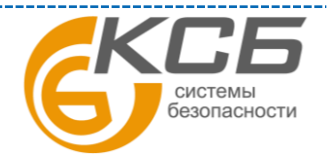

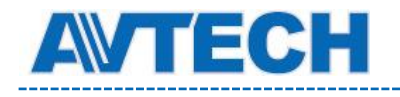

 Выбрать разрешение для тревожной записи. Доступны варианты: SXGA, HD720P, VGA, QVGA (в примере: VGA).

**ВНИМАНИЕ:** Чем выше установлено разрешение, тем более высококачественное изображение будет записано, но при этом будет быстрее заполняться память.

### AVM521A, AVM542A

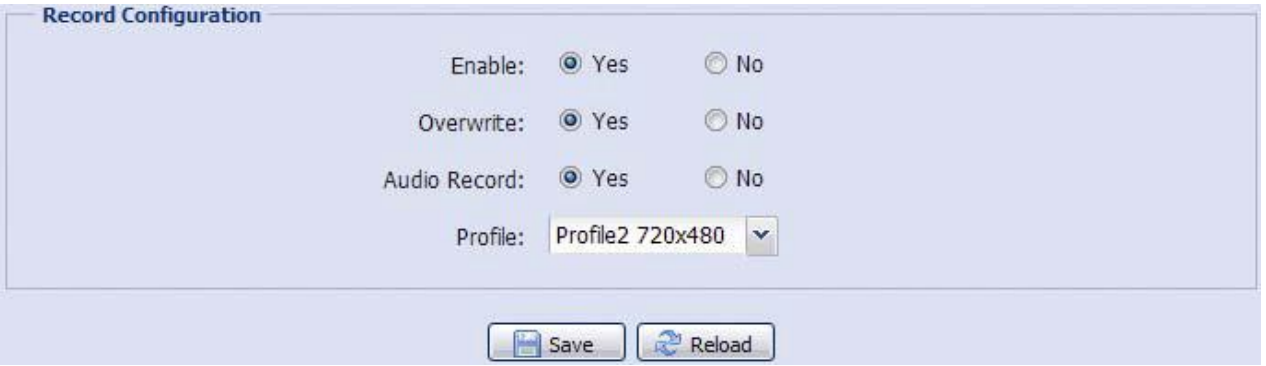

### AVM311

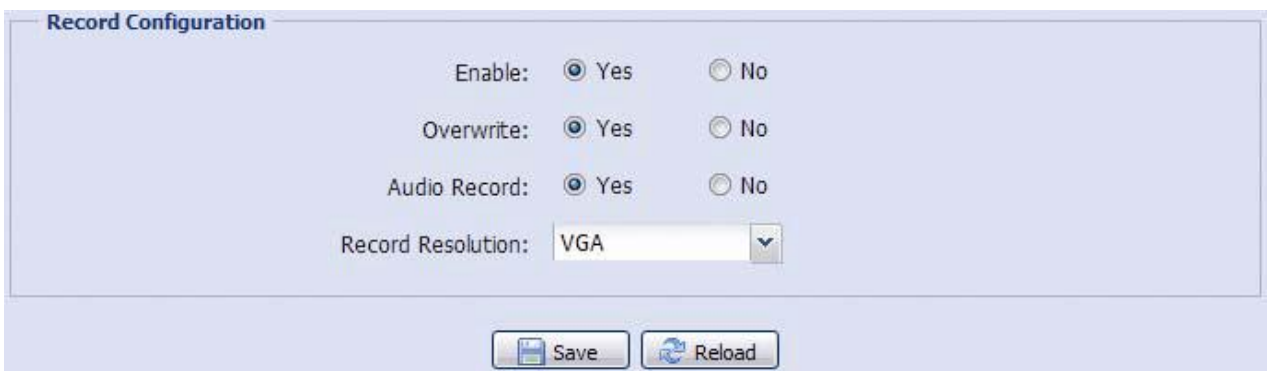

#### <span id="page-30-0"></span>*3.4.2 Запись по таймеру*

Включение видеозаписи по заданному пользователем расписанию. Расписание длительностью до недели задаётся в графическом виде.

Для правильной работы функции записи по таймеру её необходимо включить (Enable, Yes).

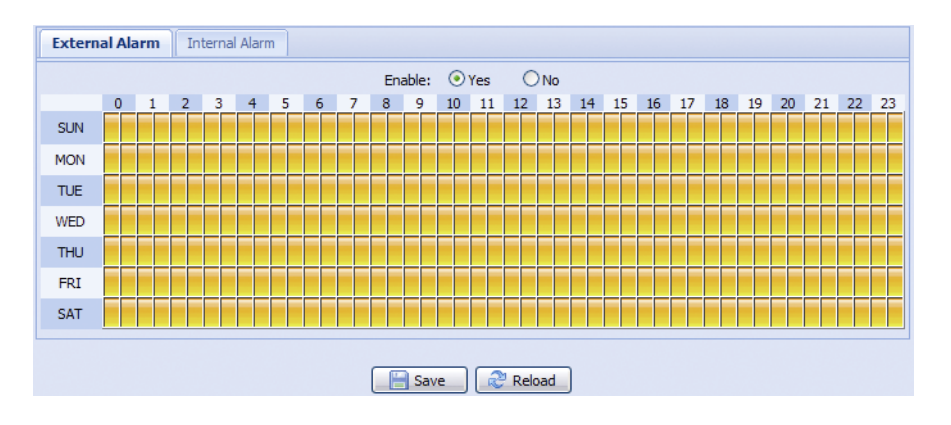

### <span id="page-30-1"></span>**3.5 Хранение информации**

### <span id="page-30-2"></span>*3.5.1 Память*

«**Комплексные системы безопасности» Официальный дистрибутор оборудования AVTECH в России www.avtech.su**

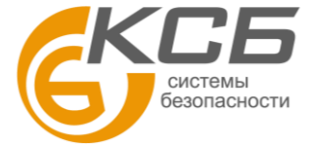

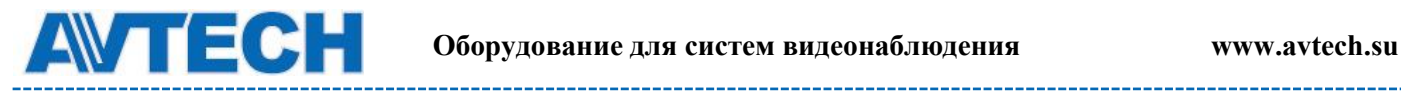

В разделе «Memory» (Память) Вы можете:

- Проверить ёмкость памяти, оставшуюся для записи
- Стереть видеозаписи
- Сохранить видеозаписи при необходимости.

**ВНИМАНИЕ**: записанные во внутреннюю память камеры данные будут удалены при перезагрузке камеры или сбросе к заводским установкам.

Для моделей без микро SD карты вы сможете выполнить только ограниченный объем записи.

Для моделей с микро SD картой вы можете записать больший объем информации. Список совместимых микро SD карт приведен в Приложении 7.

**ВНИМАНИЕ:** для сохранения большего объема информации рекомендуется использовать видеокамеру с соответствующим NVR.

**ВНИМАНИЕ:** величина полного времени записи в зависимости от разрешения приведена в Приложении 6.

Для сохранения большего количества данных рекомендуется использовать камеру с соответствующим сетевым регистратором NVR.

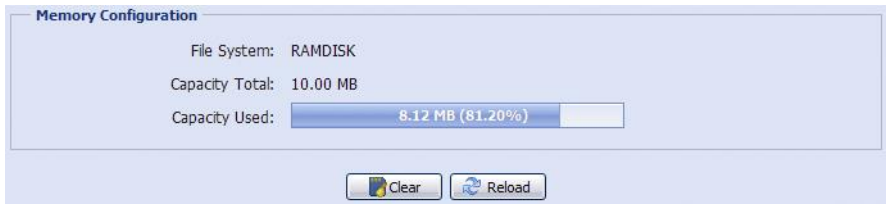

### <span id="page-31-0"></span>**3.6 Событие**

#### <span id="page-31-1"></span>*3.6.1 Действия при событиях*

Вы можете установить действие камеры при тревоге, срабатывании детектора движения или ПИК детектора.

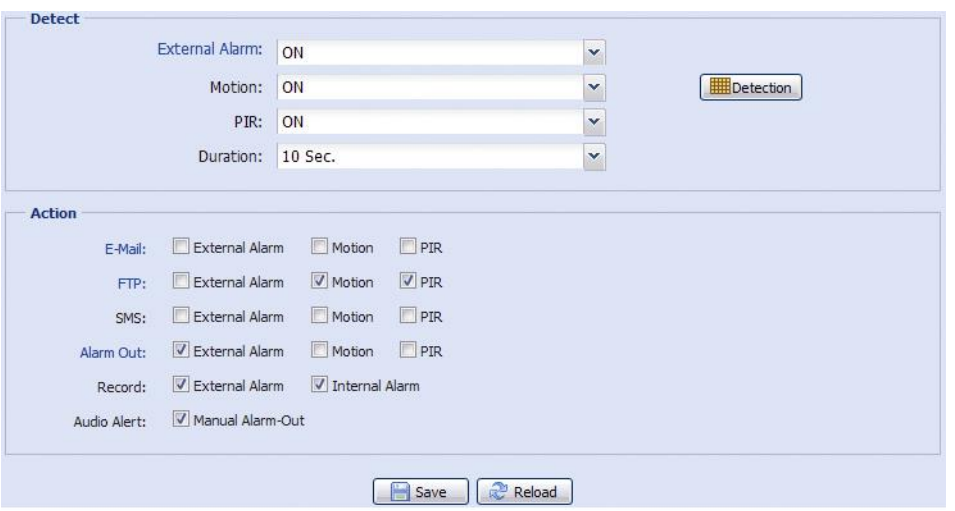

### **Детектирование (Detect)**

**www.avtech.su**

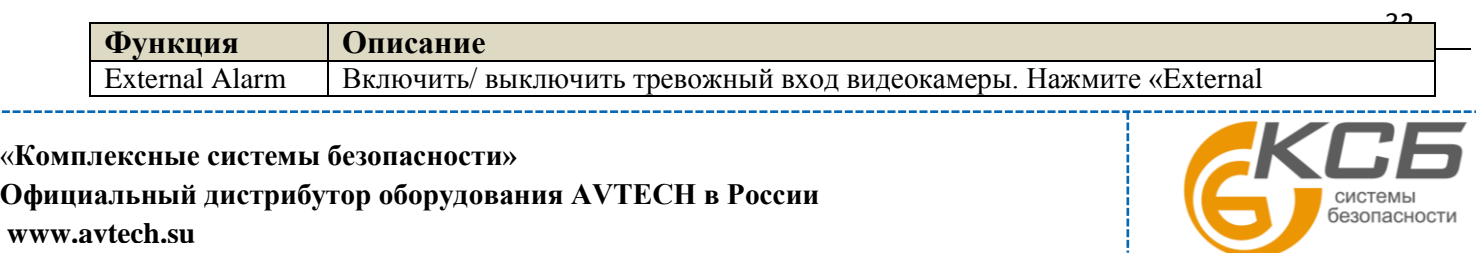

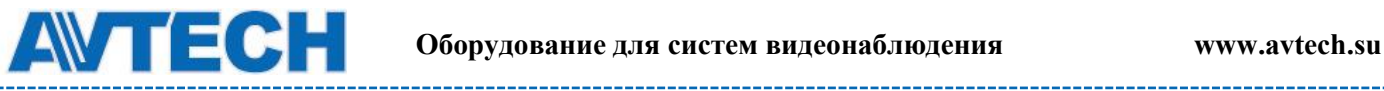

. . . . . . . .

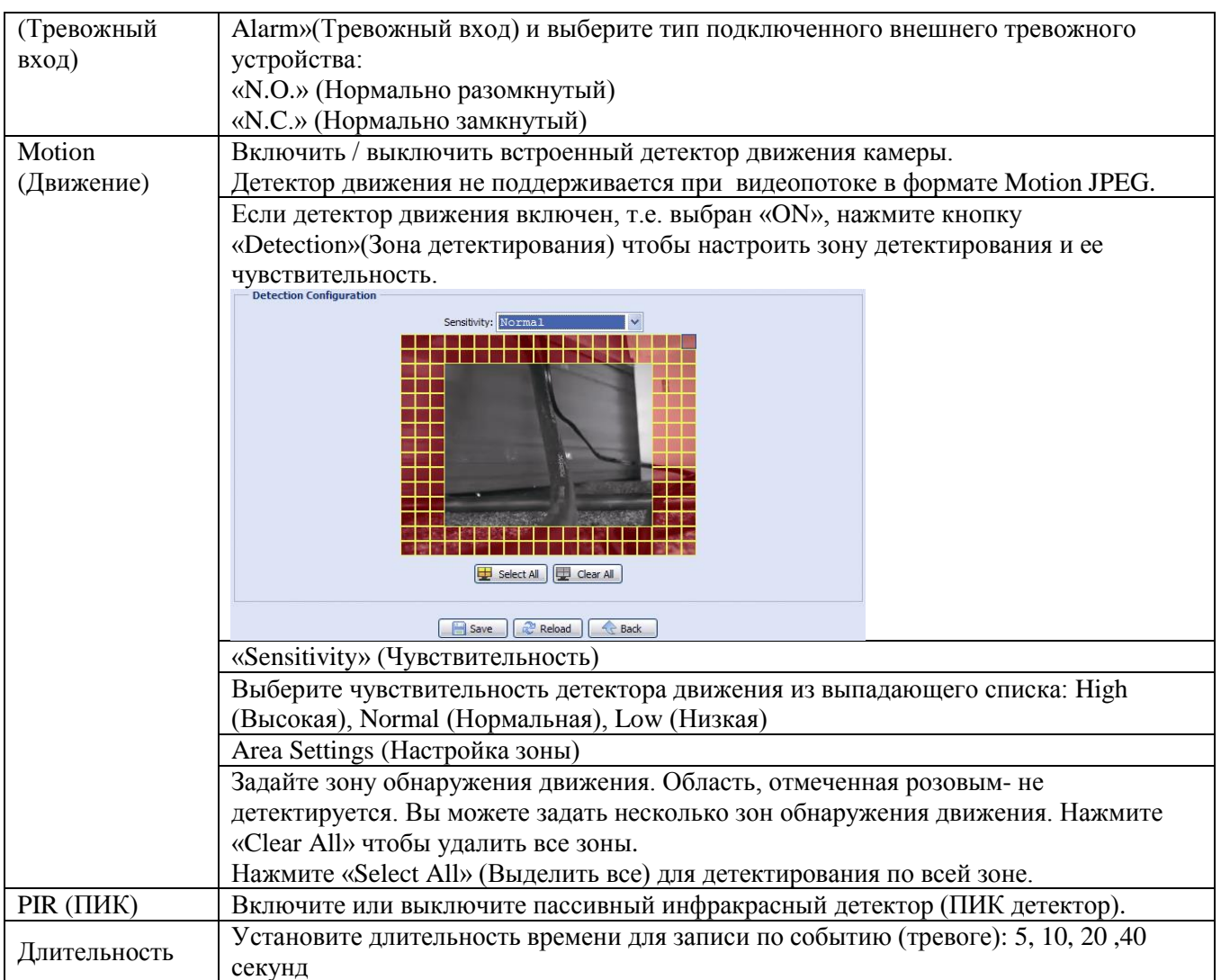

#### **Действия (Action)**

В данном меню производится настройка реакции камеры при поступлении тревожного сообщения.

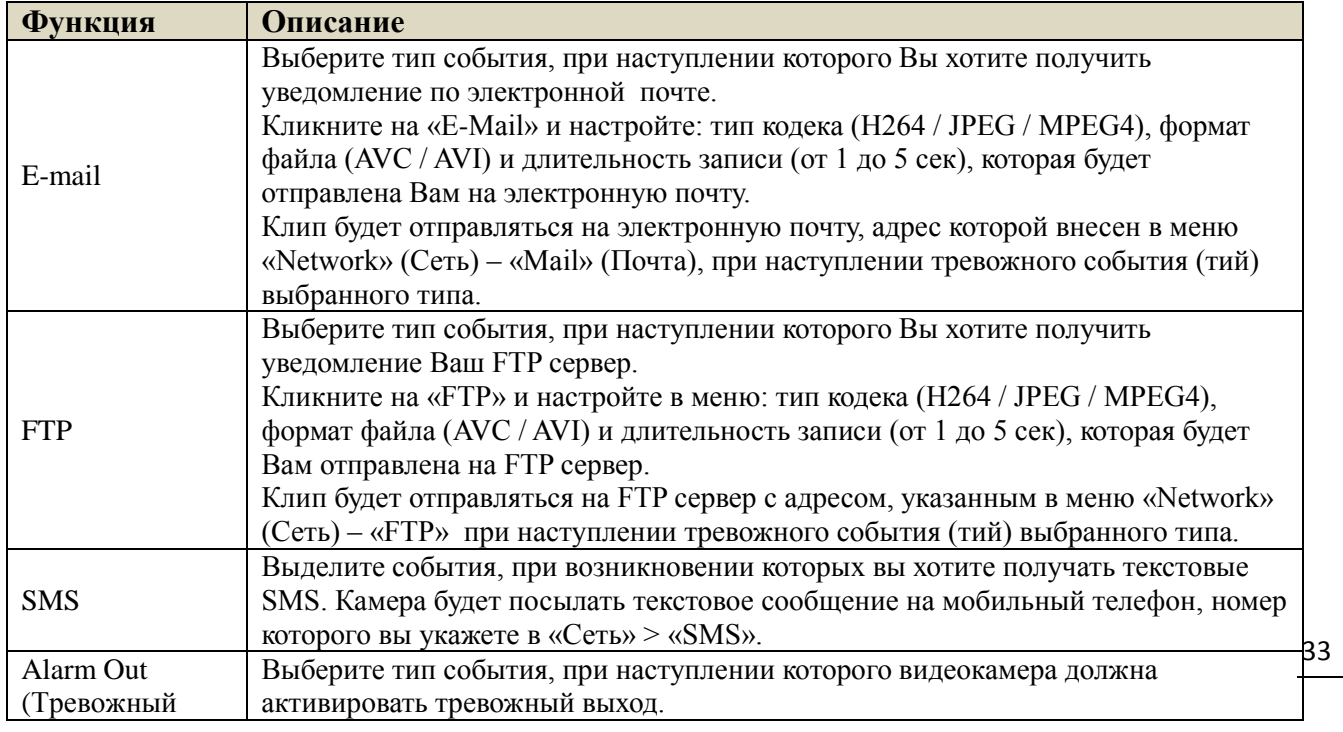

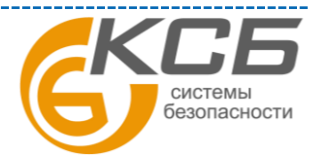

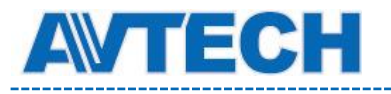

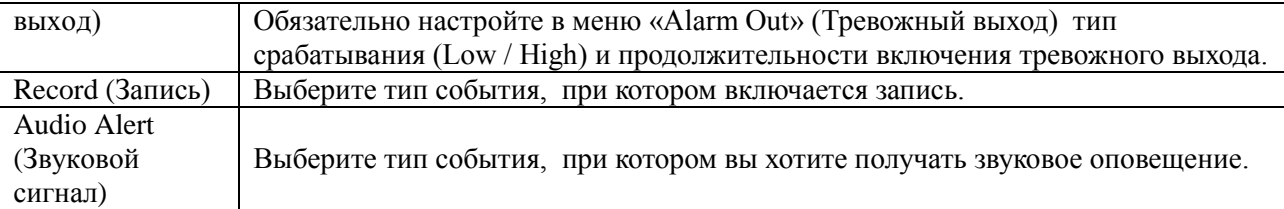

### <span id="page-33-0"></span>**3.7 Общие**

#### <span id="page-33-1"></span>*3.7.1 Общие настройки*

Настройки видеокамеры в меню Общие.

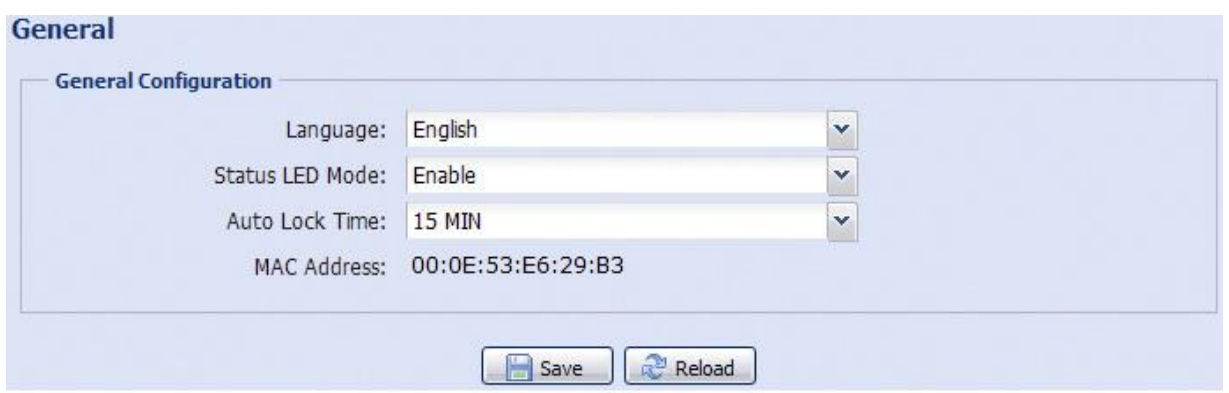

Для смены языка интерфейса выберите нужный язык в выпадающем меню «Язык» (Language).

В поле «Status LED Mode» (Статус LED индикаторов) выберите режим работы LEDиндикаторов статуса. Выберите «Enable» (Включить), чтобы активировать LEDиндикаторы. Выберите «OFF» (Выключить), чтобы выключить LED–индикаторы. Выберите «Temporary Disable» (Временно отключить), чтобы видеокамера включала LED – индикаторы только для показа статуса ошибок подключения.

При перезагрузке камеры выбранный режим «Temporary Disable» (Временно отключить) сменится на «Enable» (Включить).

В поле «Auto Lock Time» (Время автоблокировки) выберите из выпадающего списка временной промежуток: «Never» (Никогда), 5 мин, 15 мин, 30 мин. Если видеокамера не будет использоваться в течение выбранного промежутка времени, то произойдет автоматическая блокировка доступа к камере. Для снятия блокировки нужно ввести пароль.

«MAC Address»: информация о MAC адресе камеры.

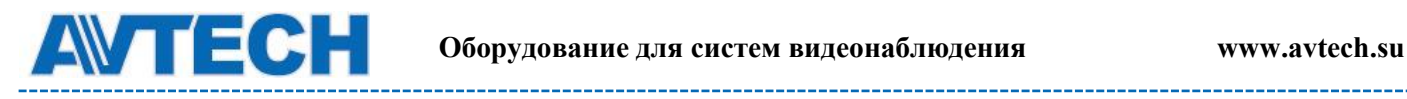

#### <span id="page-34-0"></span>*3.7.2 Время*

Меню показывает настройки видеокамеры по текущему времени, дату и время перехода на летнее время.

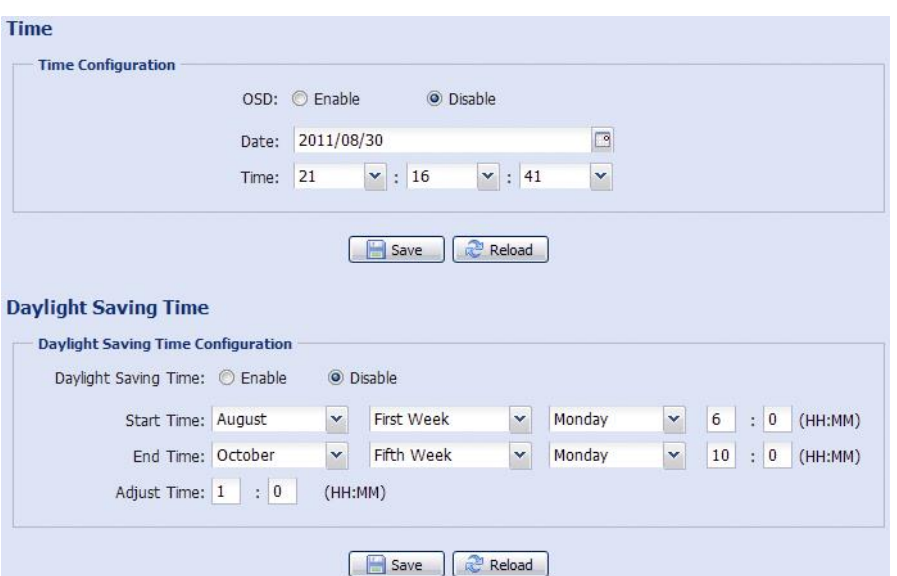

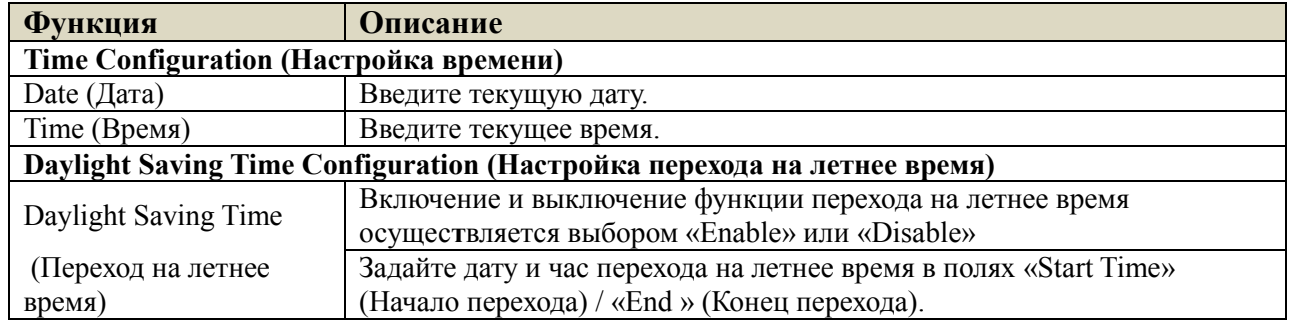

#### <span id="page-34-1"></span>*3.7.3 Журнал событий*

#### **Server Log List**

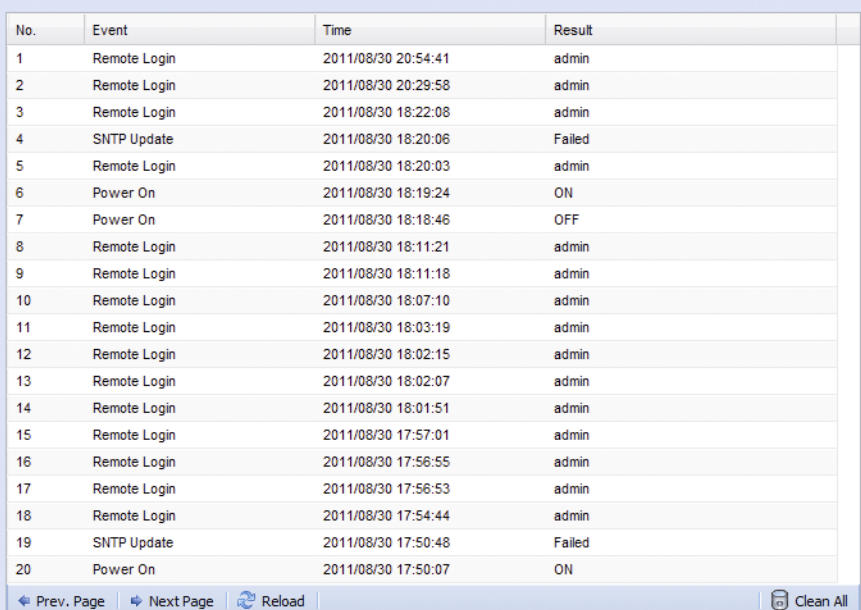

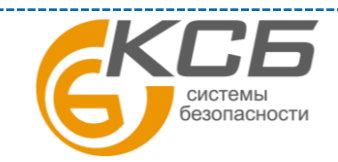

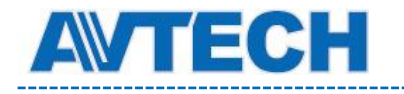

Для быстрого поиска в журнале событий можно воспользоваться сортировкой по типу события. Для перемещения по журналу воспользуйтесь кнопками «Prev. Page» (Предыдущая страница) и «Next Page» (Следующая страница). Для нового поиска нажмите кнопку «Reload» (Перезагрузка). Чтобы полностью очистить журнал событий нажмите «Clean All» (Удалить все).

#### <span id="page-35-0"></span>*3.7.4 Онлайн*

В данном меню возможно:

- Проверка данные пользователей, подключенных к видеокамере в данный момент.
- Разрешение / блокировка подключения анонимных пользователей для просмотра изображения. В поле «Anonymous Viewer Login» (Просмотр анонимным пользователем) выберите «Enable» (Включить).

Для отключения введение защитного кода при авторизации, в поле «Login with CAPTCHA Image» (Секретный код авторизации) выберите «No» (Нет).

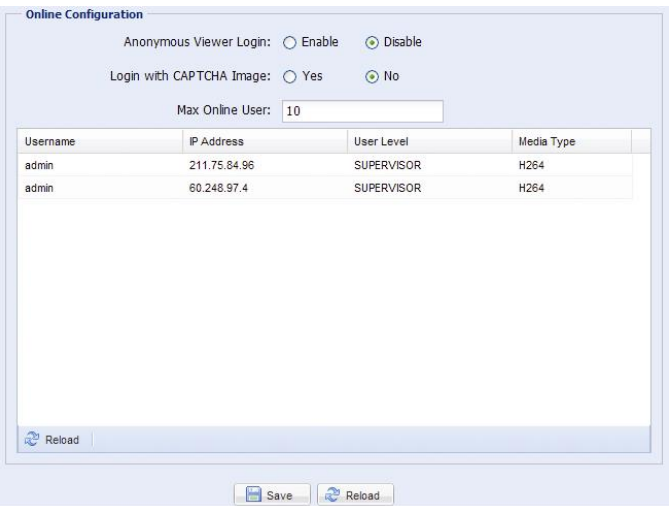

#### <span id="page-35-1"></span>*3.7.5 Учетная запись*

В данном меню Вы можете создать нового пользователя с различными правами доступа, изменить права существующего пользователя, удалить пользователя.

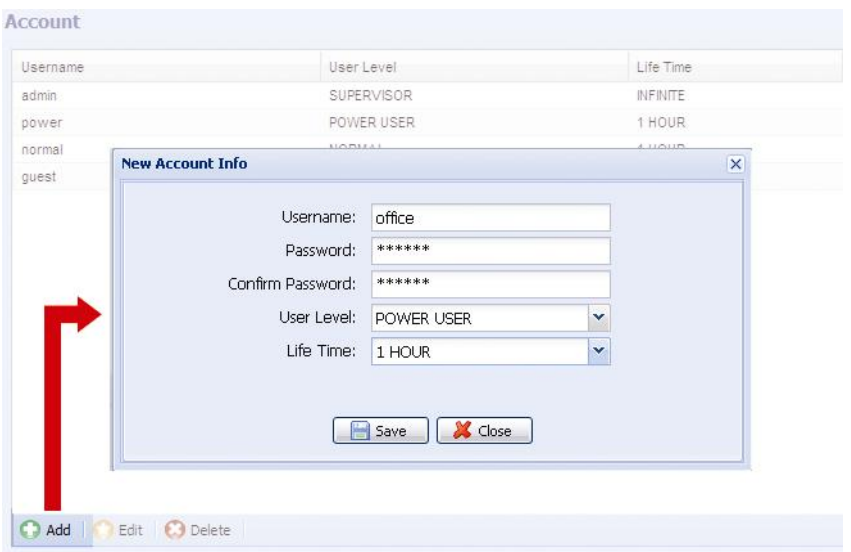

#### **Создание нового пользователя**

1. Нажмите кнопку «Новый» (New) и заполните следующие поля:

«**Комплексные системы безопасности» Официальный дистрибутор оборудования AVTECH в России www.avtech.su**

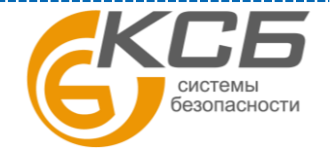

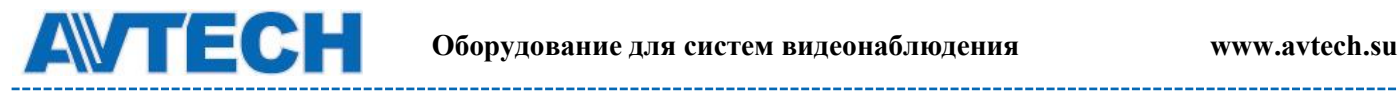

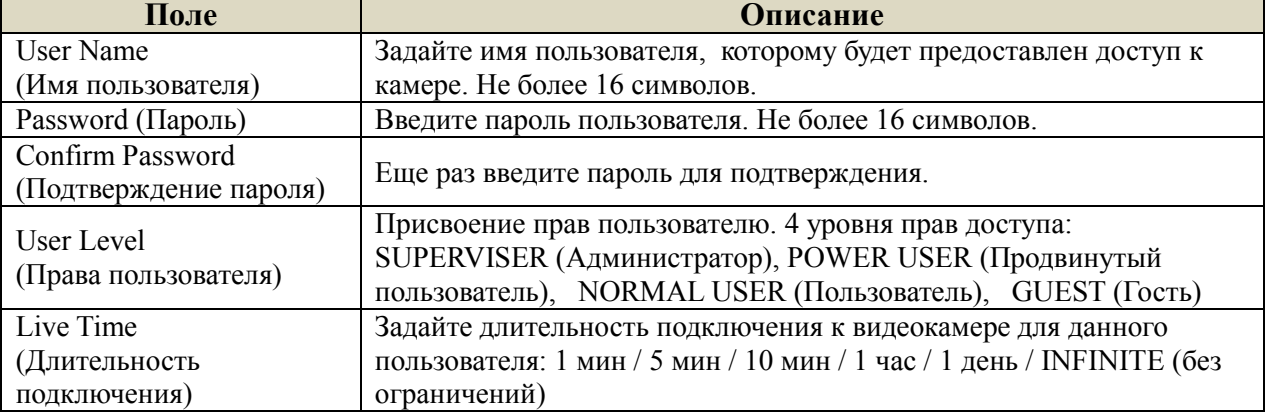

2. Нажмите клавишу «Сохранить» (Save) для сохранения настроек и создания нового пользователя.

#### **Изменение настроек / удаление существующего пользователя**

- 1. Выберите пользователя, которого хотите удалить или изменить его параметры доступа.
- 2. Для изменения параметров доступа нажмите клавишу «Edit» (Изменить) и измените параметры. Затем нажмите «Save» (Сохранить), чтобы сохранить внесенные изменения. Для удаления пользователя нажмите «Delete» (Удалить).

**ВНИМАНИЕ:** Вы не можете удалить единственного пользователя в системе.

#### <span id="page-36-0"></span>*3.7.6 Карты Google*

Эта функция предназначена для определения места расположения сетевой камеры.

Шаг 1: Кликните «Подписка на ключ к картам Google»(Sign up for a Google Maps Key) для входа на страницу приложения.

Шаг 2: Проверьте значения и условия и введите IP адрес сетевой камеры. Затем кликните «Создать API ключ»(Создать API ключ).

Шаг 3: Скопируйте сгенерированный ключ и кликните «Обновить ключ Google карты»(Update Google Maps Key) на вэб браузере для вставки.

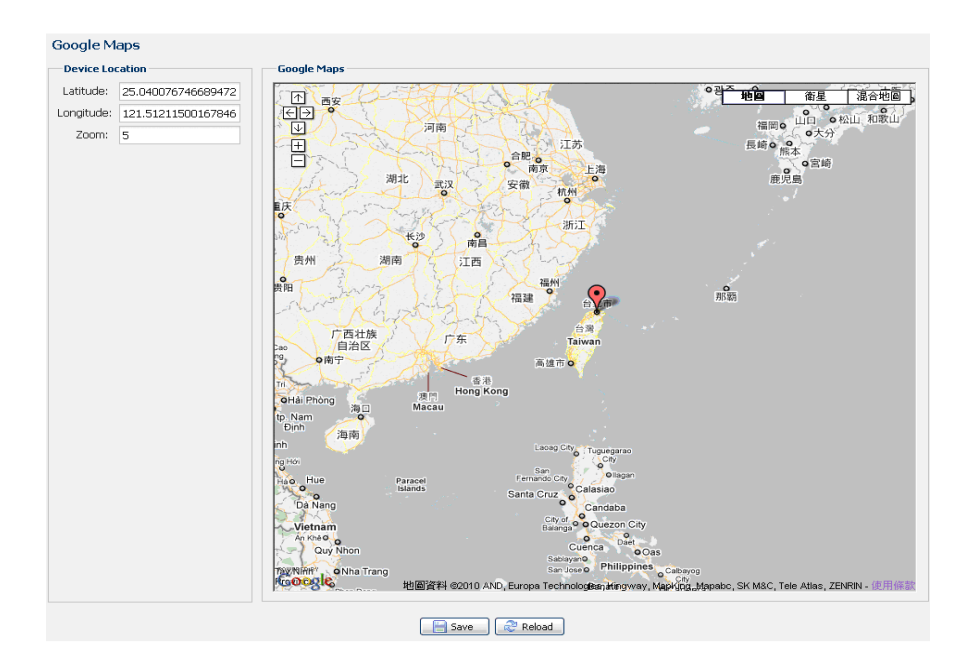

системы безопасности

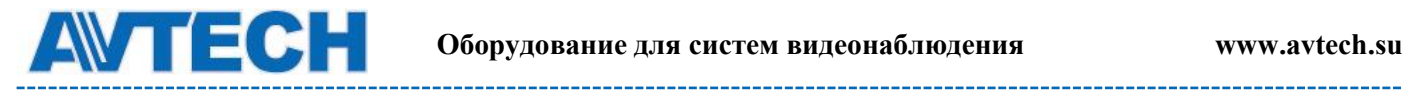

#### <span id="page-37-0"></span>*3.7.7 Система*

#### **Обновление версии ПО (Firmware Upgrade)**

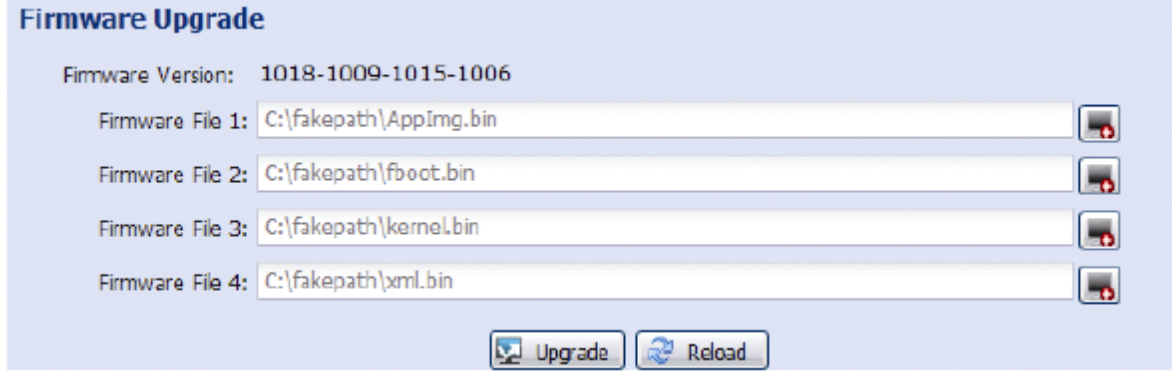

В поле Firmware Version указана текущая версия внутреннего ПО (прошивки) камеры.

**ВНИМАНИЕ:** Перед обновлением версии внутреннего ПО (прошивки) убедитесь, что у Вас в наличии свежая версия ПО. Используйте только программное обеспечение, предоставленное официальным дистрибутором видеокамер AVTech.

**ВНИМАНИЕ:** После обновления версии программного обеспечения все файлы и информация, находящиеся в памяти видеокамеры, будут удалены. Убедитесь, что Вы скопировали важную информацию из памяти камеры до обновления ПО.

**ВНИМАНИЕ:** Вперед началом обновления ПО Вам будет предложено сохранить текущие настройки конфигурации камеры. Рекомендуется это сделать, так как после обновления прошивки все настройки камеры вернутся к значениям по умолчанию.

- 1. Нажмите кнопку **D**, чтобы перейти в папку, где расположены файлы программного обеспечения видеокамеры. Последовательно укажите путь ко всем 4 файлам: AppImg.bin, fboot.bin, kernel.bin, xml.bin. Последовательность следования имён файлов в полях важна.
- 2. Кликните кнопку «Upgrade» (Обновить) для начала процесса обновления ПО.

**ВНИМАНИЕ:** Процесс обновления программного обеспечения занимает несколько минут. Не отключайте питание камеры в процессе обновления прошивки, это может привести к некорректному обновлению программного обеспечения и сбоям в работе камеры. После завершения процесса обновления прошивки видеокамера автоматически перезагрузится.

#### **Сохранение конфигурации системы (System Configuration Backup)**

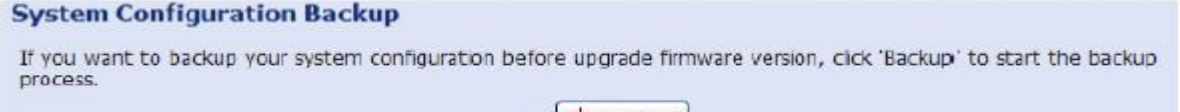

**Backup** 

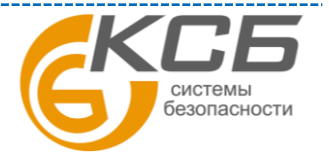

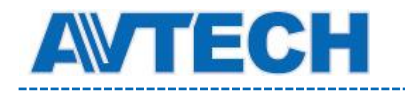

Данная функция позволяет сохранить текущие настройки конфигурации видеокамеры на Ваш компьютер. Вы можете использовать сохраненные настройки для конфигурации других видеокамер или восстановить настройки конфигурации видеокамеры после обновления версии программного обеспечения.

Для сохранения текущих настроек конфигурации нажмите кнопку «Backup» (Резервное копирование) и укажите путь для сохранения. Видеокамера сохранит текущие настройки в файл с названием «System.bin». Для того чтобы восстановить настройки конфигурации укажите путь к файлу «System.bin» в поле «Firmware Upgrade» (Обновление версии ПО) и нажмите кнопку «Upgrade» (Обновить).

#### **Перезагрузка системы (System Reboot)**

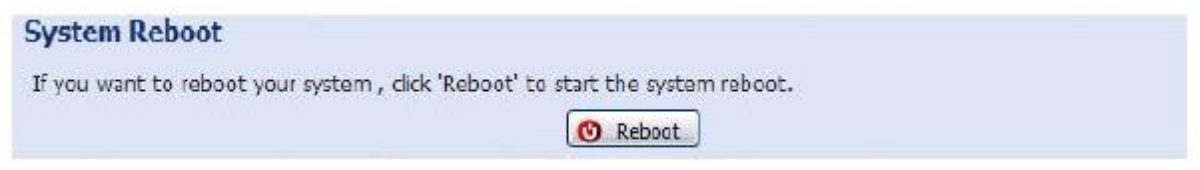

Нажмите кнопку «Reboot» (Перезагрузка) для перезагрузки видеокамеры.

#### **Загрузка плеера (Player Download)**

**Player Download** If you want to open the video downloaded from playback. Please download and install the player at first. Free Download

Для просмотра видеоклипов, загруженных с видеокамеры на компьютер, требуется установить специальный плеер. Нажмите кнопку «Free Download» (Загрузить), чтобы загрузить бесплатный плеер и установите его на Вашем компьютере.

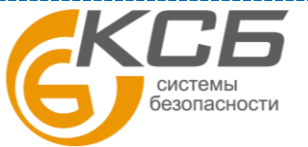

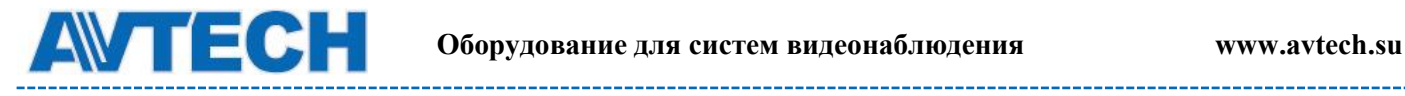

## <span id="page-39-0"></span>**ПРИЛОЖЕНИЕ 1A. ТЕХНИЧЕСКИЕ ХАРАКТЕРИСТИКИ**

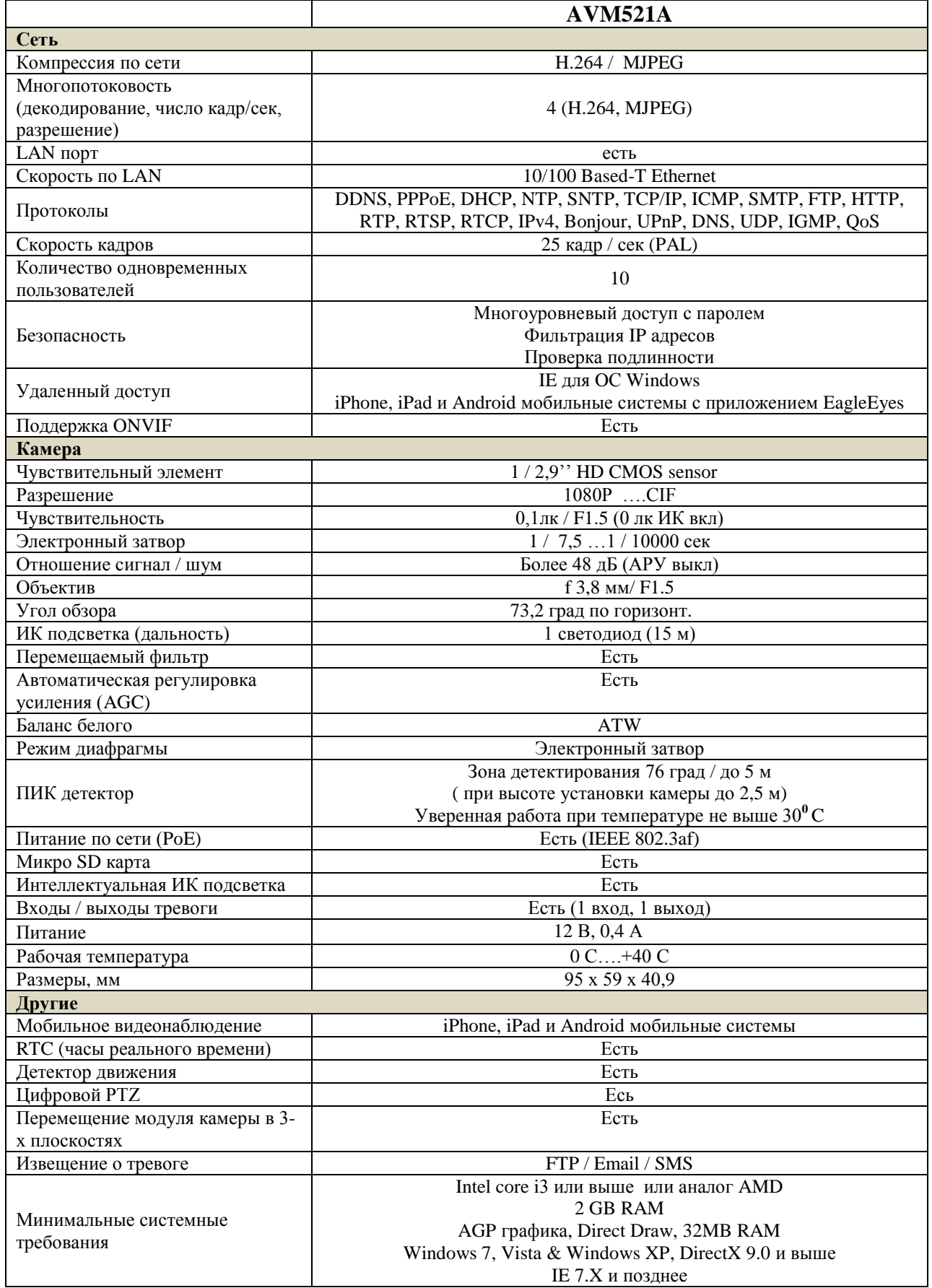

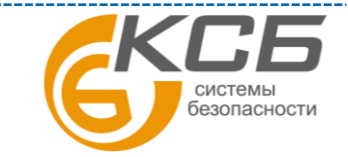

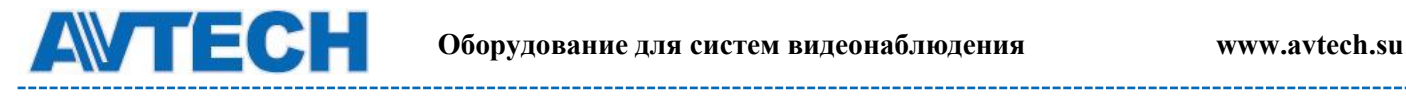

# <span id="page-40-0"></span>**ПРИЛОЖЕНИЕ 1B. ТЕХНИЧЕСКИЕ ХАРАКТЕРИСТИКИ**

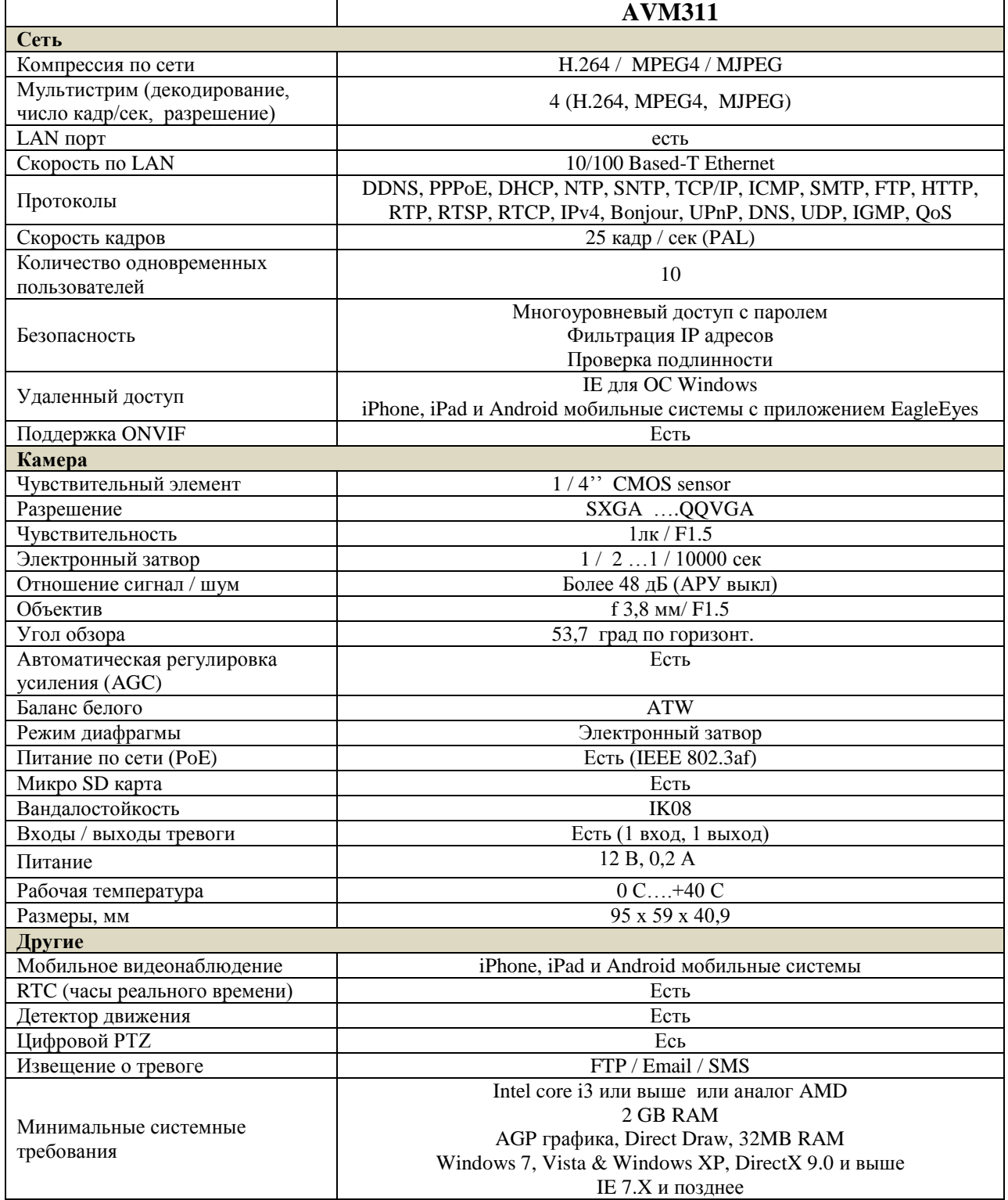

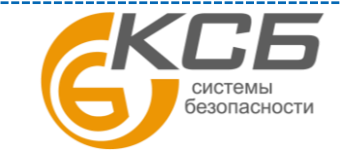

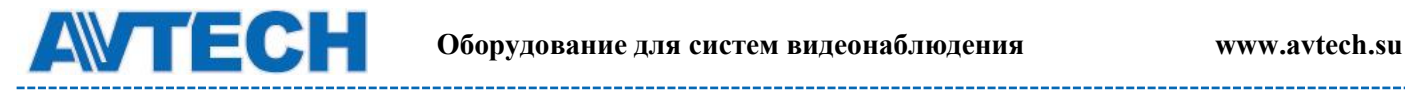

## <span id="page-41-0"></span>**ПРИЛОЖЕНИЕ 1C. ТЕХНИЧЕСКИЕ ХАРАКТЕРИСТИКИ**

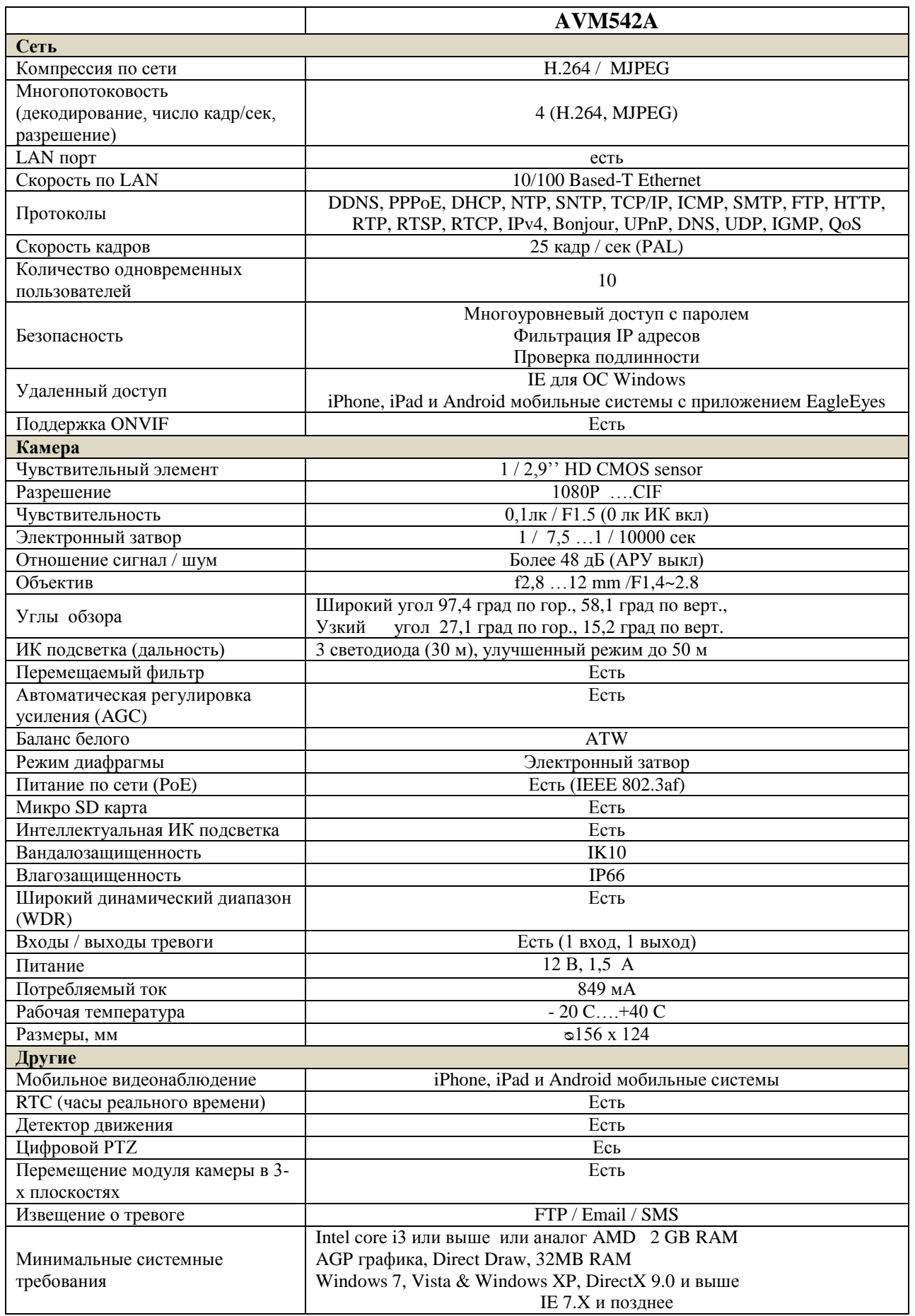

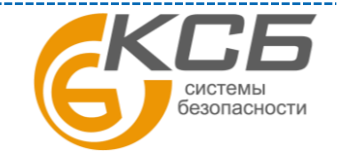

42

# <span id="page-42-0"></span>**ПРИЛОЖЕНИЕ 2. ТАБЛИЦА БИТРЕЙТА ВИДЕОПОТОКА ПРИ РАЗЛИЧНЫХ УСЛОВИЯХ**

Данная информация носит исключительно ориентировочный характер. Значения битрейта видеопотока может отличаться от представленных ниже в зависимости множества факторов: разрешения, уровня качества изображения (степень компрессии), количества кадров в секунду (FPS - кадровая скорость), освещенности объекта и динамики движения в кадре, количества мелких деталей в изображении и многих других.

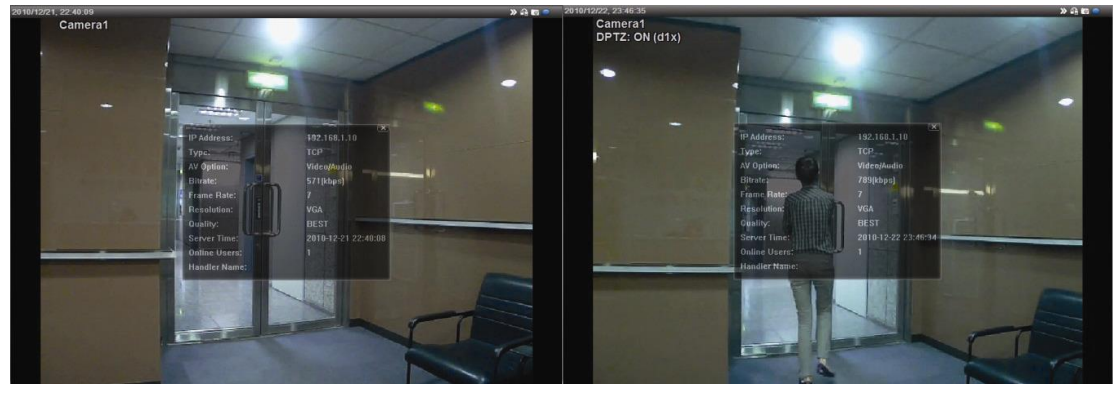

Условия тестирования: Место - вход в помещение, Поток: H.264. Тип камеры: мегапиксельная.

Испытания проводились при наличии движения объектов в кадре и без него. Результаты тестирования приведены в таблицах ниже.

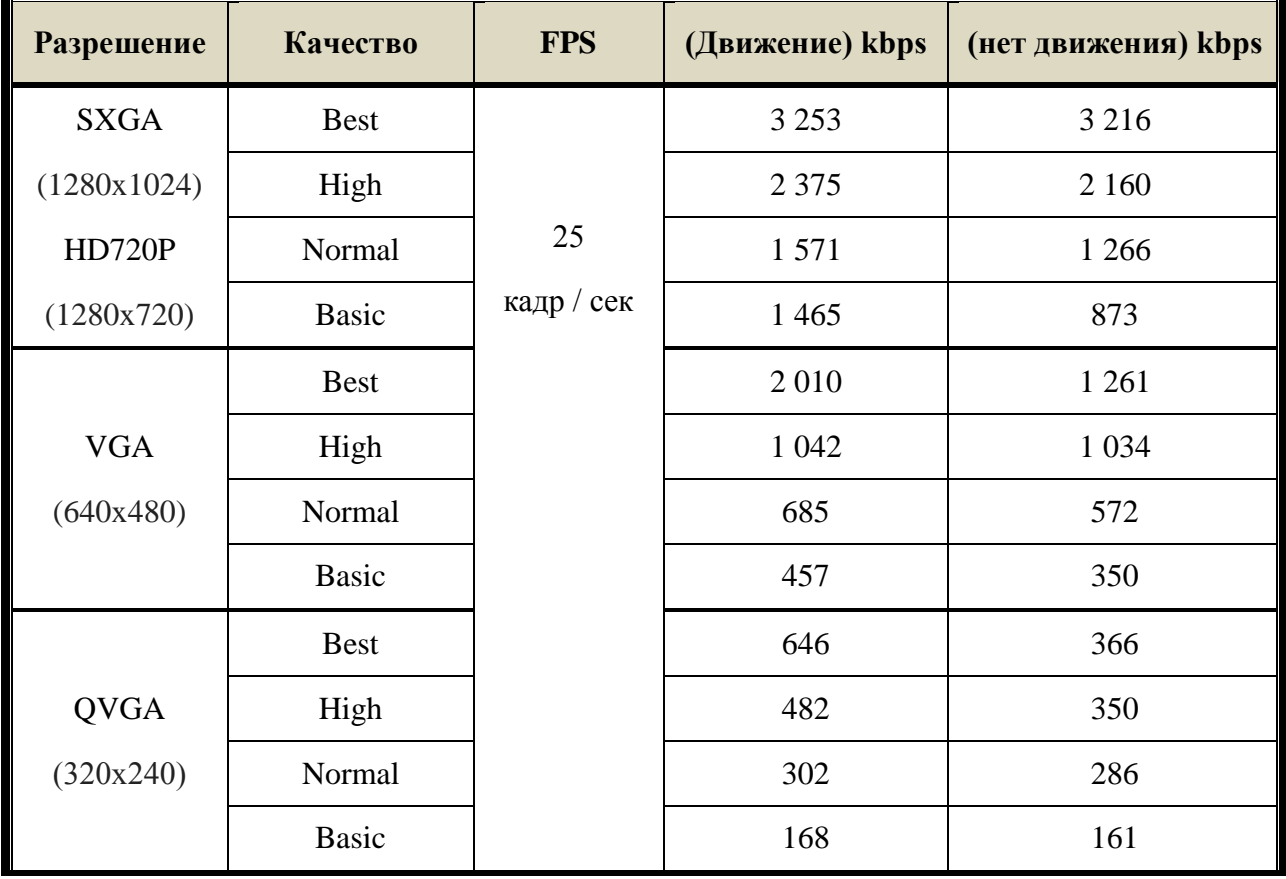

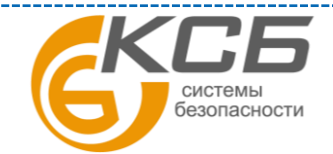

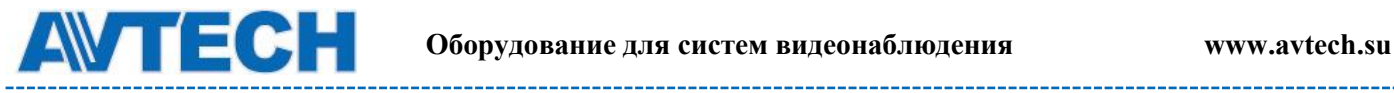

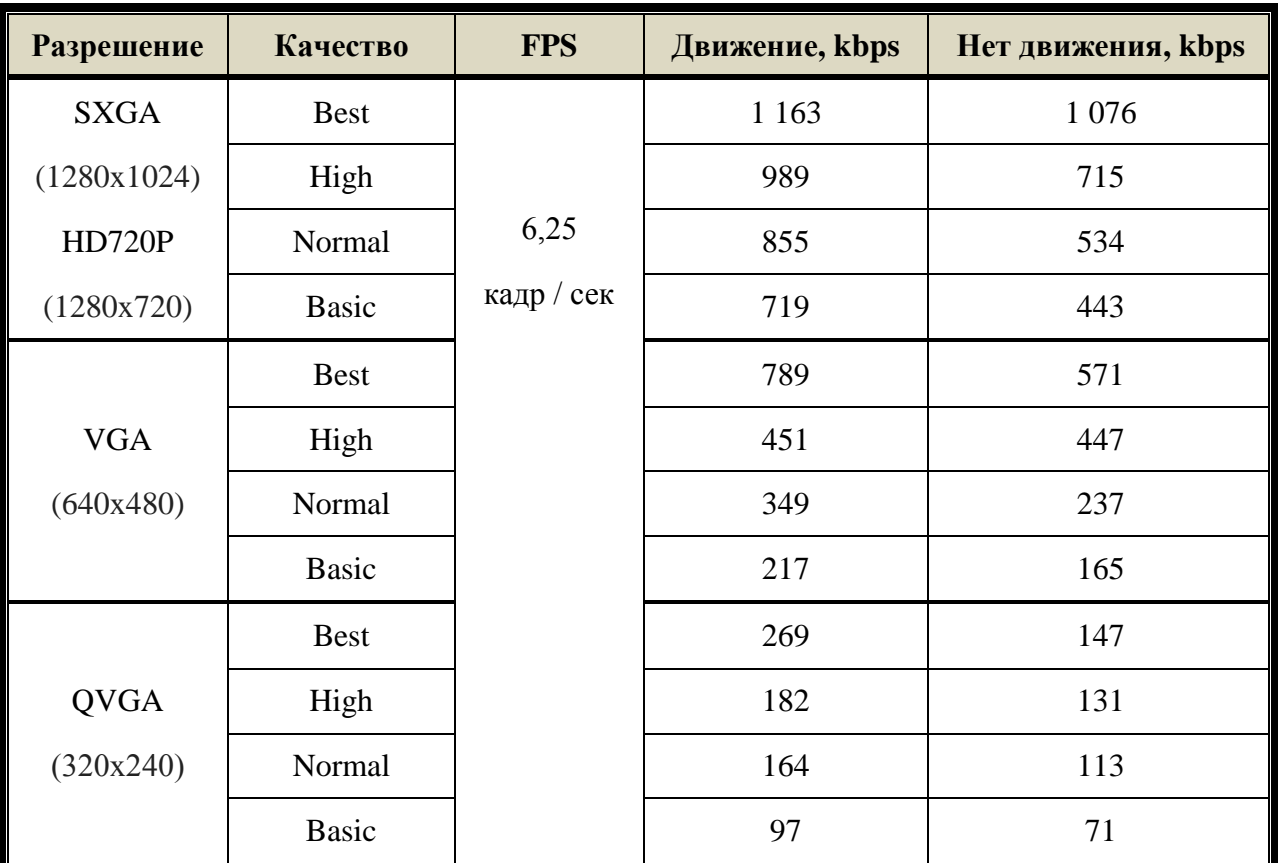

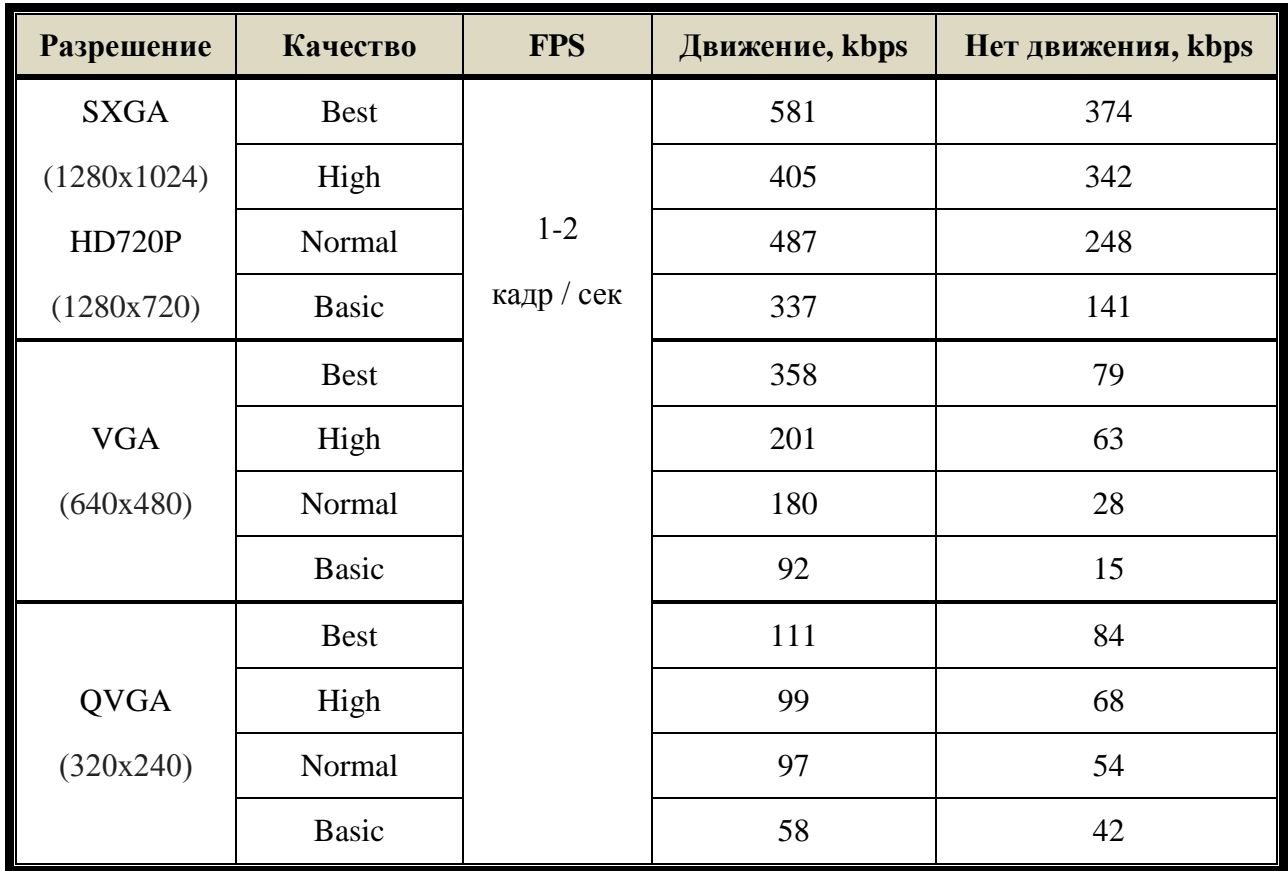

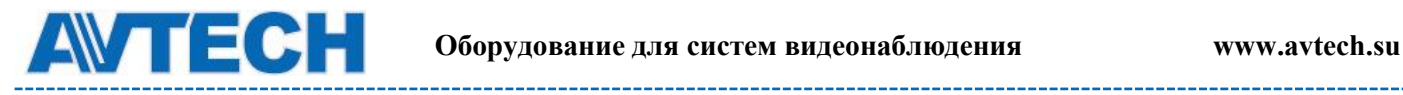

# <span id="page-44-0"></span>**ПРИЛОЖЕНИЕ 3. ВОПРОСЫ И ОТВЕТЫ**

За более подробной инструкцией по программам EagleEyes и VideoViewer обратитесь на официальный сайт производителя [www.eagleeyescctv.com/sup\\_QnA.aspx](http://www.eagleeyescctv.com/sup_QnA.aspx) или [www.avtech.su](file:///D:/AVTECH/Инструкции/Заготовки%20инструкций/Камеры/IP%20камеры/AVM428A,%20328A,%20328B/www.avtech.su)

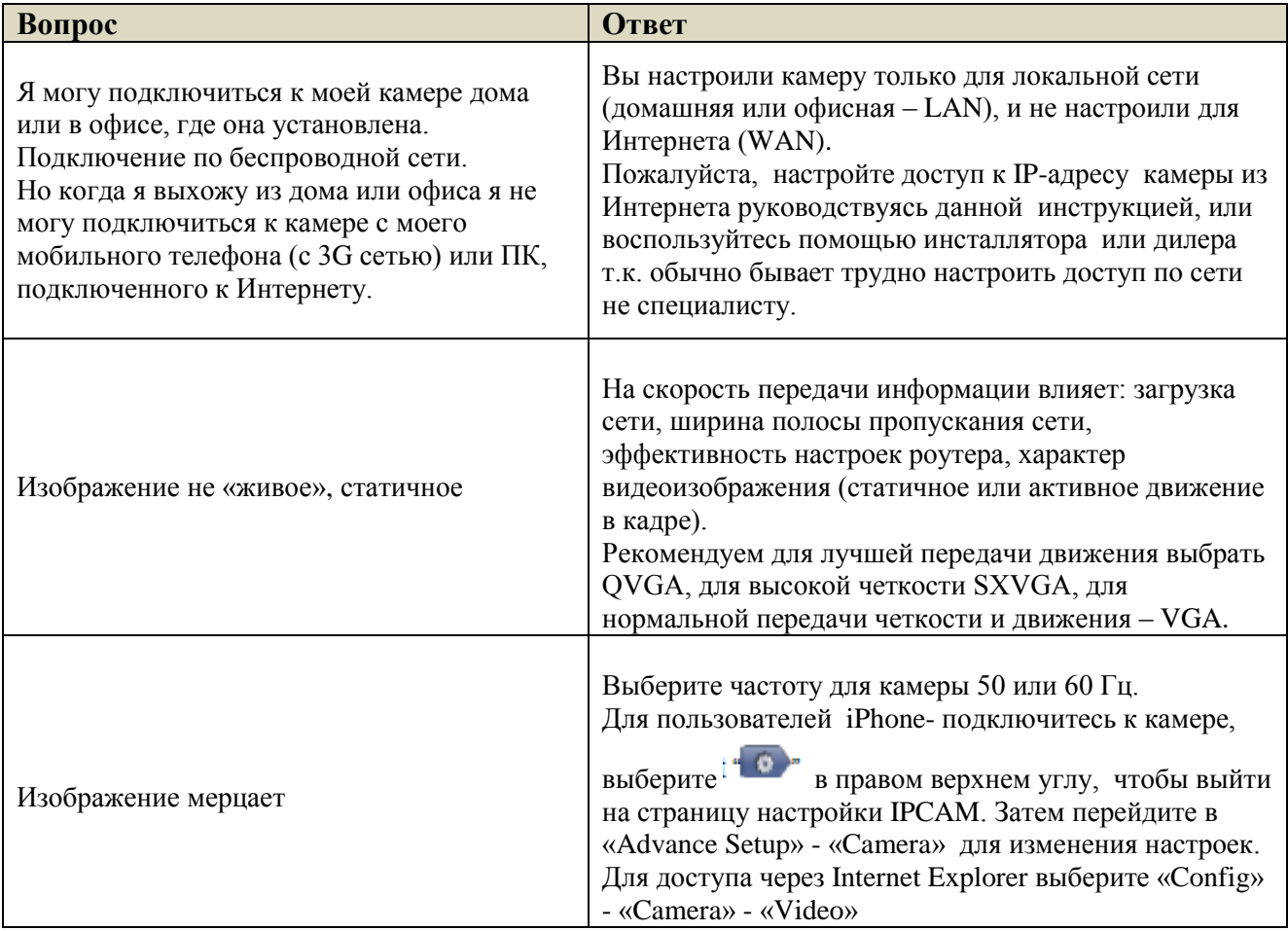

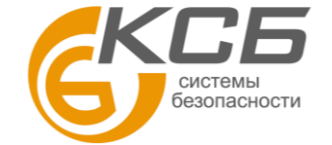

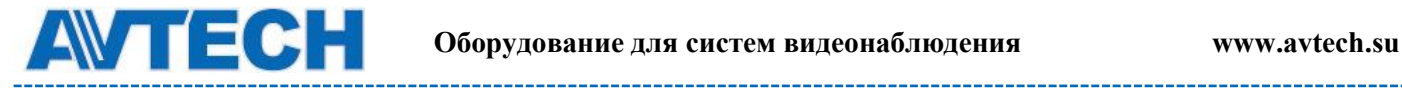

# <span id="page-45-0"></span>**ПРИЛОЖЕНИЕ 4. ТАБЛИЦА ВРЕМЕНИ ЗАПИСИ**

Ниже приведены оценки времени записи для каждого случая разрешения. Время записи может сильно зависеть от разрешения, качества изображения и скорости кадров, которое вы используете, особенностей области наблюдения и частоты появления движущихся объектов в поле зрения камеры.

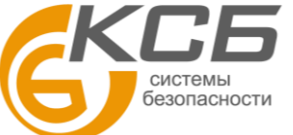

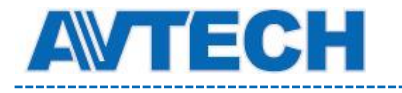

# <span id="page-46-0"></span>**ПРИЛОЖЕНИЕ 3. ПОДКЛЮЧЕНИЕ ПО PoE**

Видеокамера поддерживает режим PoE (питание по сети) стандарта IEEE802.3af и позволяет использовать сетевой кабель для питания камер. Отдельный кабель питания не нужен.Ниже приведены 2- варианта подключения камер по PoE.

1. Роутер или HUB поддерживают PoE подключение.

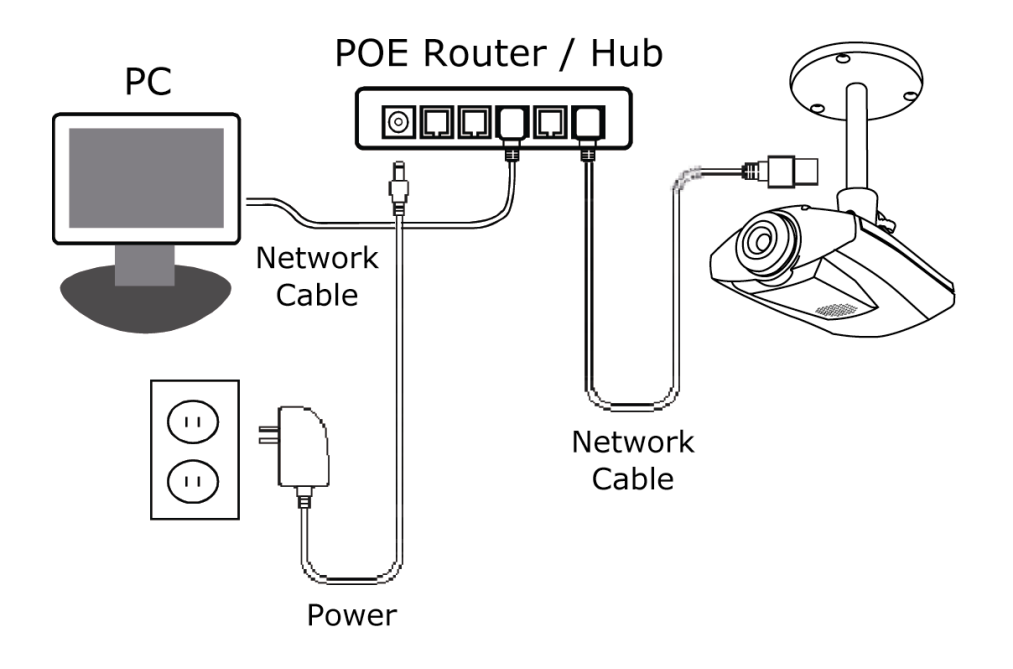

2. Роутер или HUB не поддерживают PoE

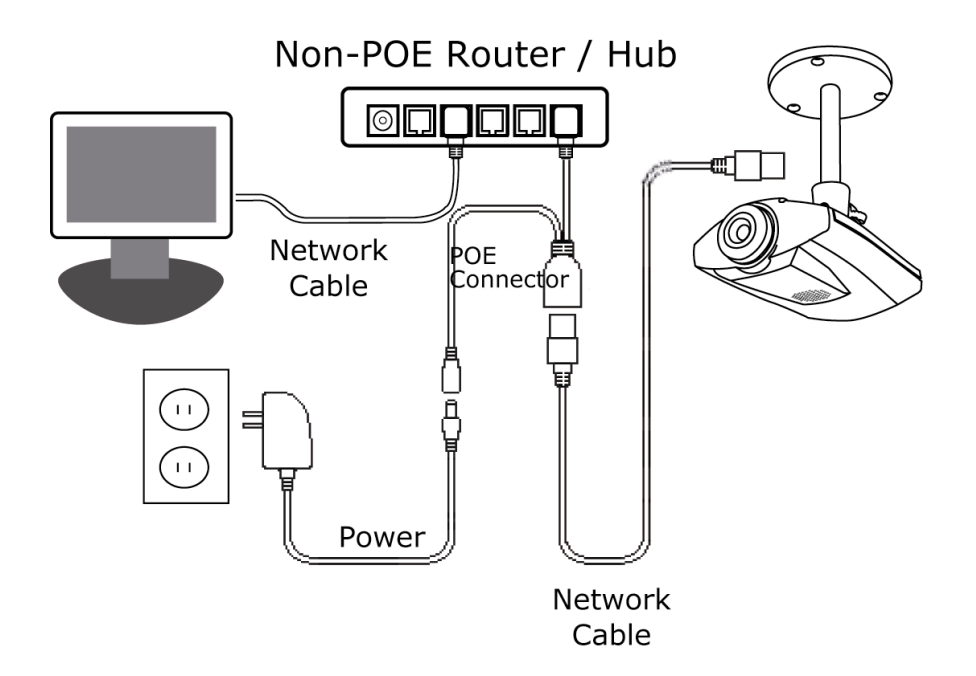

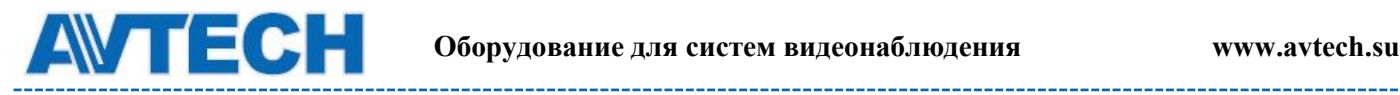

# <span id="page-47-0"></span>**ПРИЛОЖЕНИЕ 4. API ID ПРИЛОЖЕНИЕ ДЛЯ SMS**

Для настройки функции отправки тревожного уведомления по SMS Вам необходимо получить API ID в телекоммуникационной компании предоставляющей сервис отправки SMS сообщений через специализированный сервер, например Clikatel или EVERY8D. Ниже приведена информация о том как получить API ID в компании Clickatell.

**ВНИМАНИЕ:** услуга отправки SMS не предоставляет бесплатно. Проверьте ценовую политику оплаты отправки сообщений.

Пожалуйста, следуйте инструкции по получению API ID:

Шаг 1. Зайдите на [http://www.clickatell.com/login.php.](http://www.clickatell.com/login.php) Необходимо зарегистрироваться и получить учетный номер.

# Login

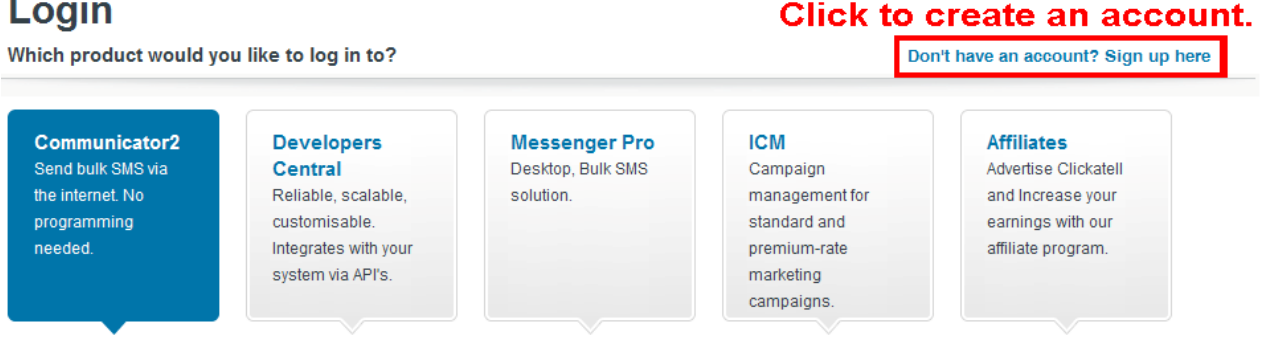

Шаг 2: Выберите «Developers Central», выберите место, где вы будете использовать этот сервис и заполните анкету для создания учетного номера.

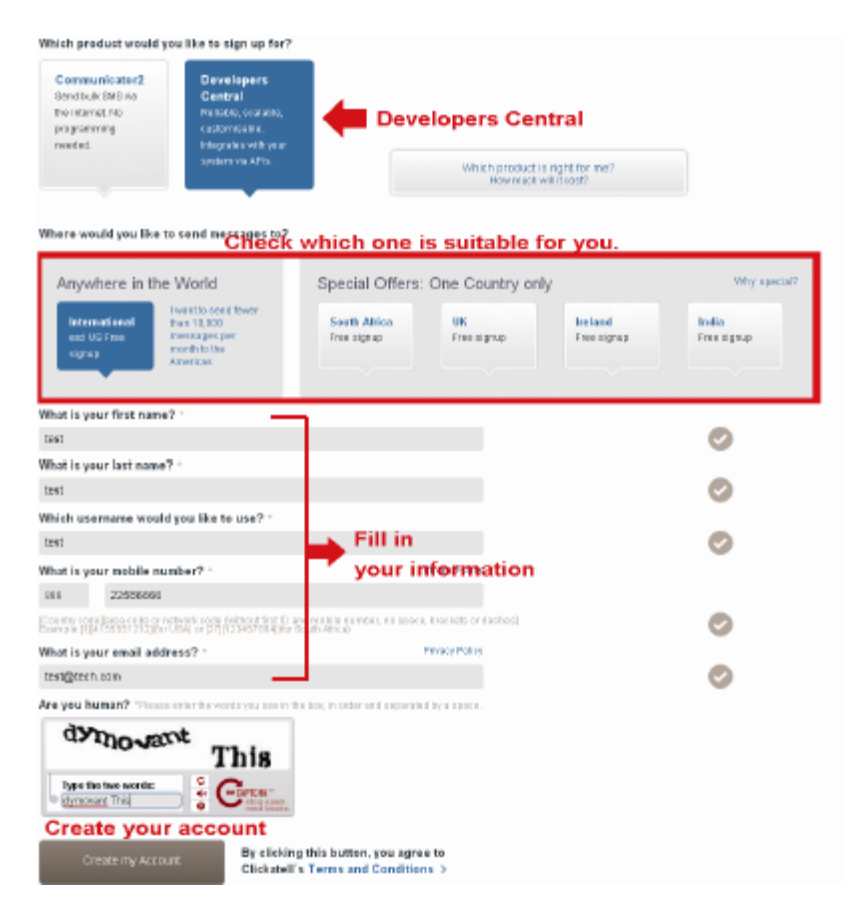

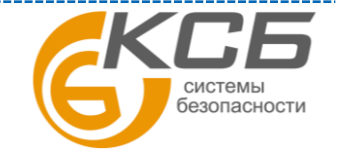

48

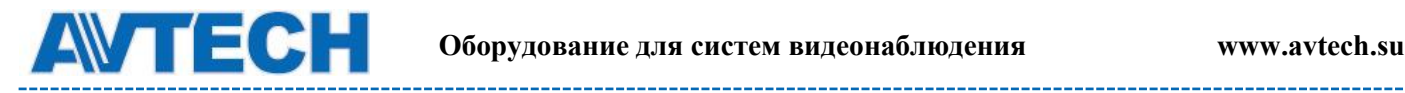

Шаг 3: Когда учетный номер будет создан система автоматически пошлет E-mail на ваш адрес с именем пользователя, паролем и клиентским ID.

Шаг 4: Введите имя в сообщении и подтвердите свой телефонный номер. Выберите «ВЫСЛАТЬ КОД АКТИВАЦИИ»(SEND ACTIVATION CODE). Система отправит вам код активации на этот телефонный номер для проверки. Проверьте, получили ли вы текстовое сообщение от Clickatell и введите код активации.

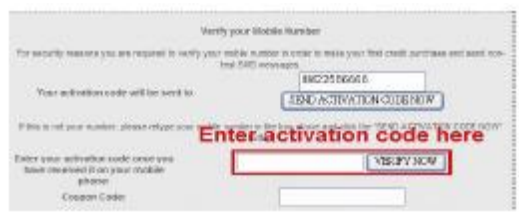

Шаг 5: В вашем аккаунте найдите «Статус соединения» (Connection Status) и создайте соединение (API ID).

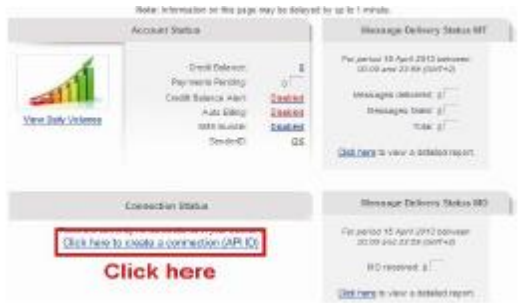

Шаг 6: Выберите «HTTP/S»

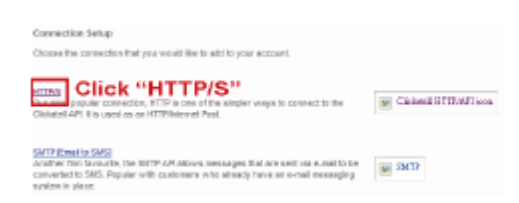

Дайте значимое имя для этого соединения и кликните «Представить и дать API ID»(Submit and Get API ID).

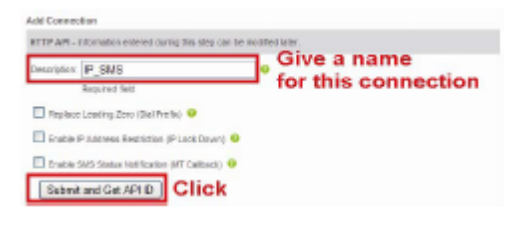

Шаг 7: API ID будет создан (сгенерирован), как показано ниже.

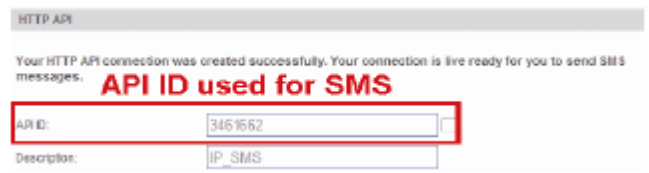

ВНИМАНИЕ: Запишите ваш API ID.

«**Комплексные системы безопасности» Официальный дистрибутор оборудования AVTECH в России www.avtech.su**

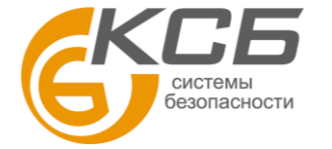

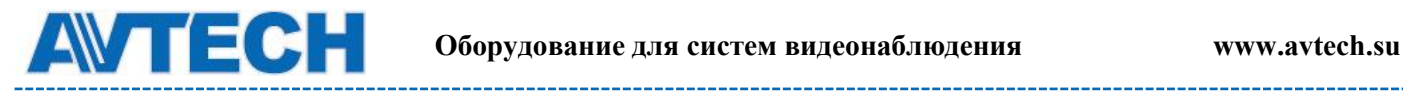

# <span id="page-49-0"></span>**ПРИЛОЖЕНИЕ 5. ВОПРОСЫ И ОТВЕТЫ**

За более подробной инструкцией по программам EagleEyes и VideoViewer обратитесь на официальный сайт производителя [www.eagleeyescctv.com/sup\\_QnA.aspx](http://www.eagleeyescctv.com/sup_QnA.aspx) или [www.avtech.su](file:///D:/AVTECH/Инструкции/Заготовки%20инструкций/Камеры/IP%20камеры/AVM428A,%20328A,%20328B/www.avtech.su)

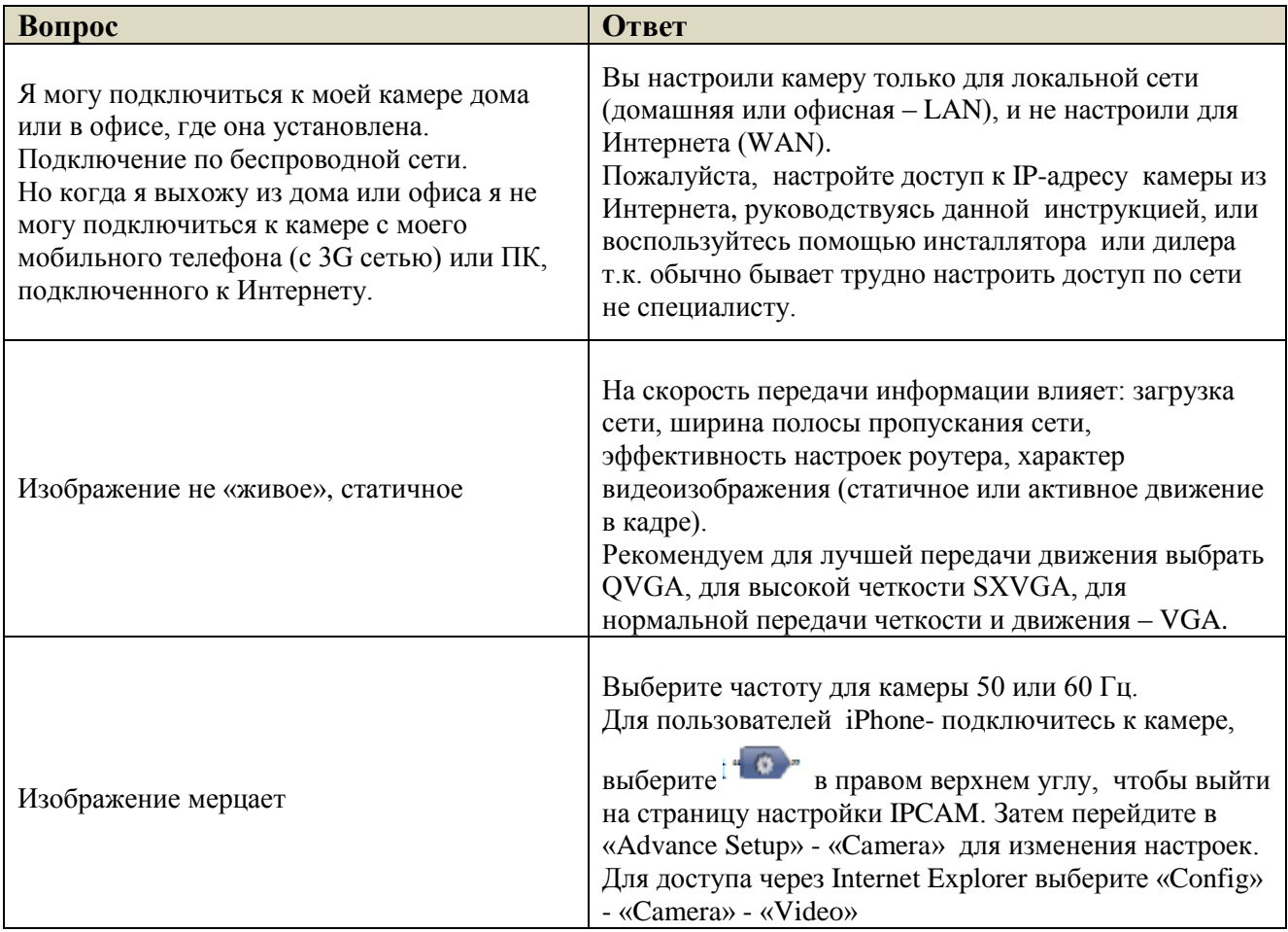

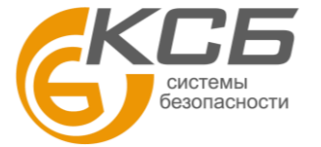

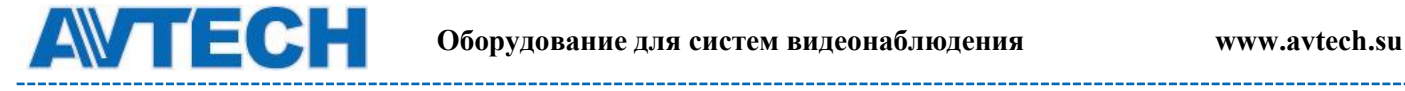

# <span id="page-50-0"></span>**ПРИЛОЖЕНИЕ 6. ТАБЛИЦА ВРЕМЕНИ ЗАПИСИ**

Ниже приводится оценка общего времени записи при различном разрешении.

Время записи в разрешении среднее значение собрали с обеих тревоги условий, указанных в "Тестирование окружающей среды", и только для ознакомления.

Время может варьироваться в зависимости от разрешения, качества изображения и частоты кадров вы не выбрали, сложность контроля области, и как часто движущиеся объекты показать в вашем районе мониторинга.

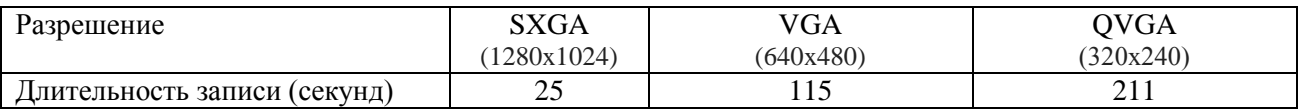

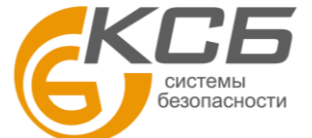

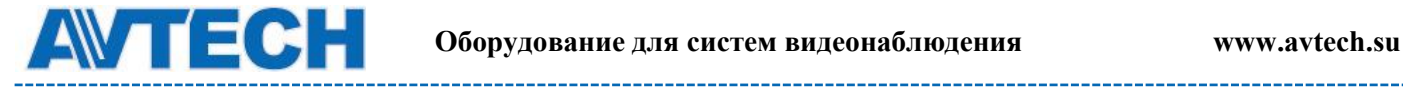

# <span id="page-51-0"></span>**ПРИЛОЖЕНИЕ 7 ТАБЛИЦА СОВМЕСТИМЫХ МИКРО SD КАРТ**

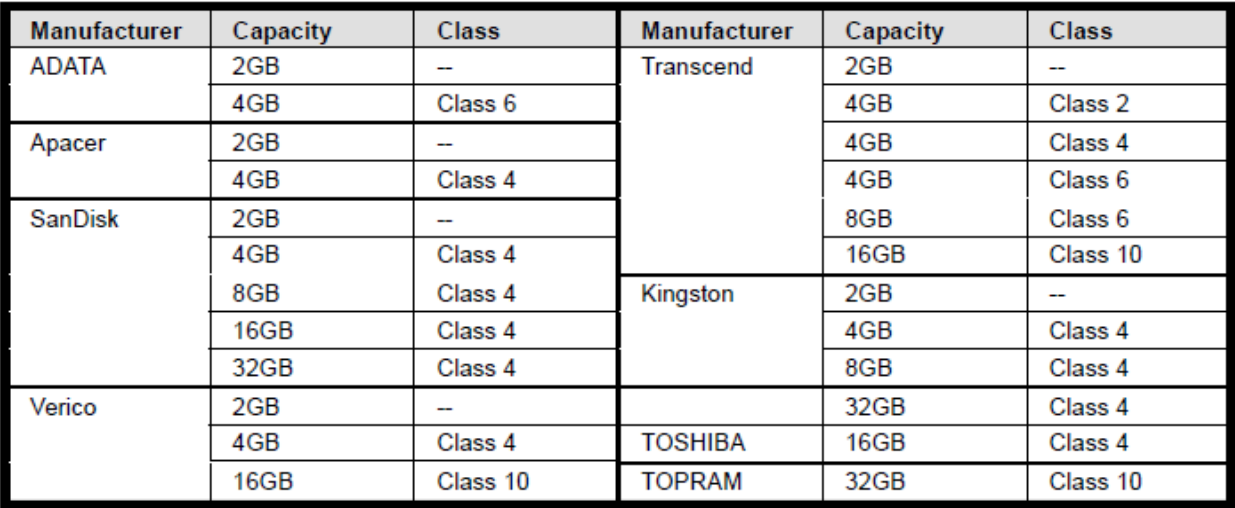

По вопросам сервисного обслуживания оборудования AVTech Вы можете обратиться в компанию [«Комплексные системы безопасности», официальный дистрибутор оборудования](http://www.complexsb.ru/)  [AVTECH](http://www.complexsb.ru/) или к официальным дилерам в вашем регионе.

«Комплексные системы безопасности» 194100, Санкт-Петербург, ул. Литовская, д. 10 Телефон (812) 702- 52- 53 (54) E-mail: [support@ksb.su,](mailto:support@ksb.su) [support@avtech.su](mailto:support@avtech.su)

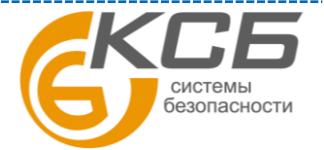